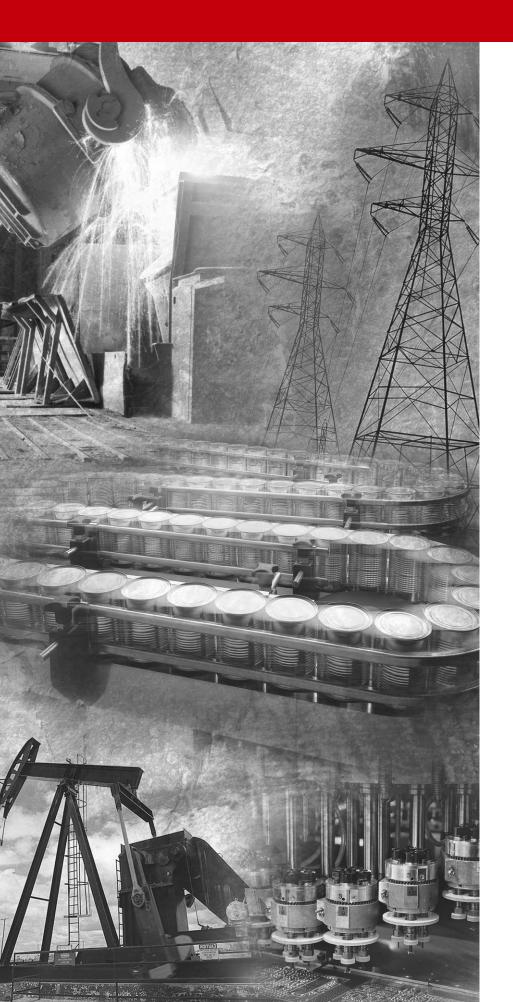

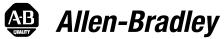

## DriveLogix<sup>™</sup> 5730 Controller

for PowerFlex® 700S Drives with Phase II Control

Firmware Version 13.XX

**User Manual** 

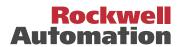

#### **Important User Information**

Solid state equipment has operational characteristics differing from those of electromechanical equipment. *Safety Guidelines for the Application*, *Installation and Maintenance of Solid State Controls* (Publication SGI-1.1 available from your local Rockwell Automation sales office or online at http://www.rockwellautomation.com/literature) describes some important differences between solid state equipment and hard-wired electromechanical devices. Because of this difference, and also because of the wide variety of uses for solid state equipment, all persons responsible for applying this equipment must satisfy themselves that each intended application of this equipment is acceptable.

In no event will Rockwell Automation, Inc. be responsible or liable for indirect or consequential damages resulting from the use or application of this equipment.

The examples and diagrams in this manual are included solely for illustrative purposes. Because of the many variables and requirements associated with any particular installation, Rockwell Automation, Inc. cannot assume responsibility or liability for actual use based on the examples and diagrams.

No patent liability is assumed by Rockwell Automation, Inc. with respect to use of information, circuits, equipment, or software described in this manual.

Reproduction of the contents of this manual, in whole or in part, without written permission of Rockwell Automation, Inc. is prohibited.

Throughout this manual, when necessary we use notes to make you aware of safety considerations.

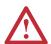

**WARNING:** Identifies information about practices or circumstances that can cause an explosion in a hazardous environment, which may lead to personal injury or death, property damage, or economic loss.

**Important:** Identifies information that is critical for successful application and understanding of the product.

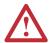

**ATTENTION:** Identifies information about practices or circumstances that can lead to personal injury or death, property damage, or economic loss. Attentions help you:

- identify a hazard
- avoid the hazard
- recognize the consequences

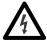

**Shock Hazard** labels may be located on or inside the equipment (e.g., drive or motor) to alert people that dangerous voltage may be present.

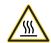

**Burn Hazard** labels may be located on or inside the equipment (e.g., drive or motor) to alert people that surfaces may be at dangerous temperatures.

## **Table of Contents**

|           | Important User Information                                        | -2 |
|-----------|-------------------------------------------------------------------|----|
| Preface   | Overview                                                          |    |
|           | Who Should Use This Manual                                        | -1 |
|           | Purpose of this Manual                                            | -1 |
|           | Related Documentation P                                           |    |
|           | Controller Firmware Revision                                      | -3 |
|           | General Precautions                                               | -3 |
| Chapter 1 | What is DriveLogix5730?                                           |    |
| •         | Loading Controller Firmware                                       | -2 |
|           | Using CompactFlash                                                |    |
|           | Developing Programs                                               |    |
|           | Selecting a System Overhead Percentage                            |    |
|           | Understanding the Virtual Backplane                               | 11 |
| Chapter 2 | Placing and Configuring the Drive                                 |    |
| -         | De-energizing the Drive to Connect or Disconnect a Cable          | -1 |
|           | Understanding the Interface to the Drive                          |    |
|           | Determining When the Controller Updates the Drive                 | -2 |
|           | Placing and Configuring the Drive                                 | -3 |
|           | Inhibiting the Drive Connection                                   | 11 |
|           | Using DriveExecutive Lite                                         | 12 |
|           | Accessing Drive Data                                              | 21 |
|           | Monitoring Drive Data                                             | 21 |
|           | Configuring the Controller's Response to a Connection Failure 2-2 | 22 |
|           | Recommended Programming Techniques                                | 25 |
| Chapter 3 | Placing and Configuring Local I/O                                 |    |
|           | De-energizing the Drive to Connect or Disconnect a Cable          | -1 |
|           | Understanding How the DriveLogix5730 Supports                     |    |
|           | I/O                                                               | -1 |
|           | Placing Local I/O Modules                                         | -2 |
|           |                                                                   | -3 |
|           | $\mathcal{C}$                                                     | -4 |
|           | Determining When the Controller Updates I/O                       | -4 |
|           | Configuring the CompactBus                                        | -5 |
|           | Configuring Local I/O Modules                                     | -7 |
|           | Accessing I/O Data                                                | 12 |
|           | Direct Connections for I/O Modules                                | 14 |
|           | Monitoring I/O Modules                                            | 15 |
|           | Configuring I/O Modules Using the Generic 1769-MODULE 3-          | 17 |

| Chapter 4 | Configuring DriveLogix Motion                                           |
|-----------|-------------------------------------------------------------------------|
| •         | De-energizing the Drive to Connect or Disconnect a Cable                |
|           | About this Chapter4-                                                    |
|           | System Requirements                                                     |
|           | Programming the Controller                                              |
|           | Launching DriveExecutive from RSLogix                                   |
|           | Configuring the Drive with DriveExecutive Software                      |
|           | Downloading the Settings and Links to the Drive                         |
|           | Additional Testing and Programming is Necessary                         |
|           | Supported Motion Commands                                               |
|           | ••                                                                      |
| Chapter 5 | Communicating with Devices on a Serial Link                             |
|           | De-energizing the Drive to Connect or Disconnect a Cable 5-             |
|           | 5-                                                                      |
|           | Configuring Your System for a Serial Link 5-                            |
|           | Example 1: Workstation Directly Connected to a DriveLogix Controller 5- |
|           | Example 2: Workstation Remotely Connected to a DriveLogix Controller 5- |
|           | Example 3: DriveLogix Controller to a Bar Code Reader                   |
| Chapter 6 | Communicating with Devices on an EtherNet/IP Link                       |
| Onapier o | De-energizing the Drive to Connect or Disconnect a Cable                |
|           | Communicating Through the Embedded EtherNet/IP Option. 6-               |
|           | Controller Connections Over EtherNet/IP6-1                              |
|           | Configuring Distributed I/O                                             |
|           |                                                                         |
|           | Adding a Remote Controller                                              |
|           | Producing and Consuming Data                                            |
|           | Using a MSG Instruction to Send an Email                                |
|           | Example 1: DriveLogix5730 Controller and                                |
|           | Distributed I/O                                                         |
|           | Example 2: Controller to Controller                                     |
| Chapter 7 | Communicating with Devices on an ControlNet Link                        |
|           | De-energizing the Drive to Connect or Disconnect a Cable                |
|           | Configuring Your System for a ControlNet Link                           |
|           | Configuring Distributed I/O                                             |
|           | Scheduling the ControlNet Network                                       |
|           | Sending Messages                                                        |
|           | Producing and Consuming Data                                            |
|           | Guidelines for Configuring Connections                                  |
|           | Example 1: DriveLogix Controller and Remote I/O                         |
|           | Example 2: DriveLogix5730 Controller to DriveLogix5730 Controller       |
|           | Example 3: DriveLogix Controller to Other Devices                       |
| Chapter 8 | Communicating with Devices on an DeviceNet Link                         |
| Onapici 0 | De-energizing the Drive to Connect or Disconnect a Cable                |
|           | Example: Controlling I/O Over DeviceNet                                 |
|           | Example. Controlling 1/O Over DeviceNet                                 |

| Chapter 9  | Communicating with Devices on a DH485 Link                                    |             |
|------------|-------------------------------------------------------------------------------|-------------|
| •          | De-energizing the Drive to Connect or Disconnect a Cable                      | 9-1         |
|            | Understanding How the DriveLogix5730 Controller Supports DH485 Communications |             |
|            | Configuring Your System for a DH-485 Link                                     |             |
|            | Planning a DH-485 Network.                                                    |             |
|            | Installing a DH-485 Network                                                   |             |
|            | Browsing a DH-485 Network Remotely                                            |             |
| Appendix A | DriveLogix5730 Controller Specifications                                      |             |
| • •        | DriveLogix5730 Controller Specifications                                      | <b>A-</b> 1 |
|            | DriveLogix5730 Environmental Specifications                                   |             |
|            | DriveLogix5730 Certifications                                                 |             |
|            | Real-Time Clock Accuracy.                                                     |             |
|            | Controller LEDs                                                               |             |
|            | Embedded EtherNet/IP Option LEDs                                              |             |
|            | Battery Life                                                                  |             |
| Appendix B | Access Procedures                                                             |             |
| • •        | Removing Power from Drive and Compact I/O                                     | B-1         |
|            | Opening Door Over Power Structure and Main Control Board                      |             |
|            | Removing the Control Cassette from Frame 1-6 Size Drives                      |             |
|            | Removing the Outside Covers                                                   |             |
|            | Removing the Inside Cover.                                                    |             |
|            | Connecting the Battery                                                        |             |
|            | Replacing the Battery                                                         |             |
|            | Installing the Embedded EtherNet/IP Option Board                              |             |
|            | Installing the DriveLogix5730 Expansion Board                                 |             |
|            | Installing the Compact I/O Cable                                              |             |
|            |                                                                               |             |

Index

### **Overview**

# Who Should Use This Manual

This manual is intended for qualified personnel. You must be able to program and operate Adjustable Frequency AC Drive devices and programmable controllers.

#### **Purpose of this Manual**

This manual guides the development of projects for DriveLogix controllers. It provides procedures on how to establish communications:

- with the following networks
  - ControlNet
  - DeviceNet
  - EtherNet/IP
  - serial
- with the following devices
  - PowerFlex® 700S drive
  - controllers
  - I/O
  - workstations
  - PanelView terminals

#### **Related Documentation**

Allen-Bradley publications are available on the internet at www.rockwellautomation.com/literature.

These core documents address the Logix5000 family of controllers:

| If you are:                                                                                                    | Use this publication:                                          |  |
|----------------------------------------------------------------------------------------------------|----------------------------------------------------------------|--|
| a new user of a Logix5000 controller                                                                                                    | Logix5000 Controllers Quick Start publication 1756-QS001       |  |
| This quick start provides a visual, step-by-step overview of<br>the basic steps you need to complete to get your controller<br>configured and running.                               |                                                                |  |
| an experienced user of Logix5000 controllers                                                                                                    | Logix5000 Controllers System Reference publication 1756-QR107  |  |
| This system reference provides a high-level listing of configuration information, controller features, and instructions (ladder relay, function block diagram, and structured text). |                                                                |  |
| any user of a Logix5000 controller                                                                                                    | Logix5000 Controllers Common Procedures publication 1756-PM001 |  |
| This common procedures manual explains the common features and functions of all Logis 5000 controllers                                                                               |                                                                |  |

#### DriveLogix-specific information is also available:

| For                                                                                                    | Read this document                                                               | Document number |
|----------------------------------------------------------------------------------------------------|----------------------------------------------------------------------------------|-----------------|
| Information on the DriveLogix Instruction Set                                                                          | Logix5000 Controllers General Instruction Set Reference Manual                   | 1756-RM003      |
| Information on function block programming Logix controllers.                                                           | Logix5000 Controllers Process Control/Drives Instruction<br>Set Reference Manual | 1756-RM006      |
| Execution times and memory use for instructions                                                                        | Logix5000 Controllers Execution Time and Memory Use Reference Manual             | 1756-RM087      |
| Information on selecting CompactLogix and Compact I/O components and modules                                           | Compact I/O Selection Guide                                                      | 1769-SG001      |
| Information on installing, configuring, and using Compact Analog I/O modules                                           | Compact I/O Analog Modules User Manual                                           | 1769-UM002      |
| Information on installing, configuring and using PowerFlex <sup>®</sup> 700S drives                                    | PowerFlex 700S Phase II User Manual                                              | 20D-UM006       |
| Information on the DriveLogix Motion Control Instruction Set                                                           | Logix Controller Motion Instruction Set                                          | 1756-RM007      |
| Information on installing an ControlNet communications daughtercard (Coax)                                             | ControlNet Communications Daughtercard Installation Instructions                 | 1788-IN002      |
| Information on installing an ControlNet communications daughtercard (Fiber)                                            | ControlNet Communications Daughtercard Installation Instructions                 | 1788-IN005      |
| Information on installing an EtherNet/IP communications daughtercard                                                   | EtherNet/IP Communications Daughtercard Installation Instructions                | 1788-IN054      |
| Information on installing an DeviceNet communications daughtercard                                                     | DeviceNet Communications Daughtercard Installation Instructions                  | 1788-IN053      |
| Information on installing 1769-SDN DeviceNet Scanner Module                                                            | Compact I/O 1769-SDN DeviceNet Scanner Module                                    | 1769-IN060      |
| Information on using 1769-SDN DeviceNet Scanner Module                                                                 | Compact I/O 1769-SDN DeviceNet Scanner Module                                    | 1769-UM009      |
| Information on converting from Phase I PowerFlex 700S and DriveLogix5720 to Phase II PowerFlex 700S and DriveLogix5730 | PowerFlex 700S Conversion Guide<br>Phase I to Phase II Control                   | 20D-AT001       |
| Information on the basic installation of PowerFlex 700S drives and DriveLogix5730 controllers                          | Quick Start - PowerFlex 700S High Performance AC Drive                           | 20D-QS001       |

## Controller Firmware Revision

This revision on the DriveLogix 5730 User Manual corresponds to the following:

- version 13 and later controller firmware
- version 13 and later RSLogix 5000 programming software
- version 3.02 and later DriveExecutive programming software

#### **General Precautions**

#### **Class 1 LED Product**

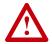

**ATTENTION:** Hazard of permanent eye damage exists when using optical transmission equipment. This product emits intense light and invisible radiation. Do not look into module ports or fiber optic cable connectors.

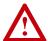

**ATTENTION:** This drive contains **ESD** (Electrostatic Discharge) sensitive parts and assemblies. Static control precautions are required when installing, testing, servicing or repairing this assembly. Component damage may result if ESD control procedures are not followed. If you are not familiar with static control procedures, reference A-B publication 8000-4.5.2, "Guarding Against Electrostatic Damage" or any other applicable ESD protection handbook.

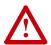

**ATTENTION:** Only **qualified personnel** familiar with the PowerFlex 700S Drive and associated machinery should plan or implement the installation, start-up and subsequent maintenance of the system. Failure to comply may result in personal injury and/or equipment damage.

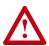

**ATTENTION:** To avoid an electric shock hazard, verify that the voltage on the bus capacitors has discharged before performing any work on the drive. Measure the DC bus voltage at the +DC & -DC terminals of the Power Terminal Block. The voltage must be zero.

Notes:

## What is DriveLogix5730?

The DriveLogix controller is part of the Logix environment. The DriveLogix controller provides a distributed control system built on these components:

- The DriveLogix5730 controller has one RS-232 port. The controller supports the Logix instructions.
- RSLogix 5000 programming software that supports every Logix controller.
- Direct connection to host PowerFlex 700S drive.
- Compact I/O modules that provide a compact, DIN-rail or panel mounted I/O system.
- Embedded EtherNet/IP option provides communication over an EtherNet/IP network
- 1788 communication daughtercard that provides communication over a standards-based ControlNet, EtherNet/IP, DeviceNet or third party network.

The newer DriveLogix5730 controller offers significant performance and capacity improvements over the DriveLogix5720 controller. It offers:

- increased user memory up to 1.5 Mbytes
- CompactFlash for non-volatile memory storage
- extended I/O capacity up to 16 I/O modules
- integrated EtherNet/IP support, including control of distributed I/O
- Run/Rem/Prog switch

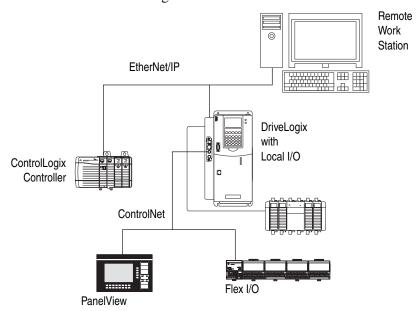

## Loading Controller Firmware

#### De-energizing the Drive to Connect or Disconnect a Cable

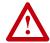

**ATTENTION:** Severe injury or death can result from electrical shock or burn. Verify that the voltage on the bus capacitors has discharged before connecting to the communication ports. Measure the DC bus voltage at the +DC & -DC terminals on the Power Terminal Block. The voltage must be zero.

During the process of loading controller firmware you will need to connect or disconnect a programming or network cable at the controller. You should do this only if the drive is de-energized.

- 1. Turn off and lock out input power. Wait five minutes.
- 2. Verify that there is no voltage at the drive's input power terminals.
- **3.** Measure the DC bus voltage at the +DC & -DC terminals on the Power Terminal Block. The voltage must be zero.
- **4.** Connect or disconnect the programming or network cable.
- **5.** Turn power back on and proceed with loading firmware.

#### **Loading Firmware**

The controller ships with working firmware. You may decide to upgrade the firmware. To load firmware, you can use:

- ControlFlash utility that ships with RSLogix 5000 programming software.
- AutoFlash that launches through RSLogix 5000 software when you download a project to a controller that does not have the current firmware.
- a 1784-CF64 CompactFlash card with valid memory already loaded.

The firmware is available with RSLogix 5000 software or you can download it from the support website:

- **1.** Go to http://support.rockwellautomation.com/
- **2.** In the left column (frame), select Firmware Updates under Technical Support
- **3.** Select the firmware revision.

The download process will require you to enter the serial number of your RSLogix 5000 programming software.

If you load (flash) controller firmware via the ControlFlash or AutoFlash utilities, you need a serial or EtherNet/IP connection to the controller. Flashing via an EtherNet/IP connection is faster than the serial connection.

The controller's EtherNet/IP configuration settings are maintained during a flash process.

If you load firmware via an EtherNet/IP connection, browse through the network port, across the virtual backplane, and select the appropriate controller.

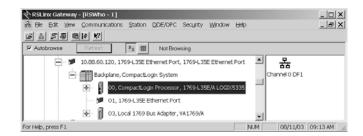

#### Using ControlFlash to load firmware

You can use ControlFlash to load firmware through either an Ethernet connection (an IP address must already be assigned to the Ethernet port) or a serial connection.

- 1. Make sure the appropriate network connection is made before starting.
- **2.** Start the ControlFlash utility. Click Next when the Welcome screen appears.
- **3.** Select the catalog number of the controller and click Next.
- **4.** Expand the network until you see the controller. If the required network is not shown, first configure a driver for the network in RSLinx software.

If you use an Ethernet connection to load the firmware (which is much faster than the serial connection), the utility will require a valid IP address before connecting to the controller.

- 5. Select the controller and click OK
- **6.** Select the revision level to which you want to update the controller and click Next.
- 7. To start the update of the controller, click Finish and then click Yes.
- **8.** After the controller is updated, the status box displays Update complete. Click OK.
- 9. To close ControlFlash software, click Cancel and then click Yes.

#### Using AutoFlash to load firmware

You can use AutoFlash to load firmware through either an Ethernet connection (an IP address must already be assigned to the Ethernet port) or a serial connection.

- 1. Make sure the appropriate network connection is made before starting.
- 2. Use RSLogix 5000 programming software to download a controller project. If the processor firmware does not match that project revision, AutoFlash automatically launches.
- 3. Select the catalog number of the controller and click Next.
- **4.** Expand the network until you see the controller. If the required network is not shown, first configure a driver for the network in RSLinx software.

If you use an Ethernet connection to load the firmware (which is much faster than the serial connection), the utility will ask for a valid IP address before connecting to the controller.

- 5. Select the controller and click OK
- **6.** Select the revision level to which you want to update the controller and click Next.
- 7. To start the update of the controller, click Finish and then click Yes.
- **8.** After the controller is updated, the status box displays Update complete. Click OK.
- **9.** To close AutoFlash software, click Cancel and then click Yes.

#### Using a CompactFlash card to load firmware

If you have an existing DriveLogix5730 controller that is already configured and has firmware loaded, you can store the current controller user program and firmware on CompactFlash and use that card to update other controllers.

**1.** Store the controller user program and firmware of a currently configured DriveLogix5730 controller to the CompactFlash card.

Make sure to select Load Image On Power-up when you save to the card.

- **2.** Remove the card and insert it into a DriveLogix5730 controller that you want to have the same firmware and controller user program.
- **3.** When you power up the second DriveLogix5730 controller, the image stored on the CompactFlash card is loaded into the controller.

#### **Using CompactFlash**

The 1784-CF64 CompactFlash card provides nonvolatile memory storage for the DriveLogix5730 controller. The card stores the contents of the controller memory (program logic and tag values) and the controller firmware at the time that you store the project. Storing information to the CompactFlash card is like storing a snapshot of controller memory at a given time.

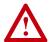

**ATTENTION:** If you configured the CompactFlash card to "restore on power up" and you make changes to a project, such as online edits or changes to tag values, you must store the project to the CompactFlash card again after you make changes. Otherwise, your changes are not saved and you will lose those changes on the next power cycle to the controller.

Tag values stored in flash are a snapshot at the time of the store. During a program restore the processor tag values will be equal to tag data stored on flash.

The locking tab on the front of the controller helps hold the CompactFlash card in its socket.

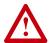

**ATTENTION:** Do not remove the CompactFlash card while the controller is reading from or writing to the card, as indicated by a flashing green CF LED. This could corrupt the data on the card or in the controller, as well as corrupt the latest firmware in the controller.

The CompactFlash card supports removal and insertion under power.

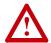

**ATTENTION:** When you insert or remove the card while backplane power is on, an electrical arc can occur. This could cause an explosion in hazardous location installations.

Be sure that power is removed or the area is nonhazardous before proceeding. Repeated electrical arcing causes excessive wear to contacts on both the module and its mating connector. Worn contacts may create electrical resistance that can affect module operation.

See the *Logix5000 Controllers Common Procedures Programming Manual*, publication 1756-PM001 for steps on storing an image on the CompactFlash card.

#### **Developing Programs**

The controller operating system is a preemptive multitasking system that is IEC 1131-3 compliant. This environment provides:

- tasks to configure controller execution
- programs to group data and logic
- routines to encapsulate executable code written in a single programming language

control application

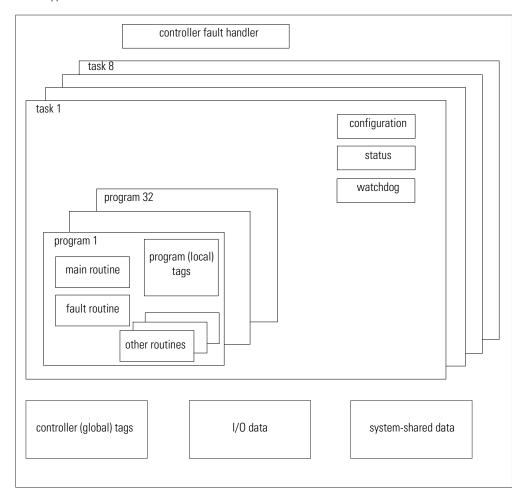

#### **Defining tasks**

A task provides scheduling and priority information for a set of one or more programs. You can configure tasks as continuous, periodic, or event. Only one task can be continuous. The DriveLogix5730 controller supports as many as eight (8) tasks.

A task can have as many as 32 separate programs, each with its own executable routines and program-scoped tags. Once a task is triggered (activated), all the programs assigned to the task execute in the order in which they are grouped. Programs can only appear once in the Controller Organizer and cannot be shared by multiple tasks.

#### Specifying task priorities

Each task in the controller has a priority level. The operating system uses the priority level to determine which task to execute when multiple tasks are triggered. You can configure periodic tasks to execute from the lowest priority of 15 up to the highest priority of 1. A higher priority task will interrupt any lower priority task. The continuous task has the lowest priority and is always interrupted by a periodic task.

The DriveLogix5730 controller uses a dedicated periodic task at priority 7 to process I/O data. This periodic task executes at the RPI you configure for the CompactBus, which can be as fast as once every 1 ms. Its total execution time is as long as it takes to scan the configured I/O modules.

How you configure your tasks affects how the controller receives I/O data. Tasks at priorities 1 to 6 take precedence over the dedicated I/O task. Tasks in this priority range can impact I/O processing time. If you configure the I/O RPI at 1ms and you configure a task of priority 1 to 6 that requires  $500 \, \mu s$  to execute and is scheduled to run every millisecond. This leaves the dedicated I/O task  $500 \, \mu s$  to complete its job of scanning the configured I/O.

However, if you schedule two high priority tasks (1 to 6) to run every millisecond, and they both require 500 µs or more to execute, no CPU time would be left for the dedicated I/O task. Furthermore, if you have so much configured I/O that the execution time of the dedicated I/O task approaches 2 ms (or the combination of the high priority tasks and the dedicated I/O task approaches 2 ms) no CPU time is left for low priority tasks (8 to 15).

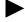

**TIP:** For example, if your program needs to react to inputs and control outputs at a deterministic rate, configure a periodic task with a priority higher than 7 (1 through 6). This keeps the dedicated I/O task from affecting the periodic rate of your program. However, if your program contains a lot of math and data manipulation, place this logic in a task with priority lower than 7 (8 through 15), such as the continuous task, so that the dedicated I/O task is not adversely affected by your program.

The following example shows the task execution order for an application with periodic tasks and a continuous task.

| Task:             | Priority Level: | Task Type:          | Example Execution<br>Time: | Worst Case<br>Completion Time: |
|-------------------|-----------------|---------------------|----------------------------|--------------------------------|
| 1                 | 5               | 20 ms periodic task | 2 ms                       | 2 ms                           |
| 2                 | 7               | dedicated I/O task  |                            |                                |
| 5 ms selected RPI | 1               | 3 ms                |                            |                                |
| 3                 | 10              | 10 ms periodic task | 4 ms                       | 8 ms                           |
| 4                 | none (lowest)   | continuous task     | 25 ms                      | 60 ms                          |

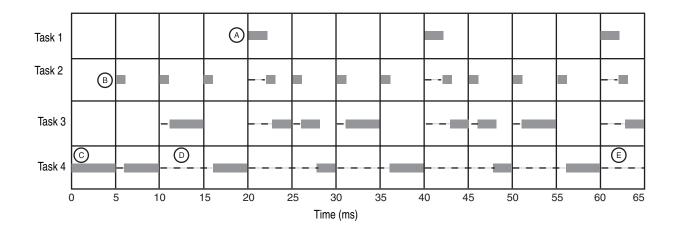

#### **Notes:**

- **A.** The highest priority task interrupts all lower priority tasks.
- **B.** The dedicated I/O task can be interrupted by tasks with priority levels 1 to 6. The dedicated I/O task interrupts tasks with priority levels 8 to 15. This task runs at the selected RPI rate scheduled for the DriveLogix5730 system (2ms in this example).
- **C.** The continuous task runs at the lowest priority and is interrupted by all other tasks.
- **D.** A lower priority task can be interrupted multiple times by a higher priority task.
- **E.** When the continuous task completes a full scan it restarts immediately, unless a higher priority task is running.

#### **Defining programs**

Each program contains program tags, a main executable routine, other routines, and an optional fault routine. Each task can schedule as many as 32 programs.

The scheduled programs within a task execute to completion from first to last. Programs that are not attached to any task show up as unscheduled programs. You must specify (schedule) a program within a task before the controller can scan the program.

#### **Defining routines**

A routine is a set of logic instructions in a single programming language, such as ladder logic. Routines provide the executable code for the project in a controller. A routine is similar to a program file or subroutine in a PLC or SLC controller.

Each program has a main routine. This is the first routine to execute when the controller triggers the associated task and calls the associated program. Use logic, such as the Jump to Subroutine (JSR) instruction, to call other routines.

You can also specify an optional program fault routine. The controller executes this routine if it encounters an instruction-execution fault within any of the routines in the associated program.

#### Selecting a System Overhead Percentage

The Controller Properties dialog lets you specify a percentage for system overhead. This percentage specifies the percentage of controller time (excluding the time for periodic tasks) that is devoted to communication and background functions.

1. View properties for the controller and select the Advanced

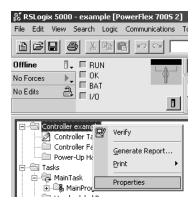

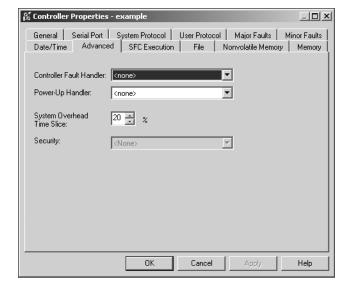

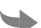

System overhead functions include:

- communicating with programming and HMI devices (such as RSLogix 5000 software)
- responding to messages
- sending messages

The controller performs system overhead functions for up to 1 ms at a time. If the controller completes the overhead functions in less than 1 ms, it resumes the continuous task.

As the system overhead percentage increases, time allocated to executing the continuous task decreases. If there are no communications for the controller to manage, the controller uses the communications time to execute the continuous task. While increasing the system overhead percentage decreases execution time for the continuous task, it does increase communications performance. However, increasing the system overhead percentage also increases the amount of time it takes to execute a continuous task - increasing overall scan time.

The following table shows the ratio between the continuous task and the system overhead functions:

| At this time slice: | The continuous tasks runs for: | And then overhead occurs for up to: |
|---------------------|--------------------------------|-------------------------------------|
| 10%                 | 9 ms                           | 1 ms                                |
| 20%                 | 4 ms                           | 1 ms                                |
| 33%                 | 2 ms                           | 1 ms                                |
| 50%                 | 1 ms                           | 1 ms                                |

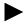

**TIP:** For typical DriveLogix applications, a setting of 20-33% is recommended.

At the default time slice of 10%, system overhead interrupts the continuous task every 9 ms (of continuous task time), as illustrated below.

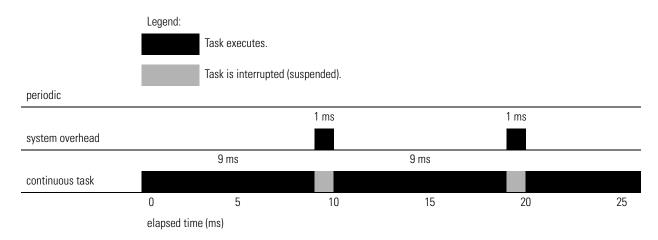

The interruption of a periodic task increases the elapsed time (clock time) between the execution of system overhead, as shown below.

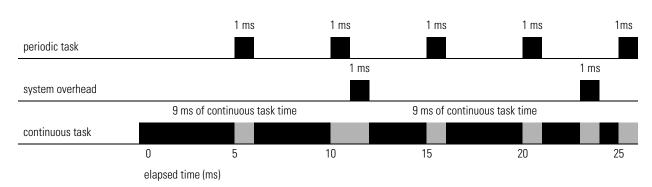

If you increase the time slice to 20%, the system overhead interrupts the continuous task every 4 ms (of continuous task time).

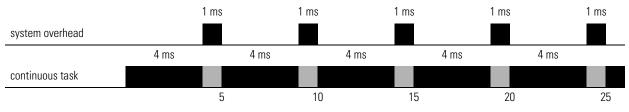

elapsed time (ms)

If you increase the time slice to 50%, the system overhead interrupts the continuous task every 1 ms (of continuous task time).

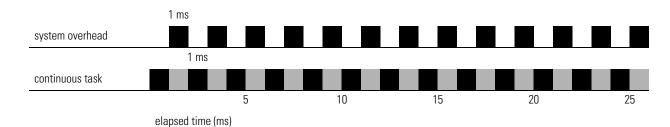

If the controller only contains a periodic task(s), the system overhead timeslice value has no effect. System overhead runs whenever a periodic task is not running.

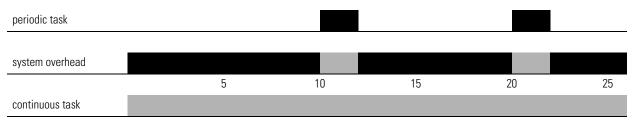

elapsed time (ms)

# Understanding the Virtual Backplane

The DriveLogix5730 system has a five-slot virtual backplane. The controller, drive and other components occupy different assigned slots on the backplane.

| Virtual Backplane            |                             |                         |             |                         |
|------------------------------|-----------------------------|-------------------------|-------------|-------------------------|
| Slot 0                       | Slot 1                      | Slot 2                  | Slot 3      | Slot 4                  |
| DrvieLogix5730<br>Controller | Embedded<br>EtherNet Option | PowerFlex 700S<br>Drive | Compact I/O | NetLinx<br>Daughtercard |

Notes:

## **Placing and Configuring the Drive**

# De-energizing the Drive to Connect or Disconnect a Cable

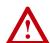

**ATTENTION:** Severe injury or death can result from electrical shock or burn. Verify that the voltage on the bus capacitors has discharged before connecting to the communication ports. Measure the DC bus voltage at the +DC & -DC terminals on the Power Terminal Block. The voltage must be zero.

During the process of placing and configuring the drive you will need to connect or disconnect a programming or network cable at the controller. You should do this only if the drive is de-energized.

- 1. Turn off and lock out input power. Wait five minutes.
- 2. Verify that there is no voltage at the drive's input power terminals.
- **3.** Measure the DC bus voltage at the +DC & -DC terminals on the Power Terminal Block. The voltage must be zero.
- **4.** Connect or disconnect the programming or network cable.
- **5.** Turn power back on and proceed with placing and configuring the drive.

## Understanding the Interface to the Drive

The DriveLogix controller supports a direct connection to the drive consisting of 21 inputs and 21 outputs. The tag names and data types associated with the inputs and outputs are determined by the communication format selection. Currently, the following five communications formats are available:

- Speed Control for typical speed regulated applications
- Position Control for typical positioning applications
- Motion Control for use with Logix motion commands
- User-Defined 1 for general use as required.
- User-Defined 2 for general use as required.

Each communication format contains a number of pre-defined tags and user-defined tags.

The pre-defined tag names and data types correspond to the associated parameters within the drive necessary to support the selected communications format. Links must be established in the drive to support the pre-defined tags and are configured using DriveExecutive software. Linking is a mechanism within the drive that configures data flow within the drive. The links within the drive to support the pre-defined tags are

protected and must be present. If the associated links are not present, or are deleted, the communication connection between the controller and drive will be broken.

The user-defined tags are made up of a fixed number of REAL (floating point) and DINT (double integer) data types. No links are required within the drive to support these tags. Therefore, links may be created and deleted as required with no affect on the communication connection between the controller and the drive. The user-defined tags may be used to address application specific data needs not covered by the pre-defined tags.

#### **Mapping for Inputs and Outputs**

For each of the 21 inputs and 21 outputs, there a dedicated parameter within the drive for a total of 42 parameters. Selecting a communication format defines the data types for each input and output. It also determines the data type for the dedicated parameter in the drive. The selection also configures parameters 601 [From DL DataType] and 625 [To DL DataType], which indicate the data types for each dedicated parameter within the drive.

# Determining When the Controller Updates the Drive

The DriveLogix controller follows a producer/consumer model for the drive connection, similar to the interface to an I/O module. The drive acts as both an input module, producing data for the controller; and an output module, consuming data from the controller. Although the producer/consumer model multi casts data, all data in the drive connection is exclusive to the DriveLogix controller.

The controller updates the input and output data in the drive connection asynchronously to the logic scan, consistent with the way it handles other I/O data. All input data from the drive is read in a single block and all output data is written to the drive in a single block.

You must configure the Requested Packet Interval (RPI) rate for the drive. This setting affects how fast the controller reads and writes the data in the drive interface.

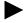

**TIP:** If you want data to remain constant throughout one scan, make a copy of the data at the beginning of the scan and use the copy throughout the scan.

The Drive consumes data from the DriveLogix controller every 2 milliseconds, and produces data to the controller every 2 milliseconds. The drive updates the inputs and outputs to the controller asynchronous to both the program scan and I/O scan of the controller.

## Placing and Configuring the Drive

When you create a project for the DriveLogix controller in RSLogix 5000, the Controller Organizer automatically displays the local DIN rail for Flex I/O. You must add the PowerFlex 700S drive to the configuration, in a manner similar to adding an I/O module. The Controller Organizer automatically places the drive in slot two.

 In the Controller Organizer, select the I/O Configuration folder. Right-click the selected folder and select New Module.

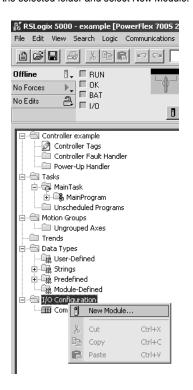

**2.** Select the drive (PowerFlex 700S 2-400V in this example).

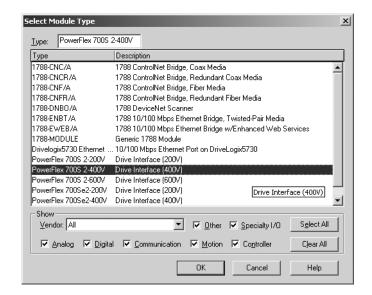

**Important:** You must select the correct voltage rating for the drive, when adding the drive. You can find this on the drive data nameplate.

3. Select the Major Revision.

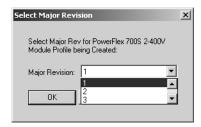

- Configure the drive. Use the module properties wizard to specify characteristics for the module. Click Next to continue through the wizard.
- Name the drive and specify the Comm Format. Click finish when you are done. The completed module appears in the Controller Organizer.

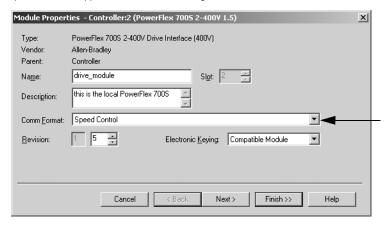

The selection you make for the Comm Format determines the communication format for the connection to the drive. This determines the tag names and data types. See page 2-5. Once you complete adding a module, you cannot change this selection.

#### **Electronic Keying**

Electronic keying has no effect on drive module. However, the default setting (Compatible Module) is recommended.

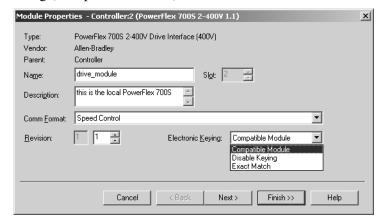

Selecting "Compatible Module" allows you to enter the drive firmware minor revision.

#### Revision

You must enter the correct drive VPL firmware revision, in order to launch DriveExecutive and create the appropriate links for the selected communication format. Determine the firmware revision by viewing parameter 314 [VPL Firmware Rev] in the drive.

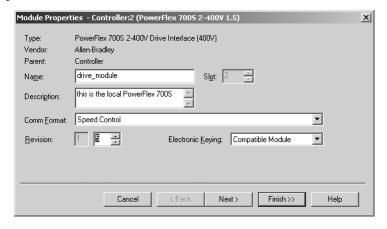

#### **Communication Formats**

The communication format determines the data structure, tag names, and required links for communication to the drive. Each communication format has been structured to meet the requirements of a specific type of application (Speed Control, Position Control, or general purpose), and supports a different data structure. The links within the PowerFlex 700S required to support the selected format are also different. Any of the available communication formats create one direct connection to the drive.

You select the communication format when you configure the drive module.

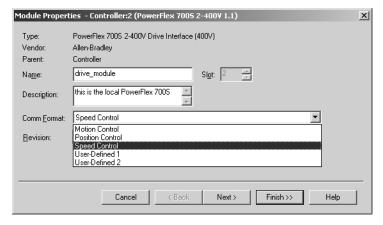

The default communication format for the drive is Speed Control. The tags are created as controller-scoped tags. The following tag structure shows the

Speed Control format. The tag structure for this example's drive connection has the tag name of "drive\_module".

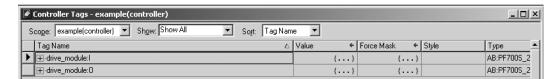

The following tables show the tag names and their relation ship to parameters in the drive. These examples use a module name of "drive\_module".

**Table 2.A Mapping for Speed Control Communication Format** 

| Controller Output Tag Element | Drive Parameter        | Linked Parameter       |
|-------------------------------|------------------------|------------------------|
| LogicCommand                  | 602 [FromDriveLogix00] | 151 [Logic Command]    |
| SpeedRef1                     | 603 [FromDriveLogix01] | 10 [Speed Ref 1]       |
| TorqueRef1                    | 604 [FromDriveLogix02] | 111 [Torque Ref 1]     |
| SpdTorqModeSelect             | 605 [FromDriveLogix03] | 110 [Spd/Torq ModeSel] |
| TorqueStep                    | 606 [FromDriveLogix04] | 116 [Torque Step]      |
| SpdRegDroop                   | 607 [FromDriveLogix05] | 86 [Spd Reg Droop]     |
| UserDefinedRealData[0]        | 608 [FromDriveLogix06] | User Defined           |
| UserDefinedRealData[1]        | 609 [FromDriveLogix07] | User Defined           |
| UserDefinedRealData[2]        | 610 [FromDriveLogix08] | User Defined           |
| UserDefinedRealData[3]        | 611 [FromDriveLogix09] | User Defined           |
| UserDefinedRealData[4]        | 612 [FromDriveLogix10] | User Defined           |
| UserDefinedRealData[5]        | 613 [FromDriveLogix11] | User Defined           |
| UserDefinedRealData[6]        | 614 [FromDriveLogix12] | User Defined           |
| UserDefinedRealData[7]        | 615 [FromDriveLogix13] | User Defined           |
| UserDefinedRealData[8]        | 616 [FromDriveLogix14] | User Defined           |
| UserDefinedRealData[9]        | 617 [FromDriveLogix15] | User Defined           |
| UserDefinedIntegerData[0]     | 618 [FromDriveLogix16] | User Defined           |
| UserDefinedIntegerData[1]     | 619 [FromDriveLogix17] | User Defined           |
| UserDefinedIntegerData[2]     | 620 [FromDriveLogix18] | User Defined           |
| UserDefinedIntegerData[3]     | 621 [FromDriveLogix19] | User Defined           |
| UserDefinedIntegerData[4]     | 622 [FromDriveLogix20] | User Defined           |

| Controller Input Tag Element | Drive Parameter       | Linked Parameter       |
|------------------------------|-----------------------|------------------------|
| LogicStatus                  | 626 [To DriveLogix00] | 155 [Logic Status]     |
| FilteredSpdFdbk              | 627 [To DriveLogix01] | 71 [Filtered SpdFdbk]  |
| MotorTorqueRef               | 628 [To DriveLogix02] | 303 [Motor Torque Ref] |
| OutputCurrent                | 629 [To DriveLogix03] | 308 [Output Current]   |
| MCStatus                     | 630 [To DriveLogix04] | 555 [MC Status]        |
| LocalIOStatus                | 631 [To DriveLogix05] | 824 [Local I/O Status] |
| UserDefinedRealData[0]       | 632 [To DriveLogix06] | User Defined           |
| UserDefinedRealData[1]       | 633 [To DriveLogix07] | User Defined           |
| UserDefinedRealData[2]       | 634 [To DriveLogix08] | User Defined           |
| UserDefinedRealData[3]       | 635 [To DriveLogix09] | User Defined           |
| UserDefinedRealData[4]       | 636 [To DriveLogix10] | User Defined           |
| UserDefinedRealData[5]       | 637 [To DriveLogix11] | User Defined           |
| UserDefinedRealData[6]       | 638 [To DriveLogix12] | User Defined           |
| UserDefinedRealData[7]       | 639 [To DriveLogix13] | User Defined           |
| UserDefinedRealData[8]       | 640 [To DriveLogix14] | User Defined           |
| UserDefinedIntegerData[0]    | 641 [To DriveLogix15] | User Defined           |
| UserDefinedIntegerData[1]    | 642 [To DriveLogix16] | User Defined           |
| UserDefinedIntegerData[2]    | 643 [To DriveLogix17] | User Defined           |
| UserDefinedIntegerData[3]    | 644 [To DriveLogix18] | User Defined           |
| UserDefinedIntegerData[4]    | 645 [To DriveLogix19] | User Defined           |
| UserDefinedIntegerData[5]    | 646 [To DriveLogix20] | User Defined           |

Table 2.B Mapping for Position Control Communication Format

| Controller Output Tag Element | Drive Parameter        | Linked Parameter       |
|-------------------------------|------------------------|------------------------|
| LogicCommand                  | 602 [FromDriveLogix00] | 151 [Logic Command]    |
| SpeedRef1                     | 603 [FromDriveLogix01] | 10 [Speed Ref 1]       |
| PositionControl               | 604 [FromDriveLogix02] | 740 [Position Control] |
| CoarsePositTrgt               | 605 [FromDriveLogix03] | 748 [CoarsePosit Trgt] |
| PtPtPositRef                  | 606 [FromDriveLogix04] | 758 [Pt-Pt Posit Ref]  |
| PositOffset1                  | 607 [FromDriveLogix05] | 753 [Posit Offset 1]   |
| UserDefinedRealData[0]        | 608 [FromDriveLogix06] | User Defined           |
| UserDefinedRealData[1]        | 609 [FromDriveLogix07] | User Defined           |
| UserDefinedRealData[2]        | 610 [FromDriveLogix08] | User Defined           |
| UserDefinedRealData[3]        | 611 [FromDriveLogix09] | User Defined           |
| UserDefinedRealData[4]        | 612 [FromDriveLogix10] | User Defined           |
| UserDefinedRealData[5]        | 613 [FromDriveLogix11] | User Defined           |
| UserDefinedRealData[6]        | 614 [FromDriveLogix12] | User Defined           |
| UserDefinedRealData[7]        | 615 [FromDriveLogix13] | User Defined           |
| UserDefinedRealData[8]        | 616 [FromDriveLogix14] | User Defined           |
| UserDefinedIntegerData[0]     | 617 [FromDriveLogix15] | User Defined           |
| UserDefinedIntegerData[1]     | 618 [FromDriveLogix16] | User Defined           |
| UserDefinedIntegerData[2]     | 619 [FromDriveLogix17] | User Defined           |
| UserDefinedIntegerData[3]     | 620 [FromDriveLogix18] | User Defined           |
| UserDefinedIntegerData[4]     | 621 [FromDriveLogix19] | User Defined           |
| UserDefinedIntegerData[5]     | 622 [FromDriveLogix20] | User Defined           |

| Controller Input Tag Element | Drive Parameter       | Linked Parameter       |
|------------------------------|-----------------------|------------------------|
| LogicStatus                  | 626 [To DriveLogix00] | 155 [Logic Status]     |
| FilteredSpdFdbk              | 627 [To DriveLogix01] | 71 [Filtered SpdFdbk]  |
| OutputCurrent                | 628 [To DriveLogix02] | 308 [Output Current]   |
| LocalIOStatus                | 629 [To DriveLogix03] | 824 [Local I/O Status] |
| PositionStatus               | 630 [To DriveLogix04] | 741 [Position Status]  |
| PositionFdbk                 | 631 [To DriveLogix05] | 762 [Position Fdbk]    |
| PositionActual               | 632 [To DriveLogix06] | 763 [Position Actual]  |
| PositionError                | 633 [To DriveLogix07] | 769 [Position Error]   |
| UserDefinedRealData[0]       | 634 [To DriveLogix08] | User Defined           |
| UserDefinedRealData[1]       | 635 [To DriveLogix09] | User Defined           |
| UserDefinedRealData[2]       | 636 [To DriveLogix10] | User Defined           |
| UserDefinedRealData[3]       | 637 [To DriveLogix11] | User Defined           |
| UserDefinedRealData[4]       | 638 [To DriveLogix12] | User Defined           |
| UserDefinedRealData[5]       | 639 [To DriveLogix13] | User Defined           |
| UserDefinedIntegerData[0]    | 640 [To DriveLogix14] | User Defined           |
| UserDefinedIntegerData[1]    | 641 [To DriveLogix15] | User Defined           |
| UserDefinedIntegerData[2]    | 642 [To DriveLogix16] | User Defined           |
| UserDefinedIntegerData[3]    | 643 [To DriveLogix17] | User Defined           |
| UserDefinedIntegerData[4]    | 644 [To DriveLogix18] | User Defined           |
| UserDefinedIntegerData[5]    | 645 [To DriveLogix19] | User Defined           |
| UserDefinedIntegerData[6]    | 646 [To DriveLogix20] | User Defined           |

Table 2.C Mapping for Motion Control Communication Format

| Controller Output Tag Element | Drive Parameter        | Linked Parameter |
|-------------------------------|------------------------|------------------|
| UserDefinedRealData[0]        | 602 [FromDriveLogix00] | User Defined     |
| UserDefinedRealData[1]        | 603 [FromDriveLogix01] | User Defined     |
| UserDefinedRealData[2]        | 604 [FromDriveLogix02] | User Defined     |
| UserDefinedRealData[3]        | 605 [FromDriveLogix03] | User Defined     |
| UserDefinedRealData[4]        | 606 [FromDriveLogix04] | User Defined     |
| UserDefinedRealData[5]        | 607 [FromDriveLogix05] | User Defined     |
| UserDefinedRealData[6]        | 608 [FromDriveLogix06] | User Defined     |
| UserDefinedRealData[7]        | 609 [FromDriveLogix07] | User Defined     |
| UserDefinedRealData[8]        | 610 [FromDriveLogix08] | User Defined     |
| UserDefinedRealData[9]        | 611 [FromDriveLogix09] | User Defined     |
| UserDefinedRealData[10]       | 612 [FromDriveLogix10] | User Defined     |
| UserDefinedRealData[11]       | 613 [FromDriveLogix11] | User Defined     |
| UserDefinedIntegerData[0]     | 614 [FromDriveLogix12] | User Defined     |
| UserDefinedIntegerData[1]     | 615 [FromDriveLogix13] | User Defined     |
| UserDefinedIntegerData[2]     | 616 [FromDriveLogix14] | User Defined     |
| UserDefinedIntegerData[3]     | 617 [FromDriveLogix15] | User Defined     |
| UserDefinedIntegerData[4]     | 618 [FromDriveLogix16] | User Defined     |
| UserDefinedIntegerData[5]     | 619 [FromDriveLogix17] | User Defined     |
| UserDefinedIntegerData[6]     | 620 [FromDriveLogix18] | User Defined     |
| UserDefinedIntegerData[7]     | 621 [FromDriveLogix19] | User Defined     |
| UserDefinedIntegerData[8]     | 622 [FromDriveLogix20] | User Defined     |

| Controller Input Tag Element | Drive Parameter       | Linked Parameter   |
|------------------------------|-----------------------|--------------------|
| LogicStatus                  | 626 [To DriveLogix00] | 155 [Logic Status] |
| UserDefinedRealData[0]       | 627 [To DriveLogix01] | User Defined       |
| UserDefinedRealData[1]       | 628 [To DriveLogix02] | User Defined       |
| UserDefinedRealData[2]       | 629 [To DriveLogix03] | User Defined       |
| UserDefinedRealData[3]       | 630 [To DriveLogix04] | User Defined       |
| UserDefinedRealData[4]       | 631 [To DriveLogix05] | User Defined       |
| UserDefinedRealData[5]       | 632 [To DriveLogix06] | User Defined       |
| UserDefinedRealData[6]       | 633 [To DriveLogix07] | User Defined       |
| UserDefinedRealData[7]       | 634 [To DriveLogix08] | User Defined       |
| UserDefinedRealData[8]       | 635 [To DriveLogix09] | User Defined       |
| UserDefinedRealData[9]       | 636 [To DriveLogix10] | User Defined       |
| UserDefinedRealData[10]      | 637 [To DriveLogix11] | User Defined       |
| UserDefinedRealData[11]      | 638 [To DriveLogix12] | User Defined       |
| UserDefinedIntegerData[0]    | 639 [To DriveLogix13] | User Defined       |
| UserDefinedIntegerData[1]    | 640 [To DriveLogix14] | User Defined       |
| UserDefinedIntegerData[2]    | 641 [To DriveLogix15] | User Defined       |
| UserDefinedIntegerData[3]    | 642 [To DriveLogix16] | User Defined       |
| UserDefinedIntegerData[4]    | 643 [To DriveLogix17] | User Defined       |
| UserDefinedIntegerData[5]    | 644 [To DriveLogix18] | User Defined       |
| UserDefinedIntegerData[6]    | 645 [To DriveLogix19] | User Defined       |
| UserDefinedIntegerData[7]    | 646 [To DriveLogix20] | User Defined       |

Table 2.D Mapping for User-Defined 1 Communication Format

| Controller Output Tag Element | Drive Parameter        | Linked Parameter    |
|-------------------------------|------------------------|---------------------|
| LogicCommand                  | 602 [FromDriveLogix00] | 151 [Logic Command] |
| UserDefinedRealData[0]        | 603 [FromDriveLogix01] | User Defined        |
| UserDefinedRealData[1]        | 604 [FromDriveLogix02] | User Defined        |
| UserDefinedRealData[2]        | 605 [FromDriveLogix03] | User Defined        |
| UserDefinedRealData[3]        | 606 [FromDriveLogix04] | User Defined        |
| UserDefinedRealData[4]        | 607 [FromDriveLogix05] | User Defined        |
| UserDefinedRealData[5]        | 608 [FromDriveLogix06] | User Defined        |
| UserDefinedRealData[6]        | 609 [FromDriveLogix07] | User Defined        |
| UserDefinedRealData[7]        | 610 [FromDriveLogix08] | User Defined        |
| UserDefinedRealData[8]        | 611 [FromDriveLogix09] | User Defined        |
| UserDefinedRealData[9]        | 612 [FromDriveLogix10] | User Defined        |
| UserDefinedRealData[10]       | 613 [FromDriveLogix11] | User Defined        |
| UserDefinedRealData[11]       | 614 [FromDriveLogix12] | User Defined        |
| UserDefinedRealData[12]       | 615 [FromDriveLogix13] | User Defined        |
| UserDefinedRealData[13]       | 616 [FromDriveLogix14] | User Defined        |
| UserDefinedIntegerData[0]     | 617 [FromDriveLogix15] | User Defined        |
| UserDefinedIntegerData[1]     | 618 [FromDriveLogix16] | User Defined        |
| UserDefinedIntegerData[2]     | 619 [FromDriveLogix17] | User Defined        |
| UserDefinedIntegerData[3]     | 620 [FromDriveLogix18] | User Defined        |
| UserDefinedIntegerData[4]     | 621 [FromDriveLogix19] | User Defined        |
| UserDefinedIntegerData[5]     | 622 [FromDriveLogix20] | User Defined        |

| Controller Input Tag Element | Drive Parameter       | Linked Parameter   |
|------------------------------|-----------------------|--------------------|
| LogicStatus                  | 626 [To DriveLogix00] | 155 [Logic Status] |
| UserDefinedRealData[0]       | 627 [To DriveLogix01] | User Defined       |
| UserDefinedRealData[1]       | 628 [To DriveLogix02] | User Defined       |
| UserDefinedRealData[2]       | 629 [To DriveLogix03] | User Defined       |
| UserDefinedRealData[3]       | 630 [To DriveLogix04] | User Defined       |
| UserDefinedRealData[4]       | 631 [To DriveLogix05] | User Defined       |
| UserDefinedRealData[5]       | 632 [To DriveLogix06] | User Defined       |
| UserDefinedRealData[6]       | 633 [To DriveLogix07] | User Defined       |
| UserDefinedRealData[7]       | 634 [To DriveLogix08] | User Defined       |
| UserDefinedRealData[8]       | 635 [To DriveLogix09] | User Defined       |
| UserDefinedRealData[9]       | 636 [To DriveLogix10] | User Defined       |
| UserDefinedRealData[10]      | 637 [To DriveLogix11] | User Defined       |
| UserDefinedRealData[11]      | 638 [To DriveLogix12] | User Defined       |
| UserDefinedIntegerData[0]    | 639 [To DriveLogix13] | User Defined       |
| UserDefinedIntegerData[1]    | 640 [To DriveLogix14] | User Defined       |
| UserDefinedIntegerData[2]    | 641 [To DriveLogix15] | User Defined       |
| UserDefinedIntegerData[3]    | 642 [To DriveLogix16] | User Defined       |
| UserDefinedIntegerData[4]    | 643 [To DriveLogix17] | User Defined       |
| UserDefinedIntegerData[5]    | 644 [To DriveLogix18] | User Defined       |
| UserDefinedIntegerData[6]    | 645 [To DriveLogix19] | User Defined       |
| UserDefinedIntegerData[7]    | 646 [To DriveLogix20] | User Defined       |

Table 2.E Mapping for User-Defined 2 Communication Format

| Controller Output Tag Element | Drive Parameter        | Linked Parameter    |
|-------------------------------|------------------------|---------------------|
| LogicCommand                  | 602 [FromDriveLogix00] | 151 [Logic Command] |
| UserDefinedRealData[0]        | 603 [FromDriveLogix01] | User Defined        |
| UserDefinedRealData[1]        | 604 [FromDriveLogix02] | User Defined        |
| UserDefinedRealData[2]        | 605 [FromDriveLogix03] | User Defined        |
| UserDefinedRealData[3]        | 606 [FromDriveLogix04] | User Defined        |
| UserDefinedRealData[4]        | 607 [FromDriveLogix05] | User Defined        |
| UserDefinedRealData[5]        | 608 [FromDriveLogix06] | User Defined        |
| UserDefinedRealData[6]        | 609 [FromDriveLogix07] | User Defined        |
| UserDefinedRealData[7]        | 610 [FromDriveLogix08] | User Defined        |
| UserDefinedRealData[8]        | 611 [FromDriveLogix09] | User Defined        |
| UserDefinedRealData[9]        | 612 [FromDriveLogix10] | User Defined        |
| UserDefinedRealData[10]       | 613 [FromDriveLogix11] | User Defined        |
| UserDefinedIntegerData[0]     | 614 [FromDriveLogix12] | User Defined        |
| UserDefinedIntegerData[1]     | 615 [FromDriveLogix13] | User Defined        |
| UserDefinedIntegerData[2]     | 616 [FromDriveLogix14] | User Defined        |
| UserDefinedIntegerData[3]     | 617 [FromDriveLogix15] | User Defined        |
| UserDefinedIntegerData[4]     | 618 [FromDriveLogix16] | User Defined        |
| UserDefinedIntegerData[5]     | 619 [FromDriveLogix17] | User Defined        |
| UserDefinedIntegerData[6]     | 620 [FromDriveLogix18] | User Defined        |
| UserDefinedIntegerData[7]     | 621 [FromDriveLogix19] | User Defined        |
| UserDefinedIntegerData[8]     | 622 [FromDriveLogix20] | User Defined        |

| Controller Input Tag Element | Drive Parameter       | Linked Parameter   |
|------------------------------|-----------------------|--------------------|
| LogicStatus                  | 626 [To DriveLogix00] | 155 [Logic Status] |
| UserDefinedRealData[0]       | 627 [To DriveLogix01] | User Defined       |
| UserDefinedRealData[1]       | 628 [To DriveLogix02] | User Defined       |
| UserDefinedRealData[2]       | 629 [To DriveLogix03] | User Defined       |
| UserDefinedRealData[3]       | 630 [To DriveLogix04] | User Defined       |
| UserDefinedRealData[4]       | 631 [To DriveLogix05] | User Defined       |
| UserDefinedRealData[5]       | 632 [To DriveLogix06] | User Defined       |
| UserDefinedRealData[6]       | 633 [To DriveLogix07] | User Defined       |
| UserDefinedRealData[7]       | 634 [To DriveLogix08] | User Defined       |
| UserDefinedRealData[8]       | 635 [To DriveLogix09] | User Defined       |
| UserDefinedRealData[9]       | 636 [To DriveLogix10] | User Defined       |
| UserDefinedIntegerData[0]    | 637 [To DriveLogix11] | User Defined       |
| UserDefinedIntegerData[1]    | 638 [To DriveLogix12] | User Defined       |
| UserDefinedIntegerData[2]    | 639 [To DriveLogix13] | User Defined       |
| UserDefinedIntegerData[3]    | 640 [To DriveLogix14] | User Defined       |
| UserDefinedIntegerData[4]    | 641 [To DriveLogix15] | User Defined       |
| UserDefinedIntegerData[5]    | 642 [To DriveLogix16] | User Defined       |
| UserDefinedIntegerData[6]    | 643 [To DriveLogix17] | User Defined       |
| UserDefinedIntegerData[7]    | 644 [To DriveLogix18] | User Defined       |
| UserDefinedIntegerData[8]    | 645 [To DriveLogix19] | User Defined       |
| UserDefinedIntegerData[9]    | 646 [To DriveLogix20] | User Defined       |

For each of the communication formats, drive\_module:O.LogicCommand and drive\_module:I.LogicStatus are provided as DINT data types. In addition to these tags, the control bits for each are also available as Boolean values with tag names that correspond to the control bits in the drive. This gives you the option of programming the Logic Command and Status words at the Boolean level or as an integer value.

Not all 32-bits within parameter 151 [Logic Command], are directly visible in the PowerFlex 700S. To view all 32-bits, refer to parameter 152 [Applied LogicCmd].

## Inhibiting the Drive Connection

RSLogix 5000 programming software allows you to inhibit the controller's connection to the drive, in the same way you inhibit its connection to an I/O module. Inhibiting the drive module shuts down the connection from the controller to the drive. When you create the module you can choose to inhibit it. After you have created the module you can inhibit or un-inhibit it by manipulating its properties window.

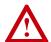

**ATTENTION:** Inhibiting a drive module breaks the controller's connection to the drive. In this situation, the controller can neither, start/stop the drive nor read the status of the drive. The drive can continue to operate based on its parameter settings and inputs. To avoid potential personal injury and damage to machinery, make sure this does not create unsafe operation.

On the Connection tab during creation or in the Properties window

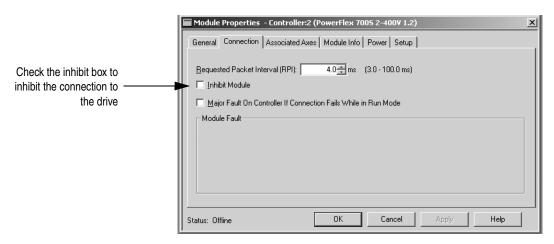

| If you are: | Inhibit the drive module to:                                                                                                    |  |
|-------------|----------------------------------------------------------------------------------------------------|--|
| offline     | put a place holder for the drive module to indicate that configuration is not yet complete.                                                                                                    |  |
|             | The inhibit status is stored in the project. When you download the project, the module is still inhibited.                                                                                                    |  |
| online      | stop communication to the drive.                                                                                                    |  |
|             | If you inhibit the drive while you are connected to the module, the connection to the module is closed. By default, the PowerFlex 700S drive will fault. The data inputs to the drive will either hold last state, or reset to zero data based on the setting of parameter 385 [Lgx Comm Loss Data]. |  |
|             | If you inhibit the drive but a connection to the module was not established (perhaps due to an error condition or fault), the module is inhibited. The module status information changes to indicate that the module is inhibited and not faulted.                                                   |  |
|             | If you uninhibit the drive (clear the check box), and no fault condition occurs, a connection is made to the drive.                                                                                                    |  |

To inhibit a module from logic, you must first read the Mode attribute for the module using a GSV instruction. Set bit 2 to the inhibit status (1 to inhibit or 0 to uninhibit). Use a SSV instruction to write the Mode attribute back to the module. For example:

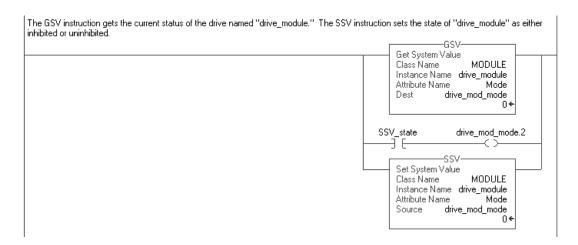

#### **Using DriveExecutive Lite**

In order to launch DriveExecutive Lite from within RSLogix 5000, the drives power rating must be selected. The drive firmware revision must be applied prior to selecting the power rating.

 If not already done, enter the drive firmware revision. Click the Finish button to apply the revision data.

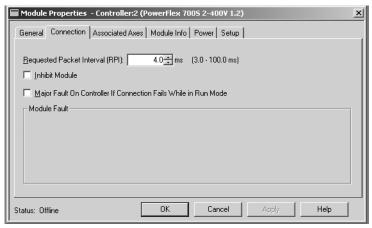

- 2. In the Controller Organizer, select the PowerFlex 700S drive. Right-click the drive module and select Properties.
- 3. Select the Power tab.
- 4. Select the correct Drive Rating. This data can be found on the PowerFlex 700S data nameplate.

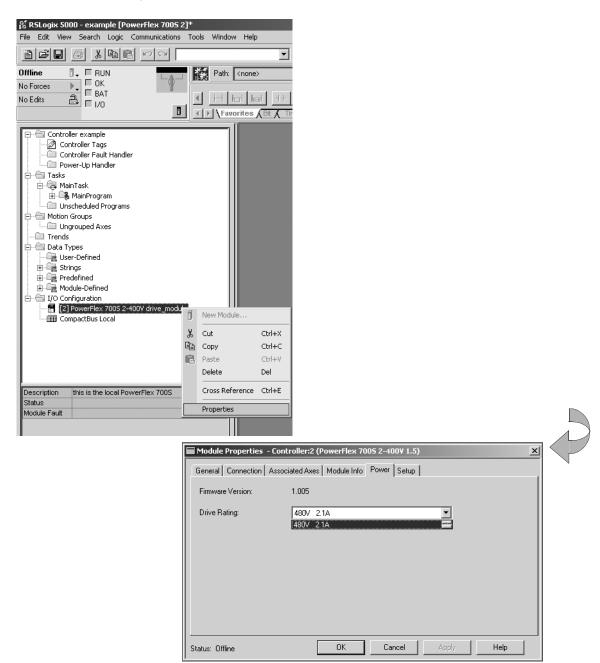

**TIP:** If your drive's power rating does not appear as a selection, you do not have the DriveExecutive Lite database file for your drive. To create a database file, connect to the drive with DriveExecutive Lite. This will automatically create the database. You can also download the database file from *http://www.ab.com/drives/data.html* 

5. Once the power rating is selected, apply your changes by selecting the Apply button.

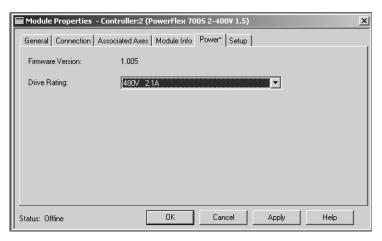

- Select the Setup tab.
- 7. Enter the file name for your DriveExecutive Lite parameter file, then click the Apply button.

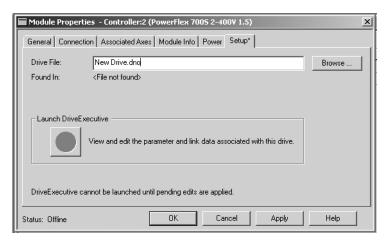

8. Click the DriveExecutive button to launch DriveExecutive Lite.

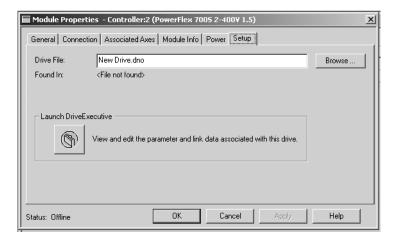

9. When asked to create a new DriveExecutive Lite file, select yes.

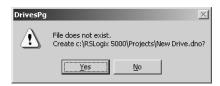

DriveExecutive will then launch and open the newly created file

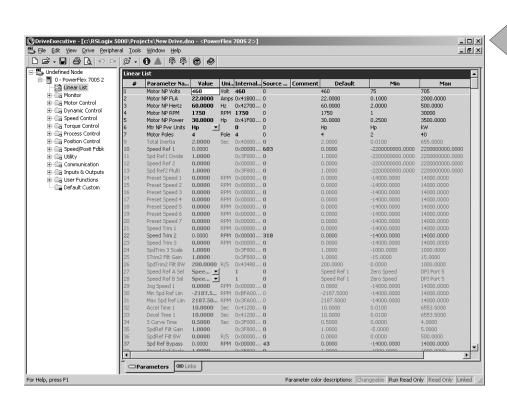

#### Viewing the Communication Interface to the Controller

DriveExecutive Lite has a setup screen that details the communication interface between the controller and drive. From this screen, the relationship between drive parameters and controller tags is presented for the selected communication format. You can create additional links within the drive for use with the user-defined tags in the controller.

1. To view the setup screen select Peer Communication from the Drive drop-down menu. Then select the From Controller tab.

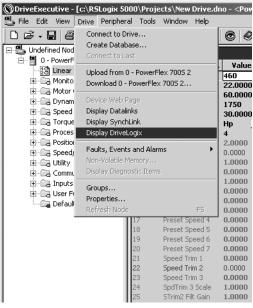

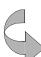

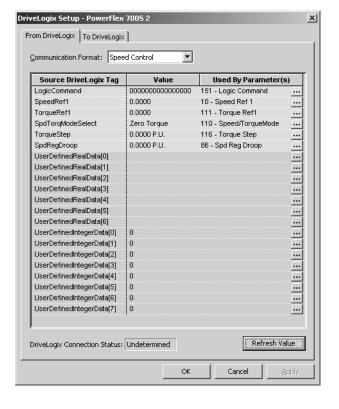

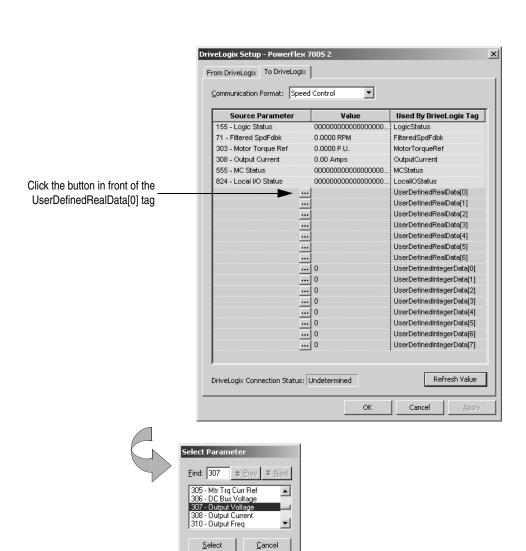

2. To send additional data from the drive to the controller, go to the To DriveLogix tab.

3. Select the desired source (parameter 307 [Output Voltage] in this example) in the resulting window.

## Configuring the Drive's Response to a Connection Failure or Controller Mode Change

The drive contains several parameters that allow you to configure the drive's response to communication loss to the controller. From the drive's perspective, a communication loss can come in the following two forms.

- The controller closes the connection (for example, the connection is inhibited).
- A general failure occurs causing the connection to time out.

Parameter 386 [Lgx OutofRunCnfg] configures the drive's response to the controller is removed from the Run Mode. Parameter 387 [Lgx Timeout

Cnfg] configures the drive's response to a general connection failure as detected by the drive. Parameter 388 [Lgx Closed Cnfg] configures the drive's response to the controller closing the connection. All of these parameters configure the drive's response to these exception events in the following ways: ignore, alarm, fault and coast to stop, fault and ramp to stop, fault and stop in current limit.

Parameter 385 [Lgx CommLossData] determines what the drive does with data from the controller when communication is lost. It determines if the drive resets the data to zero or holds the data in its last state.

Configure these parameters, using DriveExecutive Lite. Locate them in the Fault/Alm Config group of the Utility file.

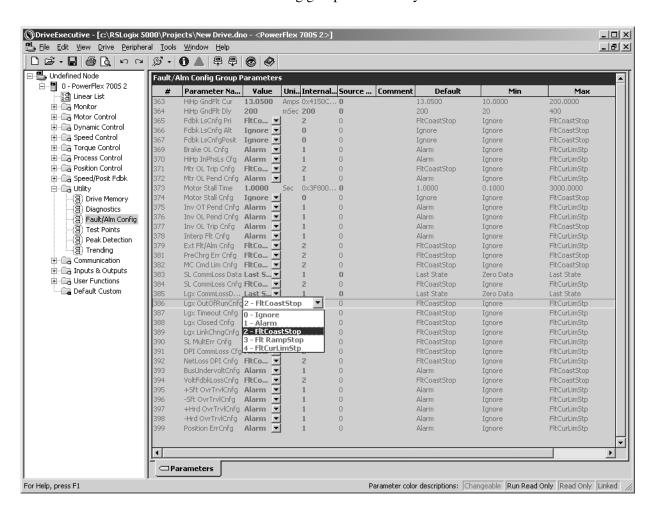

#### **Using Existing DriveExecutive Lite Files**

Before using an existing DriveExecutive Lite file, verify the firmware revision, communication format, and power rating in the drive file match the data entered in drive module properties in your DriveLogix application.

1. Select Properties from the Drive menu.

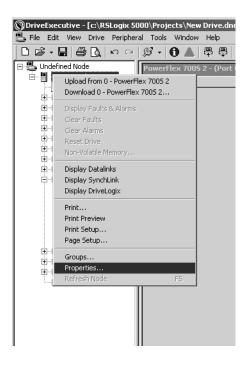

2. View the revision and ratings on the General tab of the Properties window.

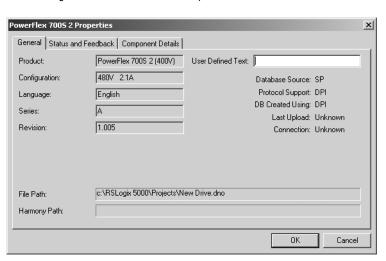

Refer to <u>Viewing the Communication Interface to the Controller on page 2-16</u>, to view the communication format.

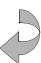

Status: Offline

4. In RSLogix 5000, go to the Setup tab o the Properties window. Click the Browse button. Select the existing DriveExecutive file (Existing Drive.dno in this example). Click the open button.

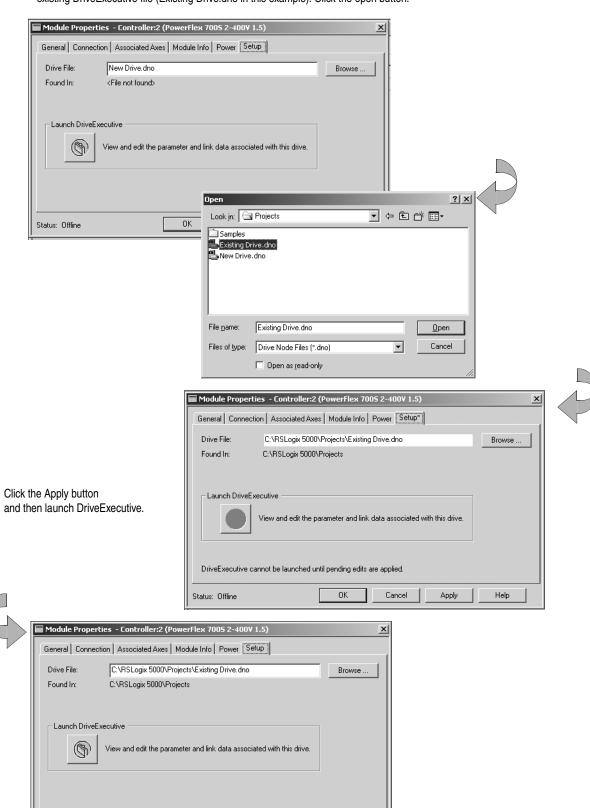

#### **Accessing Drive Data**

Drive data is displayed as structures of multiple tags. The names and data structures are based on the selected communication format. The programming software automatically creates the necessary structures and tags when you configure the drive module. Each tag name follows this format:

ModuleName:Type.MemberName.SubMemberName.Bit

#### where:

| This address variable: | ls:                                                                                                    |
|------------------------|----------------------------------------------------------------------------------------------------|
| ModuleName             | Identifies the module name entered during the drive module configuration                                                      |
| Туре                   | Type of data I = input O = output                                                                                             |
| MemberName             | Specific data from the drive; depends on the selected communication format.                                                   |
|                        | For tags associated with pre-defined data links, this name will be the same as the corresponding parameter name in the drive. |
| SubMemberName          | Specific data related to a MemberName                                                                                         |
| Bit (optional)         | Specific bit of a DINT data value                                                                                             |

Refer to Communication Formats on page 2-5 for sample tag names.

#### **Monitoring Drive Data**

The DriveLogix controller offers different levels at which you can monitor the drive module. You can:

- configure the drive module so that the controller faults if the drive loses its connection to the controller.
- use the programming software to display fault data
- program logic to monitor fault data so you can take appropriate action

## Configuring the Controller's Response to a Connection Failure

You can configure the drive module to generate a major fault in the controller if the drive loses its connection to the controller.

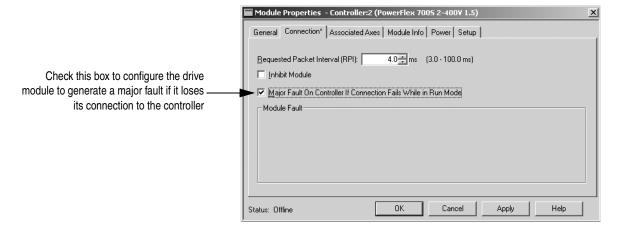

If you do not configure the major fault to occur, you should monitor the drive module status. If the drive loses its connection to the controller:

- Outputs remain in their last
- Inputs remain in their last state
- By default the drive will fault

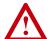

**ATTENTION:** If a drive loses its connection to the controller, the controller and other I/O modules continue to operate based on old data from the drive, and the drive can continue to operate based on old data from the controller. To avoid potential personal injury and damage to machinery, make sure this does not create unsafe operation.

Configure the drive to generate a controller major fault when the drive loses its connection to the controller. Or, monitor the status of the drive module.

#### Monitoring the drive module

Each communication format provides a drive status word that will indicate when a drive fault or alarm occurs. To view this data through the programming software:

1. In the Controller Organizer, select Controller Tags. Right-click on the selected icon and select Monitor Tags.

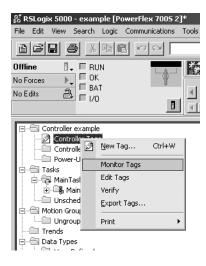

2. Expand the data as necessary.

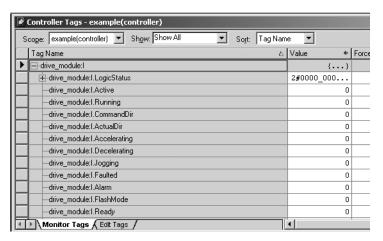

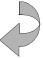

You can write logic to monitor these bits and take appropriate action if a fault or alarm occurs. For example, you may want a drive alarm to turn on a warning lamp and a drive fault to sound an alarm and set the motor brake.

Example: Energizing Alarm Lamp, Siren and Brake in Response to Fault and Alarm Status Bits

Given this configuration, the following logic checks the fault and alarm drive status bits.

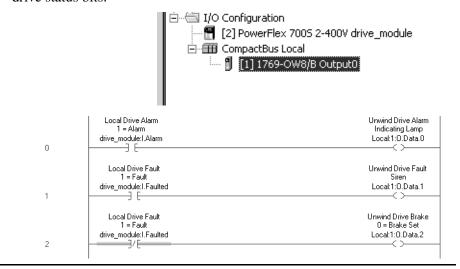

## Recommended Programming Techniques

#### **Naming Tags**

Use a convention when naming tags and consistently follow it. The following convention is used internally at Allen-Bradley:

<prefix>\_<function>\_<suffix>

Prefix - identifies the machine section in multi section programs

Prefix examples:

Sct1 = Section 1

Fan2 = Fan 2

RewA = Rewind A

Function - describes the function or signal

Function examples:

SpdRef = Speed Reference

FaultState = Status of a fault

Suffix - identifies the units of the signal or control status

Suffix examples:

Rpm = Rotations per Minute

Ok = status OK

Off = contact Off

Full tag examples:

Sct2\_SpdRef\_Fpm = Speed Reference, in feet per minute, on Section 2

Fan5\_FaultState\_OK = Status of fault, where 1 = OK, on Fan 5

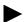

**TIP:** Add descriptions for each tag when creating the tag

### Use Aliasing for all Communication Format Connections Between DriveLogix and the PowerFlex 700S

Using aliases for the tags in the Communication Format (i.e. Speed Control, Motion Control, Position Control, User-Defined 1 and User-Defined 2) has the following benefits:

- Improves program portability over processors and through upgrades to DriveLogix, PowerFlex 700S, and RSLogix 5000 firmware.
- Allows real names to be applied to the User Defined tags of the static assembly.
- Allows new functions of DriveLogix and the PowerFlex 700S to be clearly named in the program even if RSLogix 5000 has not been updated.
- Allows long tag names in RSLogix 5000 to be shortened for easier program viewing.
- Allows tags to be named using the above naming convention to identify machine section association.

Apply aliases to all external connections including the PowerFlex 700S Communication Format and I/O. All defined bits should be included.

#### Use "Periodic Tasks" to optimize processor utilization.

Name periodic tasks to identify the update time (e.g. Periodic 020ms P9 = 20ms task with priority 9).

Set the periodic task time appropriate programming requirements.

**Important:** Remember that tasks with faster the task times consume more processor bandwidth than those with slower task times.

Set the priority of each task to coincide with the task speed. Set faster tasks to higher priority.

**Important:** Remember lower priority numbers define higher priorities (e.g. a task with a priority number of 9 has a higher priority than one with a priority of 10).

**Important:** Do not set the priority number lower than 8 (the recommended priority range is 8-15). This will provide I/O scanning with optimal updating. Flex I/O and Compact I/O are coded as priority 7 for DriveLogix.

### Placing and Configuring Local I/O

# De-energizing the Drive to Connect or Disconnect a Cable

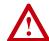

**ATTENTION:** Severe injury or death can result from electrical shock or burn. Verify that the voltage on the bus capacitors has discharged before connecting to the communication ports. Measure the DC bus voltage at the +DC & -DC terminals on the Power Terminal Block. The voltage must be zero.

During the process of placing and configuring I/O you will need to connect or disconnect a programming or network cable at the controller. You should do this only if the drive is de-energized.

- 1. Turn off and lock out input power. Wait five minutes.
- 2. Verify that there is no voltage at the drive's input power terminals.
- **3.** Measure the DC bus voltage at the +DC & -DC terminals on the Power Terminal Block. The voltage must be zero.
- **4.** Connect or disconnect the programming or network cable.
- **5.** Turn power back on and proceed with placing and configuring the I/O.

# Understanding How the DriveLogix5730 Supports I/O

The DriveLogix5730 controller supports up to 2 banks of modules with a maximum of 8 modules per bank. You must distribute the modules within each bank so that no more than 4 modules are on either side of the power supply.

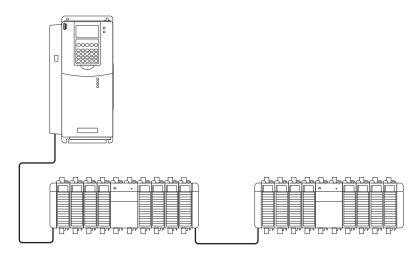

#### Placing Local I/O Modules

Refer to the *Compact I/O Selection Guide*, publication 1769-SG001, for information about selecting Compact I/O modules. Use the 20D-DL2-CR3 or 20D-DL2-CL3 cables to connect a DriveLogix5730 controller to a bank of Compact I/O. Use 1769-CRR1/-CRR3 or 1769-CRL1/-CRL3 expansion cable to connect banks of I/O modules. You can split a bank right after the power supply or after any I/O module. Each bank must contain one power supply. An end cap/terminator must be used on the last I/O bank opposite of the expansion cable.

Only the local DriveLogix5730 controller can scan the local Compact I/O.

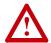

**ATTENTION:** The Compact I/O system does not support Removal and Insertion Under Power (RIUP).

While the DriveLogix / Compact I/O is under power:

- any break in the connection between the power supply and the controller (i.e. removing the power supply, controller, or an I/O module) may subject the logic circuitry to transient conditions above the normal design thresholds and may result in damage to system components or unexpected behavior.
- removing an end cap or an I/O module faults the controller and may also result in damage to system components.

A 20D-DL2-CL3 cable connects the controller to the left side of an I/O bank. A 20D-DL2-CR3 cable connects the controller to the right side of an I/O bank.

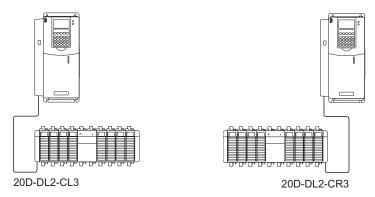

A 1769-CRL1/-CRL3 connects the left side of one bank of Compact I/O to the right side of another. This facilitates a horizontal I/O orientation.

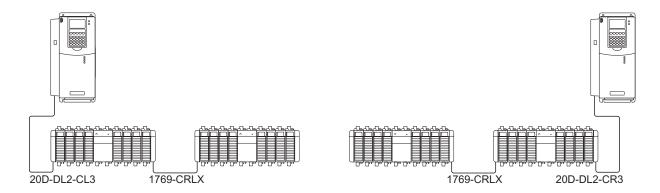

A 1769-CLL1/-CLL3 connects the left side of one bank of Compact I/O to the left side of another. A 1769-CRR1/-CRR3 connects the right side of one bank of Compact I/O to the right side of another. This facilitates a vertical I/O orientation.

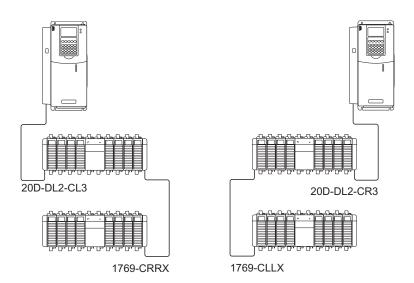

#### Validating I/O Layout

To validate your planned I/O layout, consider these requirements:

- Each module in a Compact I/O system uses a set amount of backplane memory, in addition to the data that the module stores or transfers. As you add modules, the minimum backplane RPI increases.
- The I/O modules must be distributed such that the current consumed from the left or right side of the power supply never exceeds 2.0A at 5V dc and 1.0A at 24V dc.

#### **Estimating RPI**

As you install modules, the minimum backplane RPI increases. The RPI (request packet interval) defines the frequency at which the controller sends and receives all I/O data on the backplane. There is one RPI for the entire 1769 backplane. Consider these guidelines when installing modules:

| Type of Module:                 | Considerations:                                                                                                    |
|---------------------------------|----------------------------------------------------------------------------------------------------|
| digital and analog<br>(any mix) | <ul> <li>1-4 modules can be scanned in 1.0 ms</li> <li>5-16 modules can be scanned in 1.5 ms</li> <li>some input modules have a fixed 8.0 ms filter, so selecting a faster RPI has no affect</li> </ul> |
| specialty                       | <ul> <li>"full-sized" 1769-SDN modules add 1.5 ms per module</li> <li>1769-HSC modules add 0.5 ms per module</li> </ul>                                                                                 |

You can always select an RPI that is slower than listed above. These considerations show how fast modules can be scanned - not how fast an application can use the data. The RPI is asynchronous to the program scan. Other factors, such as program execution duration, affect I/O throughput.

## Determining When the Controller Updates I/O

The controller continually scans the control logic. One scan is the time it takes the controller to execute the logic once. Input data transfers to the controller and output data transfers to output modules are asynchronous to the logic scan.

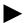

**TIP:** If you need to ensure that the I/O values being used during logic execution are from one moment in time (such as at the beginning of a ladder program), use the Synchronous Copy instruction (CPS) to buffer I/O data.

Refer to the *Logix5000 Controllers Common Procedures Programming Manual*, publication number 1756-PM001 for examples of I/O buffering or to the *Logix5000 Controllers General Instruction Set Reference Manual*, publication number 1756-RM003 for information on the CPS instruction.

## Configuring the CompactBus

When you create a DriveLogix5730 project, the programming software automatically creates the local CompactBus. You must configure the CompactBus.

 In the Controller Organizer, select CompactBus Local icon. Right click and select Properties.

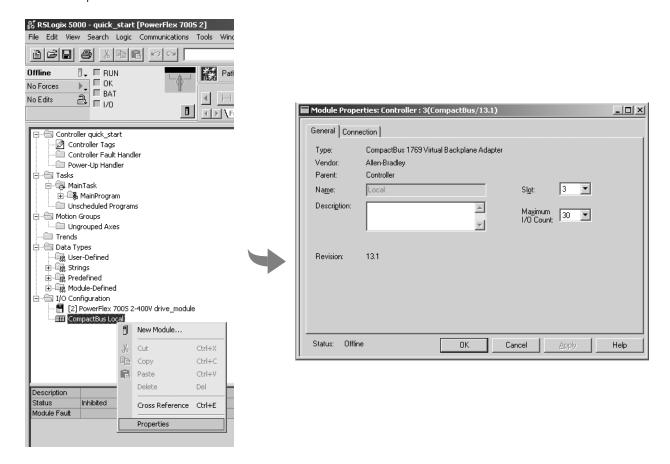

On the General tab, specify the size of the chassis. Enter the number of modules you plan to install. Include the DriveLogix5730 controller and drive in this total, along with a maximum of 16 I/O modules, not including the power supply.

The Comm Format for the CompactBus is automatically set to Rack Optimized and cannot be changed.

Using the Connection tab, you can specify the RPI for the systems and choose to inhibit or uninhibit the CompactBus.

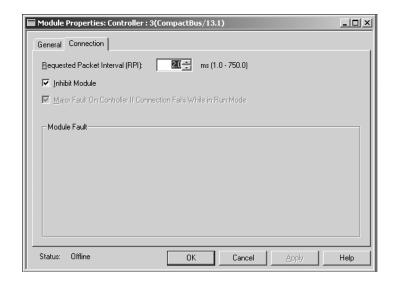

The RPI you specify here is the RPI for every 1769 module on this controller's local CompactBus. Specify an RPI from 1-750ms for the system. You do not specify individual RPI values for each module.

By inhibiting and uninhibiting the CompactBus, you can write new configuration data to the entire system at once.

The controller's response to a CompactBus connection failure is fixed to always fault the controller. It is not configurable.

## Configuring Local I/O Modules

Use your programming software to configure the I/O modules for the controller.

- In the Controller Organizer, select CompactBus Local icon. Right click and select New Module.
- 2. Select the new module (1769-IA16 in this example).

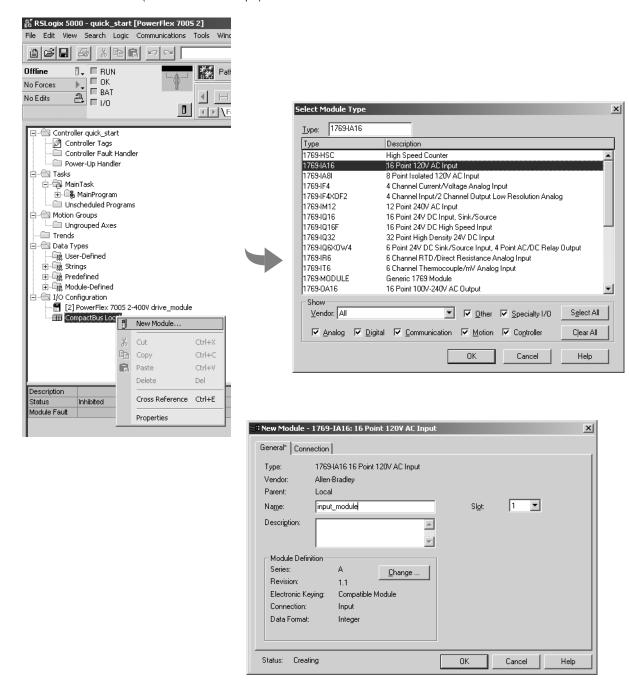

3. Configure the module, using the module wizard to specify characteristics. Click Next to advance the wizard. Click Finish when you are done.

The completed module will appear in the Controller Organizer.

#### **Communication Formats**

The communication format determines the data structure the I/O module uses. Each format supports a different data structure. Presently, the DriveLogix5730 controller supports two data formats:

- Input Data INT (for 1769 input modules)
- Data INT (for 1769 output modules)

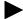

**TIP:** The DriveLogix5730 controller must own its local I/O modules. No other Logix-based controller can own the local Compact I/O.

The communication format determines the tag structure that is created for the module. Assume that a 1769-IA16 Input module is in slot 1. The software creates the appropriate tags using the slot number to differentiate the tags for this example module from any other module.

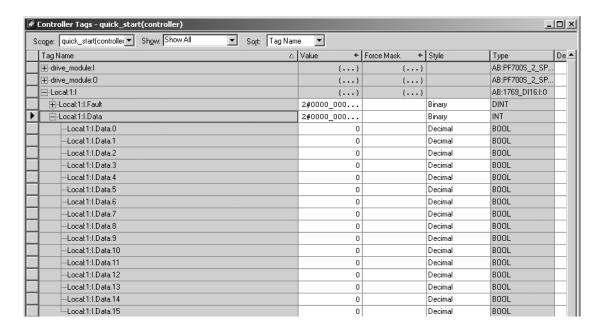

#### Hold Last State and User-Defined Safe State Not Supported

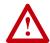

**ATTENTION:** Risk of injury or equipment damage exists. When 1769 Compact I/O modules are used as local I/O modules in a DriveLogix5730 system, the local I/O modules do not support the Hold Last State or User-Defined Safe State features, even though you can configure these options in the programming software. Precautions should be taken to ensure that these settings do not create a hazard of injury or equipment damage.

If a local I/O module fails such that its communication to the controller is lost, or if any module is disconnected from the system bus while under power, the controller will go into the fault mode. All outputs turn off when the system bus or any module faults.

RSLogix 5000 software creates tags for modules when you add them to the I/O configuration. The 1769 module tags define configuration (C) data type members which may include attributes for alternate outputs.

DriveLogix5730 does not enable local modules to use the alternate outputs. Do not configure the attributes listed below:

| For digital output modules:                                                                             | For analog output modules:                                               |  |  |
|----------------------------------------------------------------------------------------------------|--------------------------------------------------------------------------|--|--|
| <ul><li>ProgToFaultEn</li><li>ProgMode</li><li>ProgValue</li><li>FaultMode</li><li>FaultValue</li></ul> | CHxProgToFaultEn CHxProgMode CHxFaultMode where CHx = the channel number |  |  |

Any 1769 Compact I/O modules used as remote I/O modules in a DriveLogix5730 system do support the Hold Last State and User-Defined Safe State features.

#### Inhibiting I/O Module Operation

In some situations, such as when initially commissioning a system, it is useful to disable portions of a control system and enable them as you wire up the control system. The controller lets you inhibit individual modules or groups of modules, which prevents the controller from trying to communicate with these modules. Inhibiting a module shuts down the connection from the controller to that module.

When you create an I/O module, it defaults to being not inhibited. You can change an individual module's properties to inhibit a module.

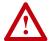

**ATTENTION:** Inhibiting a module causes the connection to the module to be broken and prevents communication of I/O data. The controller and other I/O modules continue to operate based on old data from that module. To avoid potential injury and damage to machinery, make sure this does not create unsafe operation.

On the Connection tab of the Module Properties dialog, you can select to inhibit that specific module.

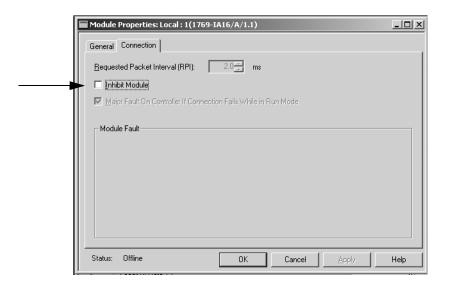

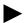

**TIP:** To easily inhibit all local I/O modules, you can inhibit the CompactBus, which in turn inhibits all the modules on that bus. See Configuring the CompactBus on page 3-5.

When you select to inhibit a module, the controller organizer displays a yellow circle symbol @ over the module.

| If you are: | Inhibit a module to:                                                                                                    |
|-------------|----------------------------------------------------------------------------------------------------|
| offline     | put a place holder for a module you are configuring.                                                                                                    |
|             | The inhibit status is stored in the project. When you download the project, the module is still inhibited.                                                                                                    |
| online      | stop communication to a module.                                                                                                    |
|             | If you inhibit a module while you are connected to the module, the connection to the module is closed. The module's outputs turn off.                                                                                                    |
|             | If you inhibit a module but a connection to the module was not established (perhaps due to an error condition or fault), the module is inhibited. The module status information changes to indicate that the module is inhibited and not faulted. |
|             | If you uninhibit a module (clear the check box), and no fault condition occurs, a connection is made to the module and the module is dynamically reconfigured with the configuration you created for that module.                                 |
|             | If you uninhibit the module and a fault condition occurs, a connection is not made to the module. The module status information changes to indicate the fault condition.                                                                          |

To inhibit a module from logic, you must first read the Mode attribute for the module using a GSV instruction. Set bit 2 to the inhibit status (1 to

inhibit or 0 to uninhibit). Use a SSV instruction to write the Mode attribute back to the module. For example:

The GSV instruction gets the current status of the module named "input\_module." The SSV instruction sets the state of "input\_module" as either inhibited or uninhibited.

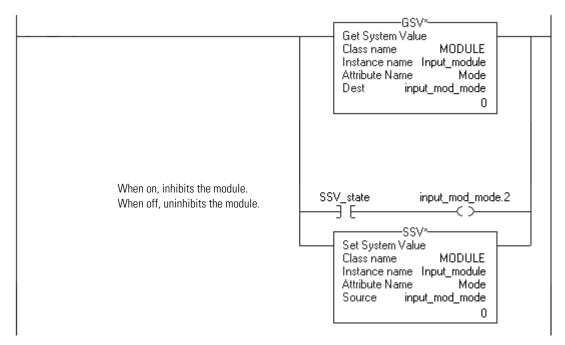

#### **Sending Module Configuration Information**

The controller sends module configuration information once module connections are established.

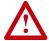

**ATTENTION:** If you make a configuration change to any module in the system do one of the following to resend module configuration data:

- cycle power to the controller
- inhibit and then uninhibit the bus
- inhibit and then uninhibit the individual module
- send a MSG instruction of type Module Reconfigure (for information on configuring a MSG to send configuration data, see the Logix5000 Controllers General Instructions Reference Manual, publication 1756-RM003)

#### Configuring the Controller's Response to a Connection Failure

In a DriveLogix5730 system, the controller's response to a CompactBus connection failure is fixed to always fault the controller. The CompactBus setting supersedes the individual module's setting.

**Important:** The controller's response to a connection failure of any I/O module is fixed to always fault the controller.

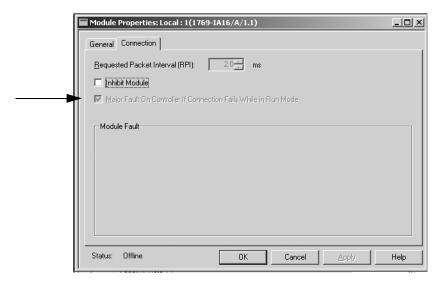

The I/O modules respond to a connection failure by turning off output.

#### Accessing I/O Data

The programming software displays I/O data as structures of multiple tags that depend on the specific features of the I/O module. The names of the data structures are based on the location of the I/O module. The programming software automatically creates the necessary structures and tags when you configure the module. Each tag name follows this format:

Location:SlotNumber:Type.MemberName.SubMemberName.Bit

#### where:

| This address variable: | is:                                                  |  |
|------------------------|------------------------------------------------------|--|
| Location               | Identifies network location<br>LOCAL = local chassis |  |
| SlotNumber             | Slot number of I/O module in its chassis             |  |
| Туре                   | Type of data I = input O = output C = configuration  |  |

| This address variable: | ls:                                                                                                    |
|------------------------|----------------------------------------------------------------------------------------------------|
| MemberName             | Specific data from the I/O module; depends on the type of data the module can store                                                                         |
|                        | For example, Data and Fault are possible fields of data for an I/O module. Data is the common name for values that are sent to or received from I/O points. |
| SubMemberName          | Specific data related to a MemberName.                                                                                                    |
| Bit (optional)         | Specific point on the I/O module; depends on the size of the I/O module (0-31 for a 32-point module)                                                        |

The following examples show addresses for data in a Drive Logix 5730 system.

#### Example:

I/O module on the local CompactBus utilizing two banks

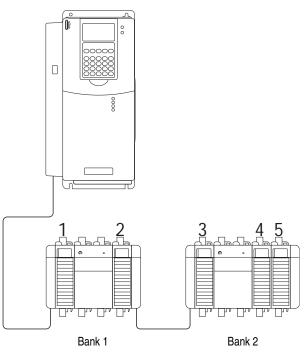

| Same | ماد | taa | namac | for | thic | examp1 | ۰ما |
|------|-----|-----|-------|-----|------|--------|-----|
| Samp | ле  | ıag | names | 101 | uns  | examp  | ie: |

| Location:                                    | Example Tag Name:                   |
|----------------------------------------------|-------------------------------------|
| input module in slot 1, LOCAL Bank 1         | Local:1:C<br>Local:1:I              |
| output module in slot 2, LOCAL Bank 1        | Local:2:C<br>Local:2:I<br>Local:2:O |
| analog input module in slot 3, LOCAL Bank 2  | Local:3:C<br>Local:3:I              |
| analog output module in slot 4, LOCAL Bank 2 | Local:4:C<br>Local:4:I<br>Local:4:O |
| analog input module in slot 5, LOCAL Bank 2  | Local:5:C<br>Local:5:I              |

#### Using aliases to simplify tag names

An alias lets you create a tag that represents another tag. This is useful for defining descriptive tag names for I/O values. For example:

| Example:      |                                                                     | Description:                                  |
|---------------|---------------------------------------------------------------------|-----------------------------------------------|
| I/O structure | Local:1:l:Data[0].0<br>Local:1:l:Fault.0                            | The aliases describe the specific I/O points. |
| alias         | light_on = Local:1:l:Data[0].0<br>module_failed = Local:1:l:Fault.0 |                                               |

### Direct Connections for I/O Modules

Each local I/O module uses a direct connection to the DriveLogix5730 controller. A direct connection is a real-time, data transfer link between the controller and an I/O module. The controller maintains and monitors the connection between the controller and the I/O module. Any break in the connection, such as a module fault, causes the controller to set fault status bits in the input data area associated with the module.

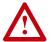

**ATTENTION:** The DriveLogix5730 controller does not support Removal and Insertion Under Power (RIUP). While the DriveLogix5730 system is under power:

- any break in the connection between the power supply and the controller (i.e. removing the power supply, controller, or an I/ O module) may subject the logic circuitry to transient conditions above the normal design thresholds and may result in damage to system components or unexpected behavior.
- removing an end cap or an I/O module faults the controller and may also result in damage to system components.

#### **Monitoring I/O Modules**

The DriveLogix5730 controller offers different levels at which you can monitor I/O modules. You can:

- use the programming software to display fault data (See <u>Displaying Fault Data on page 3-15</u>)
- program logic to monitor fault data so you can take appropriate action (Refer to *Logix5000 Controllers Common Procedures Programming Manual*, publication number 1756-PM001, for examples.)

#### **Displaying Fault Data**

Fault data for certain types of module faults can be viewed through the programming software.

To view this data, select Controller Tags in the Controller Organizer. Right-click to select Monitor Tags.

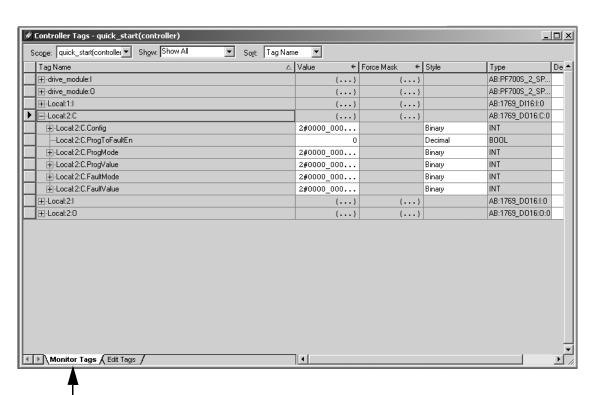

The display for the fault data defaults to decimal. Change it to Hex to read the fault code.

If the module faults, but the connection to the controller remains open, the controller tags database displays the fault value 16#0E01\_0001. The fault word uses this format:

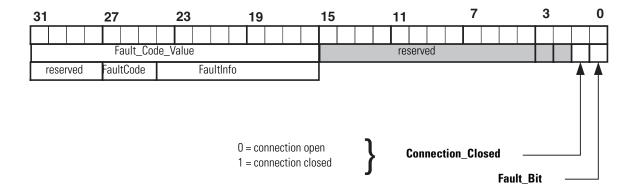

#### Where:

| Bit               | Description                                                                                                    |
|-------------------|----------------------------------------------------------------------------------------------------|
| Fault_Bit         | This bit indicates that at least one bit in the fault word is set (1). If all the bits in the fault word are cleared (0), this bit is cleared (0). |
| Connection_Closed | This bit indicates whether the connection to the module is open (0) or closed (1). If the connection is closed (1), the Fault_Bit it set (1).      |

You can also view module fault data on the Connection tab of the Module Properties screen.

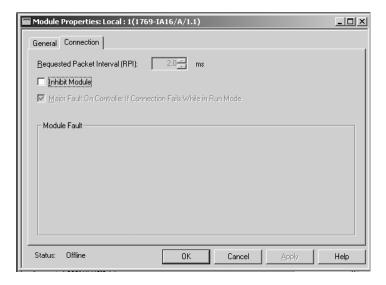

See your 1769 module's user documentation for a description of module faults. To recover from module faults, correct the module fault condition and send new data to the module by downloading the user program with configuration data, inhibiting and then uninhibiting the module, or cycling power.

#### **End-cap Detection and Module Faults**

If a module that is not adjacent to an end cap experiences a fault and the connection to the controller is not broken, only the module enters the fault state.

If a module that is adjacent to an end cap experiences a fault, both the module and the controller transition to the fault state.

# Configuring I/O Modules Using the Generic 1769-MODULE

Use the Generic 1769 Module only when a 1769 I/O module does not appear in the list of modules to add to the Controller Organizer. To configure a 1769 I/O module for a DriveLogix5730 controller using the generic 1769-MODULE:

 In the Controller Organizer, select CompactBus Local icon. Right click and select New Module.

2. Select the 1769-MODULE (Generic 1769 Module).

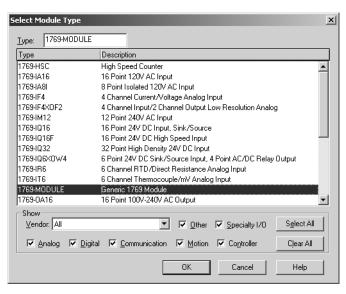

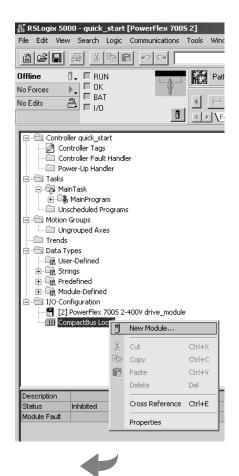

**3.**Configure the module, using the module wizard to specify characteristics. Click Next to advance the wizard. Click Finish when you are done.

The completed module will appear in the Controller Organizer.

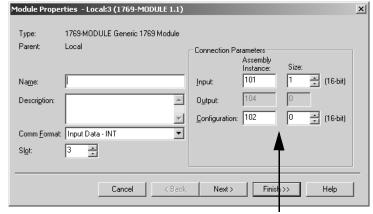

The generic module requires you to specify more parameters of the module.

**Important:** The values you enter for these parameters are device specific. See the documentation for the device to determine which values to enter.

On the generic module screen, you define the parameters of the module.

| In this field:                                            | Specify:                                                                                                    |  |
|-----------------------------------------------------------|----------------------------------------------------------------------------------------------------|--|
| Name                                                      | name of the module                                                                                                    |  |
| Description                                               | (optional) provide more details about the module                                                                                                    |  |
| Comm Format                                               | communication format 1769 analog output modules, digital output modules, analog combination modules, and digital combination modules, use Data – INT. 1769 analog input modules and digital input modules use Input Data – INT. |  |
| Slot                                                      | slot placement of the module on the CompactBus                                                                                                    |  |
| Connection Parameters<br>Input<br>Output<br>Configuration | connection information unique to the module  The documentation for module should list the assembly instance and size numbers for the input, output, and configuration parameters.                                               |  |

#### **Entering the Configuration Information for the Module**

Once you configure a module using the generic 1769-MODULE, you must enter the configuration information for the module into the tag database. The configuration information is downloaded to the module at program download, power up, and whenever a module is inhibited and then uninhibited.

- 1. In the Controller Organizer, double-click on Controller Tags.
- 2. Edit the tags for the module so that the tags contain the appropriate configuration

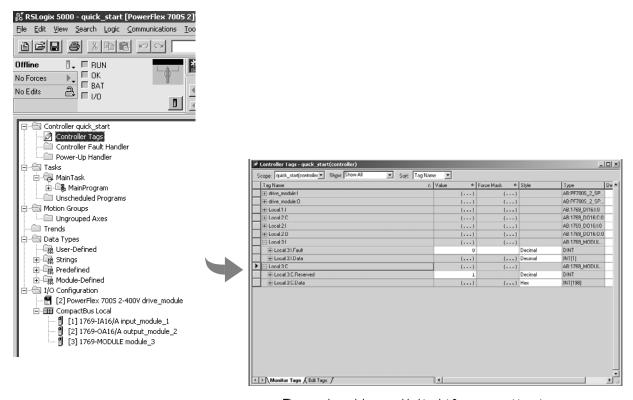

The generic module was added to slot 3, so you want to enter configuration data into the Local:3:C tags.

RSLogix 5000 programming software automatically create tags for configured I/O modules. All local I/O addresses are preceded by the word Local. These addresses have the following format:

Input Data: Local:s:IOutput Data: Local:s:OConfiguration Data: Local:s:C

Where *s* is the slot number assigned the I/O module.

Open the configuration tag for that module by clicking on the plus sign to the left of its configuration tag in the tag database. The configuration information depends on the module. See the documentation on the I/O module for the appropriate configuration information.

Notes:

### **Configuring DriveLogix Motion**

# De-energizing the Drive to Connect or Disconnect a Cable

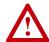

**ATTENTION:** Severe injury or death can result from electrical shock or burn. Verify that the voltage on the bus capacitors has discharged before connecting to the communication ports. Measure the DC bus voltage at the +DC & -DC terminals on the Power Terminal Block. The voltage must be zero.

During the process of configuring DriveLogix motion you will need to connect or disconnect a programming or network cable at the controller. You should do this only if the drive is de-energized.

- 1. Turn off and lock out input power. Wait five minutes.
- 2. Verify that there is no voltage at the drive's input power terminals.
- **3.** Measure the DC bus voltage at the +DC & -DC terminals on the Power Terminal Block. The voltage must be zero.
- **4.** Connect or disconnect the programming or network cable.
- **5.** Turn power back on and proceed with configuring DriveLogix motion.

#### **About this Chapter**

This chapter introduces DriveLogix5730 motion. The steps in this chapter provide the minimum settings required to begin testing DriveLogix motion.

#### **System Requirements**

- PowerFlex 700S Phase II Drive with firmware revision 1.XX or higher
- DriveLogix5730 Controller with firmware revision 13.XX or higher
- DriveExecutive programming software version 3.02 or higher
- RSLogix 5000 programming software version 13 or higher

### **Programming the Controller** In RSLogix 5000, create a new project.

1. From the File Menu, select New.

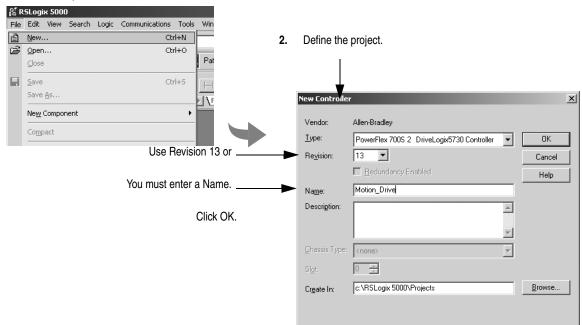

 In the Controller Organizer, select the I/O Configuration folder. Right-click the selected folder and select New Module.

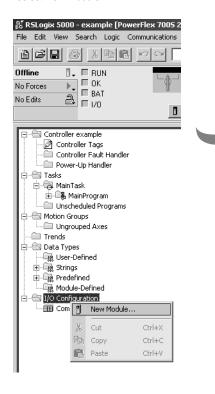

**4.** Select the drive (PowerFlex 700S-400V in this example).

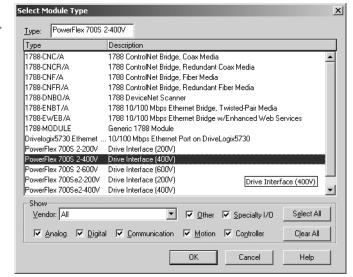

Click OK.

5. Select the Major Revision.

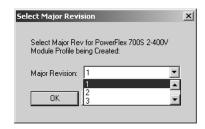

4. Configure the drive. Use the module properties wizard to specify characteristics for the module. Click Next to continue through the wizard.

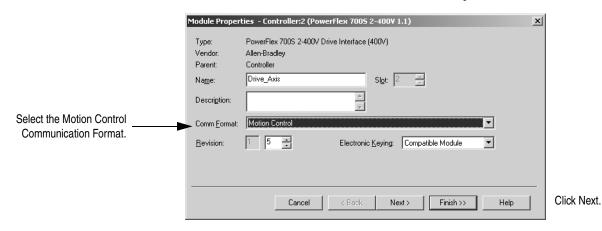

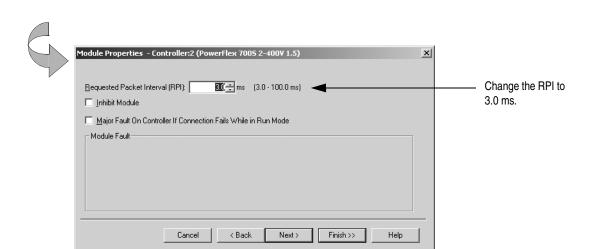

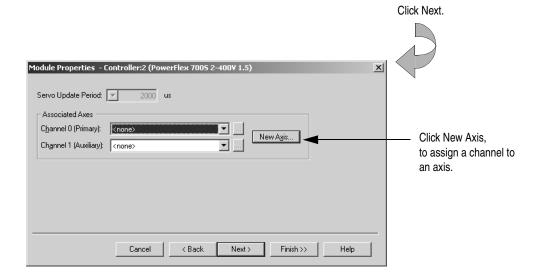

5. Create new tag structures for Axis00 and Axis01.

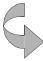

Type Axis00 in the Name field and click OK. Repeat for Axis01.

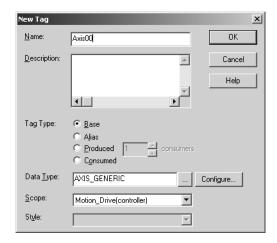

6. Return to configuring the new drive.

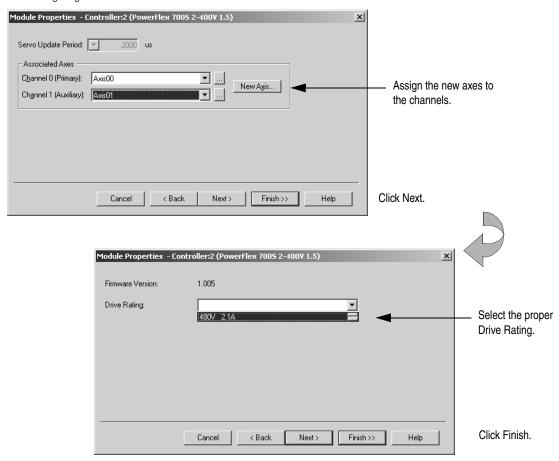

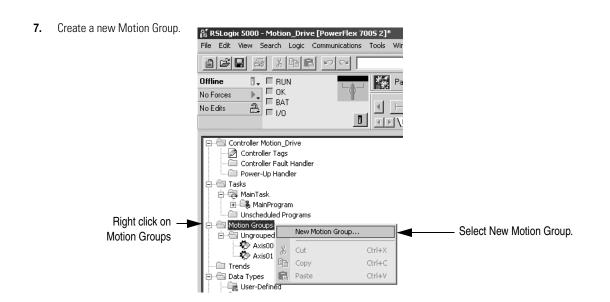

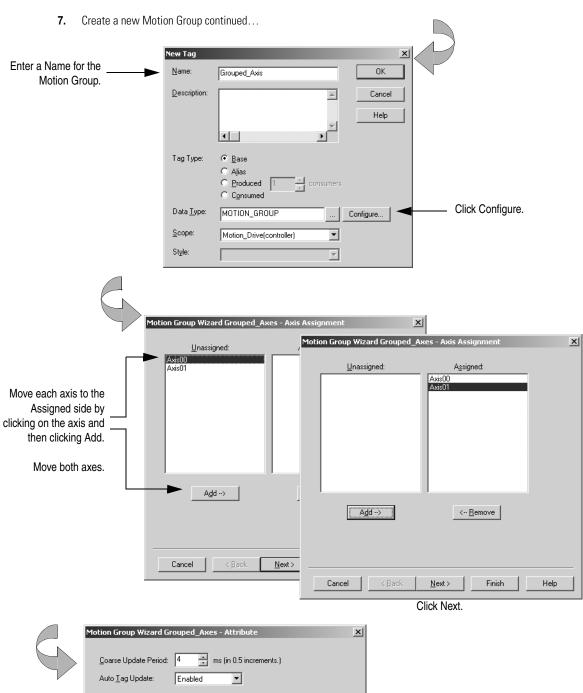

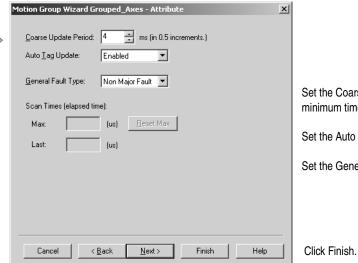

Set the Coarse Update Period to 4 ms, this is the minimum time usable with DriveLogix motion.

Set the Auto Tag Update to Enabled.

Set the General Fault Type to Non Major Fault.

#### 8. Configure Axis00.

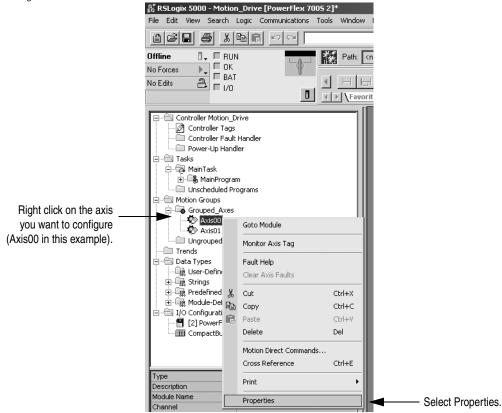

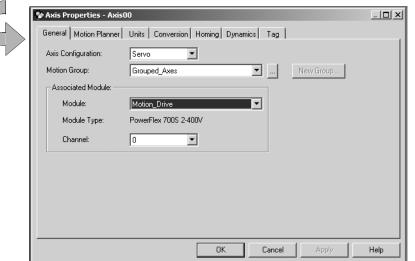

#### On the General tab:

Associate the module with the drive. Match the Module name with the drive's name in the I/O Configuration.

Set the Channel to the channel being used for the encoder. Channel 0 must be selected for the Servo axis and Channel 1 can be used only for feedback.

8. Configure Axis00 continued...

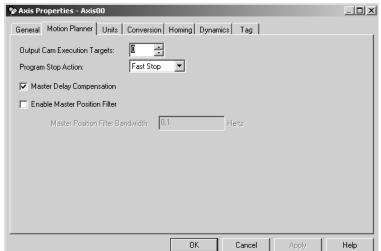

On the Motion Planner tab:

Determine how many Output Cam execution nodes (instances) are created for a specific axis The value specified for Execution Target in the MAOC instruction references a specific instance in which a value of zero selects the first instance.

On the Units tab:

Define the Position Units. In this example the Position Units are revs. Position Units can be almost anything (e.g. degrees, radians, pallets, widgets etc...)

Define Average Velocity Timebase is the sample rate that is used for the Average Velocity tag in the controller tags.

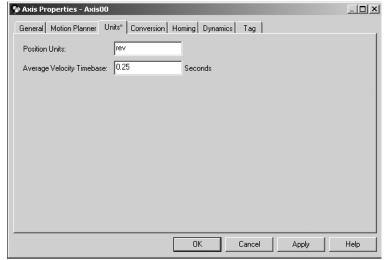

On the Conversion tab:

Setup Positioning Mode for Linear or Rotary.

The Conversion Constant is the number of feedback counts per Position Unit.

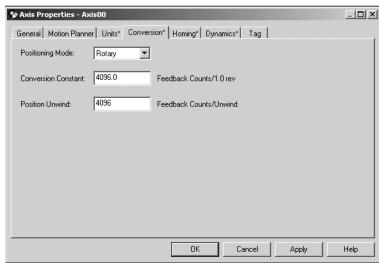

#### 8. Configure Axis00 continued...

On the Dynamics tab:

Define the limits for speed, acceleration and deceleration.

**Important:** Do not exceed the system dynamics.

Click Apply and OK when you have completely defined the axis.

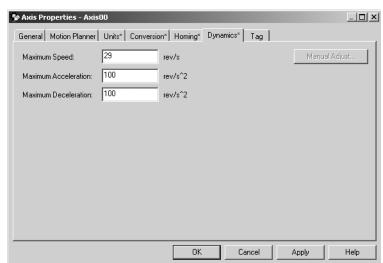

On the Homing tab:

.Setup the Homing Mode, Position, Offset and Sequence.

Refer to the tables at the right.

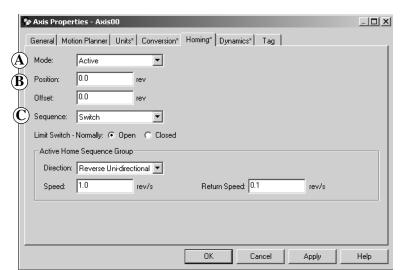

| <u>A</u>   | Homing<br>Mode     | Active - the desired homing sequence is selected by specifying whether a home limit switch and/or the encoder marker are used for this axis. Active homing sequences always use the trapezoidal velocity profile.                                                                                                    |  |  |
|------------|--------------------|----------------------------------------------------------------------------------------------------|--|--|
|            |                    | Passive - homing redefines the absolute position of the axis on the occurrence of a home switch or encoder marker event. Passive homing is most commonly used to calibrate uncontrolled axes, although it can also be used with controlled axes to create a custom homing sequence. Passive homing, for a given home sequence, works similar to the corresponding active homing sequence, except that no motion is commanded; the controller just waits for the switch and marker events to occur. |  |  |
| <b>B</b>   | Homing<br>Position | Type the desired absolute position, in position units, for the axis after the specified homing sequence has been completed. In most cases, this position will be set to zero, although any value within the software travel limits can be used. After the homing sequence is complete, the axis is left in this position.  If the Positioning Mode (set in the Conversion tab) of the axis is Linear, then the home position should be within the travel limits, if enabled. If the                |  |  |
|            |                    | Positioning Mode is Rotary, then the home position should be less than the unwind distance in position units.                                                                                                    |  |  |
| <u>C</u>   | Offset             | Type the desired offset (if any) in position units the axis is to move, upon completion of the homing sequence, to reach the home position. In most cases, this value will be zero.                                                                                                    |  |  |
| <b>(D)</b> | Homing<br>Sequence | Select the event that will cause the Home Position to be set:  Sequence Type Description                                                                                                    |  |  |
|            |                    | Immediate Sets the Home Position to the present actual position, without motion.  Switch Sets the Home Position when axis motion encounters a home limit switch.  Marker Sets the Home Position when axis encounters an encoder marker.  Switch-Marker Sets the Home Position when axis first encounters a home limit switch, then encounters an encoder marker.                                                                                                    |  |  |

| Limit Switch | mit Switch  If a limit switch is used, indicate the normal state of that switch (i.e., before being engaged by the axis during the homing sequence):  Normally Open  Normally Closed |                                                                                                    |  |
|--------------|----------------------------------------------------------------------------------------------------|----------------------------------------------------------------------------------------------------|--|
| Direction    | For active homing sequences, except for the Immediate Sequence type, select the desired homing direction:                                                                            |                                                                                                    |  |
|              | Forward Uni-directional                                                                                                    | The axis jogs in the positive axial direction until a homing event (switch or marker) is encountered, then continues in the same direction until axis motion stops (after decelerating or moving the Offset distance). |  |
|              | Forward Bi-directional                                                                                                    | The axis jogs in the positive axial direction until a homing event (switch or marker) is encountered, then reverses direction until motion stops (after decelerating or moving the Offset distance).                   |  |
|              | Reverse Uni-directional                                                                                                    | The axis jogs in the negative axial direction until a homing event (switch or marker) is encountered, then continues in the same direction until axis motion stops (after decelerating or moving the Offset distance). |  |
|              | Reverse Bi-directional                                                                                                    | The axis jogs in the negative axial direction until a homing event (switch or marker) is encountered, then reverses direction until motion stops (after decelerating or moving the Offset distance).                   |  |

9. Configure Axis01 by repeating the tasks in Step 8.

**Important:** Only Channel 0 will function for a Servo axis. Channel 1 may be used for a Feedback Only axis.

10. Save the RSLogix 5000 project and download it to the controller.

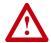

**ATTENTION:** Running the system without proper tuning can cause unstable and unpredictable operation. To avoid potential personal injury and damage to machinery, determine the proper values for system dynamics and tune the system before beginning operation.

## Launching DriveExecutive from RSLogix

Next open the drive properties window and launch DriveExecutive drive programming software.

In the Controller Organizer, select the PowerFlex 700S drive. Right-click the drive module and select Properties

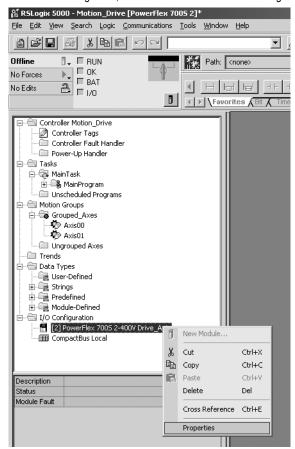

That will launch the Module Properties Window for the drive.

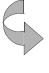

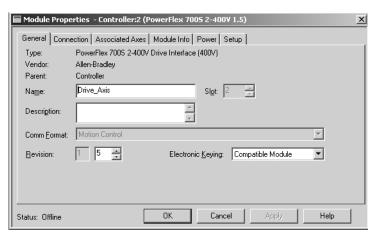

Click on the Setup tab.

**2.** Type the desired DriveExecutive filename or browse for an existing one.

Then click Apply.

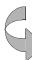

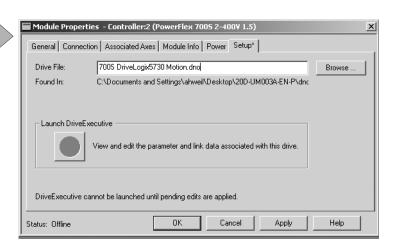

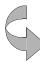

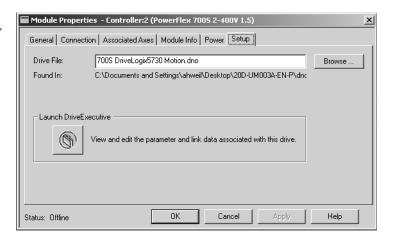

3. Click the Launch DriveExecutive button to launch DriveExecutive Lite.

## Configuring the Drive with DriveExecutive Software

In DriveExecutive software, connect to the drive and access the Display DriveLogix dialog as shown below:

1. From the Drive Menu, select Display DriveLogix.

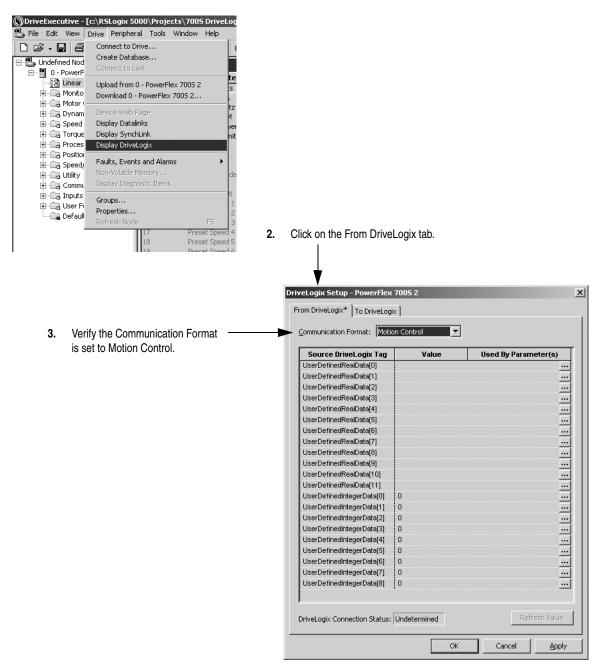

Click OK to apply and close the DriveLogix Setup Dialog.

Next link the appropriate parameters to the words being produced and consumed by the controller.

- 7005 DriveLogix5730 Motion.dno - <PowerFlex 7005 2 🖃 🖺 Undefined Node 🖃 📳 0 - PowerFlex 700S 2 Sink Sink Name Source Source N Linear List ⊕ 🔀 Monitor Speed Ref 1 Spd Ref1 Divide On the Links view, double-click on Speed Ref 2 the desired Sink parameter. Spd Ref2 Multi Preset Speed 1 🗓 🖳 Process Control Preset Speed 2 ⊕ 🖳 Position Control Preset Speed 3 ⊕ @ Speed/Posit Fdbk Preset Speed 4 🛨 🖳 Utility Preset Speed 5 Preset Speed 6 Preset Speed 7 🗓 🖳 Inputs & Outputs Speed Trim 1 318 Posit Spd Output Speed Trim 2 Default Custom Speed Trim 3 SpdTrim 3 Scale STrim2 Filt Gain SpdTrim2 Filt BW Speed Ref A Sel Speed Ref B Sel Jog Speed 1 Accel Time 1 Decel Time 1 S Curve Time SpdRef Filt Gain Spd Ref Bypass Ramped Spd Ref Speed Ref Scale Jog Speed 2 Spd Ref Bypass2 SpdRef + SpdTrm1 Inertia SpeedRef 43 Ramped Spd Ref InertiaAccelGain InertiaDecelGain FricComp Spd Ref Ramped Spd Ref Parameters œ Links

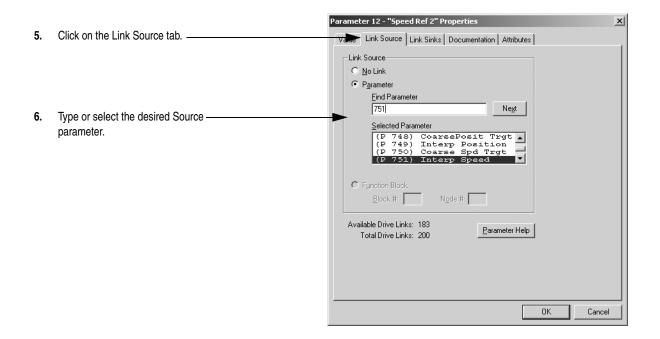

#### Create the links in the table below:

| Destination (Cink)           |                        |                                                                                                    |
|------------------------------|------------------------|----------------------------------------------------------------------------------------------------|
| Destination (Sink) Parameter | Source Parameter       | Description                                                                                                    |
| 12 [Speed Ref 2]             | 751 [Interp Speed Ref] | Speed reference from the Coarse to Fine Interpolator, to Speed Ref 2                                               |
| 22 [Speed Trim 2]            | 318[Posit Spd Output]  | This is a default link. It connects the position regulator in the drive to the velocity loop.                      |
| 23 [Speed Trim 3]            | 55[Spd Comp]           | This setup is for speed compensation to reduce position error.                                                     |
| 626 [Integer Out00]          | 155[Logic Status]      | The status of the drive is sent to the DriveLogix.                                                                 |
| 693[Intrep SyncInput]        | 700 [Motn Posit Sync]  | The drive receives the synchronization pulse from the DriveLogix. This keeps the interpolators synchronized.       |
| 748 [CoarsePosit Trgt]       | 698 [ Motn Posit Cmmd] | The position interpolator of the drive receives the coarse position target from the DriveLogix Motion Interpolator |
| 750 [Coarse Spd Trgt]        | 699 [Motn Speed Cmmd]  | The Speed loop of the drive receives the coarse velocity target from the DriveLogix Motion Interpolator            |

Next, make the appropriate parameter settings.

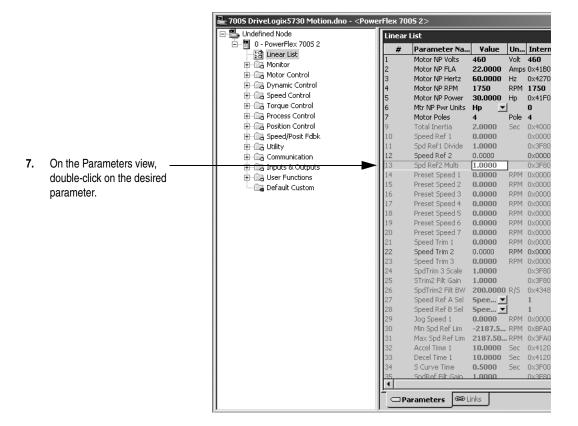

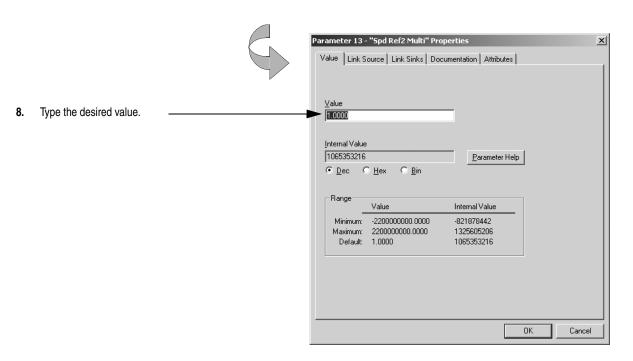

Make the parameter settings shown in the table below:

| Parameter                 | Value                                            | Description                                                                                                    |
|---------------------------|--------------------------------------------------|----------------------------------------------------------------------------------------------------|
| 13 [Spd Ref2 Multi]       | 1                                                | Speed Ref 2 scale value                                                                                                    |
| 24 [Spd Trim 3 Scale]     | 0.003                                            | Speed Trim 3 scale value                                                                                                    |
| 27 [Speed Ref Sel]        | 2                                                | Select Speed Ref 2 as the speed reference                                                                                                    |
| 151 [Logic Command]       | Bit0=1<br>Bit10=1                                | Bit 0 bypasses the speed ramp in the drive<br>Bit 10 enables Inertia Comp                                                                                      |
|                           | Bit13 = 1                                        | Bit 13 enables the position loop within the drive.                                                                                                    |
| 222 [Motor Fdbk Sel]      | 0 - 6                                            | Select the Motor Speed Feedback being used. This is also the feedback for the Servo Axis in DriveLogix Motion Group                                            |
| 600 [Lgx Comm Format]     | 19                                               | This selects the format of the commands coming from DriveLogix                                                                                                 |
| 740 [Position Control]    | Bit 1 = 1<br>Bit 6 = 0<br>Bit 2 = 1<br>Bit 8 = 0 | This sets the position regulator to work with the DriveLogix configuration and enables the Integral part of the regulator                                      |
| 742 [Posit Ref Sel]       | 0                                                | This configures the drive position loop to receive position commands from DriveLogix via the Interpolator                                                      |
| 686 [Motn Config]         | Bits 0 - 2                                       | Bit 0 = Change the polarity of the feedback only feedback axis Bit 1 = Enable Software OverTravel Limits Bit 2 = Enable Hardware Overtravel Limits             |
| 701 [FdbkAxis FdbkSel]    | 1 – 10                                           | This selects the feedback channel used for the "Feedback Only axis" in the Motion Group in DriveLogix.  Encoders, Optional Feedback, and SynchLink selections. |
|                           |                                                  | See User's manual for details.                                                                                                    |
| 904 [SL Node Cnfg]        | Bit 0 =1                                         | This sets up the SynchLink as the time keeper. This is used to synchronize the Drive and DriveLogix.                                                           |
| 146 [FW Task Time Sel]    | 0                                                | Firmware Task Time Selection.                                                                                                    |
| 147 [FW Functions Enable] | Bit 16 =1                                        | Position Control Enabled.                                                                                                    |

## Downloading the Settings and Links to the Drive

I. From the Drive Menu, select Display Download.

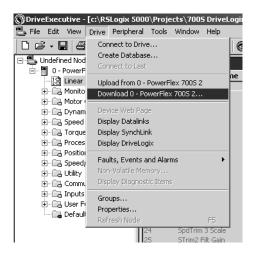

Using the resulting windows and RSLinx navigate to the drive and download the settings and links.

#### Additional Testing and Programming is Necessary

The steps in this chapter provide the minimum settings required to begin testing DriveLogix motion.

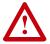

**ATTENTION:** Running the system without proper tuning can cause unstable and unpredictable operation. To avoid potential personal injury and damage to machinery, determine the proper values for system dynamics and tune the system before beginning operation.

You must perform testing to determine the actual system dynamics and tune the drive.

In addition, you must create ladder logic that uses the Logix Motion Instructions. Refer to <u>Supported Motion Commands on page 4-18</u> and publication 1756-RM007D, *Reference Manual - Logix Controller Motion Instruction Set*.

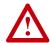

**ATTENTION:** There is no default Position Error Fault logic in this system. To avoid potential personal injury and damage to machinery, detect Position Error faults, by using parameter links and ladder logic.

## Supported Motion Commands

The following Logix Motion Instructions are supported by the DriveLogix controller:

#### **Motion State**

- MSO (Motion Servo On)
- MSF (Motion Servo Off)
- MASD (Motion Axis Shutdown)
- MASR (Motion Axis Shutdown Reset)
- MAFR (Motion Axis Fault Reset)

#### **Motion Move**

- MAJ (Motion Axis Jog)
- MAM (Motion Axis Move)
- MAS (Motion Axis Stop)
- MAH (Motion Axis Home)
- MAG (Motion Axis Gearing)
- MCD (Motion Change Dynamics)
- MRP (Motion Redefine Position)
- MCCP (Motion Calculate Position Profile)
- MAPC (Motion Axis Position Cam)
- MATC (Motion Axis Time Cam)

#### **Motion Event**

- MAW (Motion Arm Watch)
- MDW (Motion Disarm Watch)
- MAR (Motion Arm Registration)
- MDR (Motion Disarm Registration)
- MAOC (Motion Arm Output Cam)
- MDOC (Motion Disarm Output Cam)

#### **Motion Group**

- MGS (Motion Group Stop)
- MGSD (Motion Group Shutdown)
- MGSR (Motion Group Shutdown Reset)
- MGSP (Motion Group Strobe Position)

#### Communicating with Devices on a Serial Link

# De-energizing the Drive to Connect or Disconnect a Cable

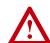

**ATTENTION:** Severe injury or death can result from electrical shock or burn. Verify that the voltage on the bus capacitors has discharged before connecting to the communication ports. Measure the DC bus voltage at the +DC & -DC terminals on the Power Terminal Block. The voltage must be zero.

During the process of configuring serial communication you will need to connect or disconnect a programming or network cable at the controller. You should do this only if the drive is de-energized.

- 1. Turn off and lock out input power. Wait five minutes.
- 2. Verify that there is no voltage at the drive's input power terminals.
- **3.** Measure the DC bus voltage at the +DC & -DC terminals on the Power Terminal Block. The voltage must be zero.
- **4.** Connect or disconnect the programming or network cable.
- **5.** Turn power back on and proceed with configuring serial communication.

## Configuring Your System for a Serial Link

**Configuring Your System for** For the DriveLogix controller to operate on a serial network, you need:

- a workstation with a serial port
- RSLinx software to configure the serial communication driver
- RSLogix 5000 programming software to configure the serial port of the controller

**Important:** Limit the length of serial (RS-232) cables to 15.2m (50 ft.).

#### **Configuring the Hardware**

The RS-232 port is an isolated serial port built-in to the front of the Main Control Board. Refer to Opening Door Over Power Structure and Main Control Board on page B-2.

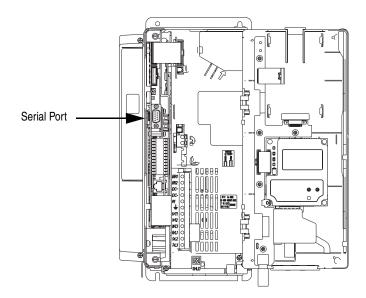

To connect to the serial port:

1. Select the appropriate cable.

The 1756-CP3 cable attaches the controller directly to the controller.

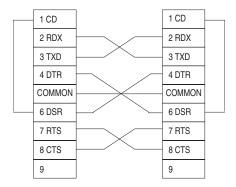

If you make your own cable, it must be shielded and the shields must be tied to the metal shell (that surrounds the pins) on both ends of the cable.

You can also use a 1747-CP3 cable (from the SLC product family). This cable has a taller right-angle connector housing than the 1756-CP3 cable.

**2.** Connect the cable to the serial port on the controller.

#### **Configuring the Serial Port of the Controller**

 In the Controller Organizer, select the Controller folder. Right-click the selected folder and select Properties.

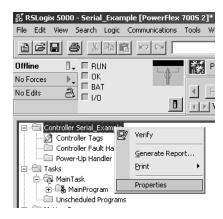

2. On the Serial tab, specify serial port characteristics.

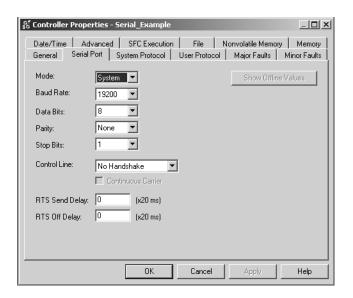

| Characteristic:                                                                                                    | Description (default is shown in bold):                                                                                                    |  |  |
|----------------------------------------------------------------------------------------------------|----------------------------------------------------------------------------------------------------|--|--|
| Mode                                                                                                    | Select <b>System</b> (for DF1 communication) or User mode (for ASCII communication).                                                                                                    |  |  |
| Baud rate Specifies the communication rate for the serial port. Select a baud rate that all desystem support.  Select 110, 300 600, 1200, 2400, 4800, 9600, 19200, or 38400 Kbps. |                                                                                                    |  |  |
| Parity                                                                                                    | Specifies the parity setting for the serial port. Parity provides additional message-packet error detection. Select <b>None</b> or Even.                                                                                                    |  |  |
| Data bits                                                                                                    | Specifies the number of bits per message packet.<br>Select 8.                                                                                                    |  |  |
| Stop bits                                                                                                    | Specifies the number of stop bits to the device with which the controller is communicating. Select 1 or 2.                                                                                                    |  |  |
| Control line                                                                                                    | Specifies the mode in which the serial driver operates. Select <b>No Handshake</b> , Full-Duplex, Half-Duplex with Continuous Carrier, or Half-Duplex without Continuous Carrier. If you are not using a modem, select No Handshake If both modems in a point-to-point link are full-duplex, select Full-Duplex for both controllers. |  |  |

3. On the System Protocol tab, select the appropriate DF1 communication mode for point-to-point or master/slave communications.

Or use the User Protocol tab to specify ASCII protocol to communicate to an ASCII device.

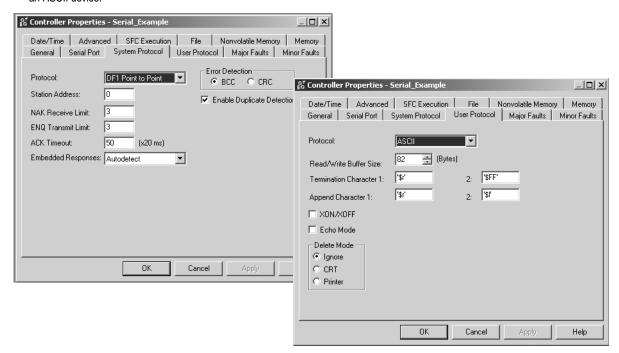

| Use this mode:     | For:                                                                                                    | See page:   |
|--------------------|----------------------------------------------------------------------------------------------------|-------------|
| DF1 point-to-point | communication between the controller and one other DF1-protocol-compatible device. This is the default system mode. This mode is typically used to program the controller through its serial port.                                                                                                    | <u>5-6</u>  |
| DF1 master mode    | control of polling and message transmission between the master and slave nodes. The master/slave network includes one controller configured as the master node and as many as 254 slave nodes. Link slave nodes using modems or line drivers. A master/slave network can have node numbers from 0-254. Each node must have a unique node address. Also, at least 2 nodes must exist to define your link as a network (1 master and 1 slave station are the two nodes).                                                                                                    | <u>5-9</u>  |
| DF1 slave mode     | using a controller as a slave station in a master/slave serial communication network. When there are multiple slave stations on the network, link slave stations using modems or line drivers. When you have a single slave station on the network, you do not need a modem to connect the slave station to the master; you can configure the control parameters for no handshaking. You can connect 2-255 nodes to a single link. In DF1 slave mode, a controller uses DF1 half-duplex protocol.  One node is designated as the master and it controls who has access to the link. All the other nodes are slave stations and must wait for permission from the master before transmitting. | 5-8         |
| User mode          | communicating with ASCII devices This requires your program logic to use the ASCII instructions to read and write data from and to an ASCII device.                                                                                                    | <u>5-12</u> |

**Important:** Half-Duplex settings do not work as with other Logix controllers. RTS and CTS are not functional.

#### **Configuring the Communication Driver**

Use RSLinx software to configure the serial communication driver. Select the "DF1" driver.

1. In the Communications menu, select the Configure Driver.

From the Available Driver Type list select the DF1 Driver, then click Configure.

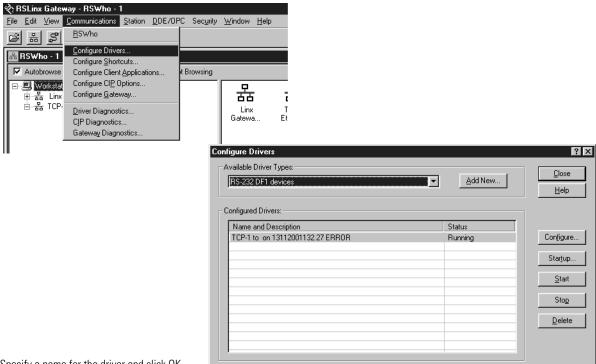

2. Specify a name for the driver and click OK.

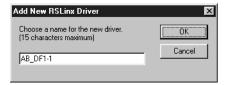

**3.** Specify the appropriate communication settings.

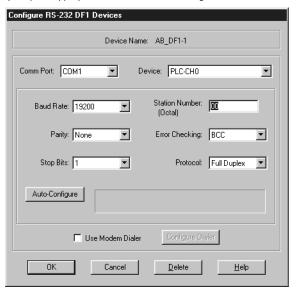

# Example 1: Workstation Directly Connected to a DriveLogix Controller

In the following example, a workstation directly connects to a DriveLogi5730 controller over a serial link. This is useful for downloading a controller project directly to the controller.

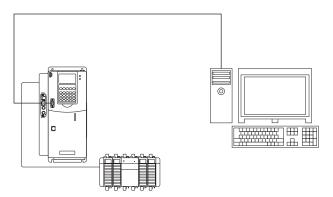

Use RSLogix 5000 programming software to configure the controller's serial port for the DF1 point-to-point (full-duplex) protocol. This type of protocol supports simultaneous transmission between two devices in both directions. The DF1 point-to-point protocol controls message flow, detects and signals errors, and retries if errors are detected.

#### Configuring a DF1 Point-to-Point Station

| This field:                | Description:                                                                                                    |  |
|----------------------------|----------------------------------------------------------------------------------------------------|--|
| Station address            | The station address for the serial port on the DF1 point-to-point network. Enter a valid DF1 address (0-254). Address 255 is reserved for broadcast messages. The default is 0.                                                                                                    |  |
| NAK receive limit          | Specifies the number of NAKs the controller can receive in response to a message transmission. Enter a value 0-127. The default is 3.                                                                                                    |  |
| ENQ transmit limit         | Specifies the number of inquiries (ENQs) you want the controller to send after an ACK timeout. Enter a value 0-127. The default is 3.                                                                                                    |  |
| ACK timeout                | Specifies the amount of time you want the controller to wait for an acknowledgment to its message transmission.  Enter a value 0-32767. Limits are defined in 20ms intervals. The default is 50 (1000ms).                                                                                                    |  |
| Embedded response          | Specifies how to enable embedded responses. Select Autodetect (enabled only after receiving one embedded response) or Enabled. The default is Autodetect.                                                                                                    |  |
| Error detection            | Select BCC or CRC error detection. Configure both stations to use the same type of error checking.  BCC: the controller sends and accepts messages that end with a BCC byte for error checking. BCC is quicker and easier to implement in a computer driver. This is the default.  CRC: the controller sends and accepts messages with a 2-byte CRC for error checking. CRC is a more complete method. |  |
| Enable duplicate detection | Select whether or not the controller should detect duplicate messages. The default is duplicate detection enabled.                                                                                                    |  |

#### Example 2: Workstation Remotely Connected to a DriveLogix Controller

In the following example, a workstation remotely connects to a DriveLogix controller over s serial link. A modem is connected to the controller to provide remote access.

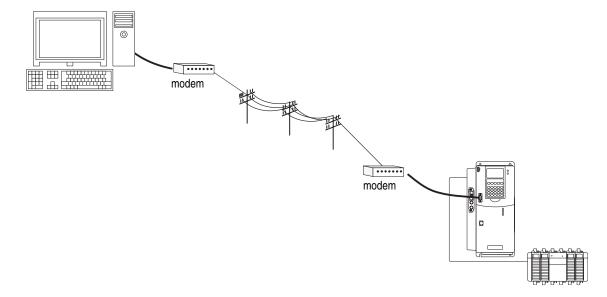

If you use a modem to remotely connect the controller to one workstation, use RSLogix 5000 programming software to configure the serial port of the controller for the DF1 point-to-point (full-duplex) protocol, as in the previous example. If the controller is part of a master/slave serial network, configure the serial port of the controller for either the DF1 master or DF1 slave protocol (both half-duplex).

#### **Master/Slave Communication Methods**

A master station can communicate with a slave station in two ways:

| Name:                            | This method:                                                                                                    | Benefits:                                                                                                    |
|----------------------------------|----------------------------------------------------------------------------------------------------|----------------------------------------------------------------------------------------------------|
| standard<br>communication mode   | Initiates polling packets to slave stations according to their position in the polling array(s). Polling packets are formed based on the contents of the normal poll array and the priority poll array.                                                                                                    | This communication method is most often used for point-to-multipoint configurations.  This method provides these capabilities:  • slave stations can send messages to the master station (polled report-by-exception)  • slave stations can send messages to each other via the master  • master maintains an active station array  The poll array resides in a user-designated data file. You can configure the master:  • to send messages during its turn in the poll array or  • for between-station polls (master transmits any message that it needs to send before polling the next slave station)  In either case, configure the master to receive multiple messages or a single message per scan from each slave station. |
| message-based communication mode | initiates communication to slave stations using only user-programmed message (MSG) instructions.  Each request for data from a slave station must be programmed via a MSG instruction.  The master polls the slave station for a reply to the message after waiting a user-configured period of time. The waiting period gives the slave station time to formulate a reply and prepare the reply for transmission. After all of the messages in the master's message-out queue are transmitted, the slave-to-slave queue is checked for messages to send. | If your application uses satellite transmission or public switched-telephone-network transmission, consider choosing message-based communication. Communication to a slave station can be initiated on an as-needed basis.  Also choose this method if you need to communicate with non-intelligent remote terminal units (RTUs).                                                                                                    |

#### **Configuring a DF1 Slave Station**

| This field:                | Description:                                                                                                    |
|----------------------------|----------------------------------------------------------------------------------------------------|
| Station address            | The station address for the serial port on the DF1 slave. Enter a valid DF1 address (0-254). Address 255 is reserved for broadcast messages. The default is 0.                                                                                                    |
| Transmit retries           | The number of times the remote station retries a message after the first attempt before the station declares the message undeliverable.  Enter a value 0-127. The default is 3.                                                                                                    |
| Slave poll timeout         | Specifies the amount of time the slave station waits to be polled by a master before indicating a fault. Enter a value 0-32767. Limits are defined in 20ms intervals. The default is 3000 (60,000ms).                                                                                                    |
| EOT suppression            | Select whether or not to suppress sending EOT packets in response to a poll. The default is not to suppress sending EOT packets.                                                                                                    |
| Error detection            | Select BCC or CRC error detection. Configure both stations to use the same type of error checking.  BCC: the controller sends and accepts messages that end with a BCC byte for error checking. BCC is quicker and easier to implement in a computer driver. This is the default.  CRC: the controller sends and accepts messages with a 2-byte CRC for error checking. CRC is a more complete method. |
| Enable duplicate detection | Select whether or not the controller should detect duplicate messages. The default is duplicate detection enabled.                                                                                                    |

#### **Configuring a DF1 Master Station**

| This field:                | Description:                                                                                                    |
|----------------------------|----------------------------------------------------------------------------------------------------|
| Station address            | The station address for the serial port on the DF1 master. Enter a valid DF1 address (0-254). Address 255 is reserved for broadcast messages. The default is 0.                                                                                                    |
| Transmit retries           | Specifies the number of times a message is retried after the first attempt before being declared undeliverable. Enter a value 0-127. The default is 3.                                                                                                    |
| ACK timeout                | Specifies the amount of time you want the controller to wait for an acknowledgment to its message transmission. Enter a value 0-32767. Limits are defined in 20ms intervals. The default is 50 (1000ms).                                                                                                    |
| Reply message wait         | Message-based polling mode only Specifies the amount of time the master station waits after receiving an ACK to a master-initiated message before polling the slave station for a reply. Enter a value 0-65535. Limits are defined in 20ms intervals. The default is 5 (100ms).                                                                                                    |
| Polling mode               | Select one of these:  Message Based (slave cannot initiate messages)  Message Based (slave can initiate messages) - default  Standard (multiple message transfer per node scan)  Standard (single message transfer per node scan)                                                                                                    |
| Master transmit            | Standard polling modes only Select when the master station sends messages:  • between station polls (default)  • in polling sequence                                                                                                    |
| Normal poll node tag       | Standard polling modes only An integer tag array that contains the station addresses of the slave stations. Create a single-dimension array of data type INT that is large enough to hold all the normal station addresses. The minimum size is three elements. This tag must be controller-scoped. The format is:   ist[0] contains total number of stations to poll  ist[1] contains address of station currently being polled  ist[2] contains address of first slave station to poll  ist[3] contains address of second slave station to poll  ist[n] contains address of last slave station to poll                                                |
| Normal poll group size     | Standard polling modes only  The number of stations the master station polls after polling all the stations in the priority poll array. Enter 0 (default) to poll the entire array.                                                                                                    |
| Priority poll node tag     | Standard polling modes only  An integer tag array that contains the station addresses of the slave stations you need to poll more frequently.  Create a single-dimension array of data type INT that is large enough to hold all the priority station addresses. The minimum size is three elements.  This tag must be controller-scoped. The format is:  list[0] contains total number of stations to be polled  list[1] contains address of station currently being polled  list[2] contains address of first slave station to poll  list[3] contains address of second slave station to poll  list[n] contains address of last slave station to poll |
| Active station tag         | Standard polling modes only  An array that stores a flag for each of the active stations on the DF1 link.  Both the normal poll array and the priority poll array can have active and inactive stations. A station becomes inactive when it does not respond to the master's poll.  Create a single-dimension array of data type SINT that has 32 elements (256 bits). This tag must be controller-scoped.                                                                                                    |
| Error detection            | Select BCC or CRC error detection. Configure both stations to use the same type of error checking.  BCC: the controller sends and accepts messages that end with a BCC byte for error checking. BCC is quicker and easier to implement in a computer driver. This is the default.  CRC: the controller sends and accepts messages with a 2-byte CRC for error checking. CRC is a more complete method.                                                                                                    |
| Enable duplicate detection | Select whether or not the controller should detect duplicate messages. The default is duplicate detection enabled.                                                                                                    |

If you choose one of the standard polling modes

The master station polls the slave stations in this order:

- 1. all stations that are active in the priority poll array
- **2.** one station that is inactive in the priority poll array
- **3.** the specified number (normal poll group size) of active stations in the normal poll array
- **4.** one inactive station, after all the active stations in the normal poll array have been polled

Use the programming software to change the display style of the active station array to binary so you can view which stations are active.

#### Example 3: DriveLogix Controller to a Bar Code Reader

In the following example, a workstation connects to a bar code reader. A bar code reader is an ASCII device, so you configure the serial port differently than in the previous examples. Configure the serial port for user mode, rather than a DF1 mode.

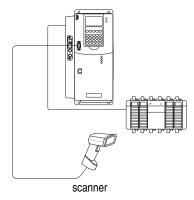

#### Connecting the ASCII Device to the Controller

To connect the ASCII device to the serial port of the controller:

- **1.** For the serial port of the ASCII device, determine which pins send signals and which pins receive signals.
- **2.** Connect the sending pins to the corresponding receiving pins and attach jumpers:

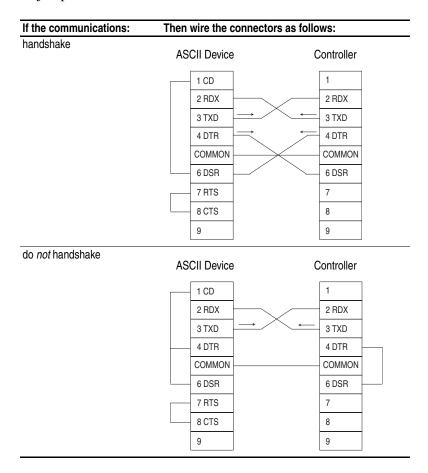

- **3.** Attach the cable shield to both connectors and tie the cable to both connectors.
- **4.** Connect the cable to the controller and the ASCII device.

The following table lists the default serial port configuration settings for the ASCII protocol. You specify these settings on the User Protocol tab under Controller Properties.

#### **Configuring User Mode**

| This field:            | Description:                                                                                                    |
|------------------------|----------------------------------------------------------------------------------------------------|
| Buffer size            | Specify the maximum size (in bytes) of the data array you plan to send and receive. The default is 82 bytes.     |
| Termination characters | Specify the characters you will use to designate the end of a line. The default characters are '\$r' and '\$FF'. |
| Append characters      | Specify the characters you will append to the end of a line. The default characters are '\$r' and '\$l'.         |
| XON/XOFF               | Select whether or not to regulate the flow of incoming data. The default is disabled.                            |
| Echo mode              | Select whether or not to echo data back to the device from which it was sent. The default is disabled.           |
| Delete mode            | Select Ignore, CTR, or Printer for the delete mode. The default is Ignore.                                       |

#### **Programming ASCII instructions**

The controller supports ASCII instructions to communicate with ASCII devices. Your RSLogix 5000 programming software CDROM includes programming examples using ASCII instructions.

For information about using these examples, see the Logix5000 Controllers Reference Manual, publication 1756-RM001.

## Communicating with Devices on an EtherNet/IP Link

# De-energizing the Drive to Connect or Disconnect a Cable

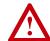

**ATTENTION:** Severe injury or death can result from electrical shock or burn. Verify that the voltage on the bus capacitors has discharged before connecting to the communication ports. Measure the DC bus voltage at the +DC & -DC terminals on the Power Terminal Block. The voltage must be zero.

During the process of configuring EtherNet/IP communication you will need to connect or disconnect a programming or network cable at the controller. You should do this only if the drive is de-energized.

- **1.** Turn off and lock out input power. Wait five minutes.
- 2. Verify that there is no voltage at the drive's input power terminals.
- **3.** Measure the DC bus voltage at the +DC & -DC terminals on the Power Terminal Block. The voltage must be zero.
- **4.** Connect or disconnect the programming or network cable.
- **5.** Turn power back on and proceed with configuring EtherNet/IP communication.

# Communicating Through the Embedded EtherNet/IP Option

For the DriveLogix controller to operate on an Ethernet network, you need:

- a workstation with an appropriate EtherNet/IP communication daughtercard
- RSLinx software to configure the EtherNet/IP communication driver
- RSLogix 5000 programming software (Version 13 or later) to configure the embedded EtherNet/IP option or NetLinx EtherNet/IP communication daughtercard as part of the DriveLogix system
- an embedded EtherNet/IP option card installed on the DriveLogix controller (refer to <u>Installing the Embedded EtherNet/IP Option</u> <u>Board on page B-7</u>)

or

 a 1788-ENBT EtherNet/IP communication daughtercard installed on the DriveLogix controller (refer to <u>Installing the Communications</u> Daughtercard on page B-9)

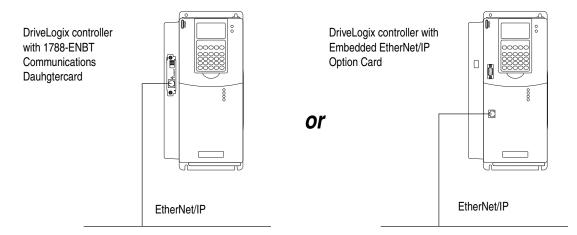

#### **Determining Network Settings**

Before configuring the system you must determine several network settings.

1. In the Run dialog box of Windows, type "cmd".

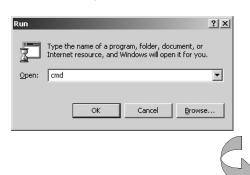

**2.** At the Command Prompt, type "ipconfig", and note the values for the network settings.

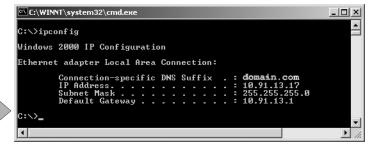

#### **Assigning Network Parameters with BOOTP/DHCP**

The EtherNet/IP Option board ships with BOOTP enabled. You must assign an IP address to the Ethernet port in order for the controller to communicate over an EtherNet/IP network.

The BOOTP/DHCP utility is a stand alone program that is located in the:

- BOOTP-DHCP Server folder in the Rockwell Software program folder on the Start menu (the utility is automatically installed when you install RSLinx software)
- Tools directory on the RSLogix 5000 installation CD.

The computer running the BOOTP/DHCP utility and the DriveLogix5730 controller must be on the same EtherNet/IP network.

To use the BOOTP/DHCP utility:

- 1. Start the BOOTP/DHCP software.
- From the Tools menu, select Network Settings.

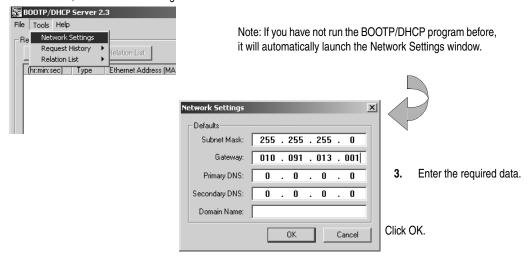

**4.** In the Request History panel you see the hardware addresses of devices issuing BOOTP requests. Double-click on the hardware address of the device you want to configure.

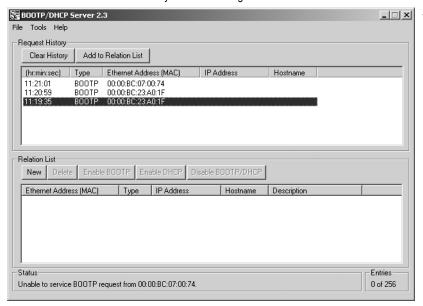

The New Entry window appears with the device's Ethernet Address (MAC). Enter the Ethernet address, IP address, subnet mask, and gateway.

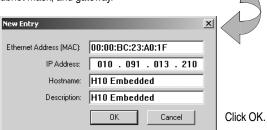

The new entry then appears in the Relation List.

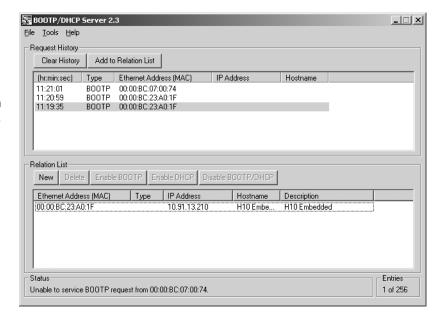

**6**. To permanently assign this configuration to the device, highlight the device and click on the Disable BOOTP/DHCP button. When power is recycled, the device uses the configuration you assigned and not issue a BOOTP request.

**Important:** If you do not select the Disable BOOTP/DHCP button, on a power cycles and drive resets, the controller clears the current IP configuration and will again begin sending BOOTP requests.

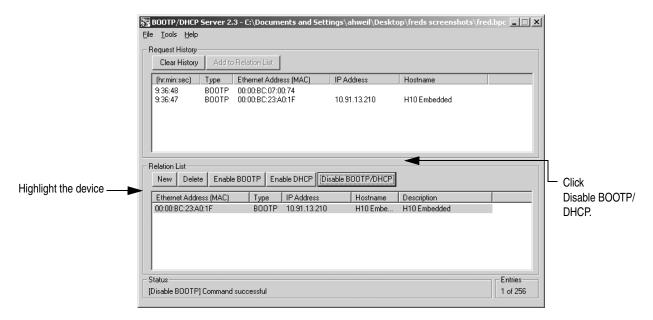

Other methods to assign network parameters include:

| If you are working in these conditions:                                                                                                   | Use this method for assigning network parameters: | See page: |
|----------------------------------------------------------------------------------------------------|---------------------------------------------------|-----------|
| <ul> <li>a BOOTP server is not available</li> <li>the EtherNet/IP module is connected to another<br/>NetLinx network</li> </ul>           | RSLinx software                                   | 6-6       |
| <ul> <li>the RSLogix 5000 project is online with the<br/>controller that communicates to or through the<br/>EtherNet/IP module</li> </ul> | RSLogix 5000 software                             | 6-7       |

If you use the Rockwell Software BOOTP or DHCP server in an up-linked subnet where an enterprise DHCP server exists, a module may get an address from the enterprise server before the Rockwell Automation utility even sees the module. You might have to disconnect from the uplink to set the address and have the module remember its static address before reconnecting to the uplink.

### Using RSLinx Software to Set the IP Address Via the Controller Serial Port

You need RSLinx software version 2.41 or higher.

- 1. Make sure the controller that uses the IP address is installed and running.
- Make a serial connection to the controller via the CH0 serial connector.
   You might also need to use RSLinx software to create a DF1 driver for the workstation. See <u>Chapter 5</u> for more information.
- 3. Start RSLinx. Open the RSWho window. Navigate in RSWho to the Ethernet network.
- 4. Right-click on the Ethernet port (not the controller) and select Module Configuration

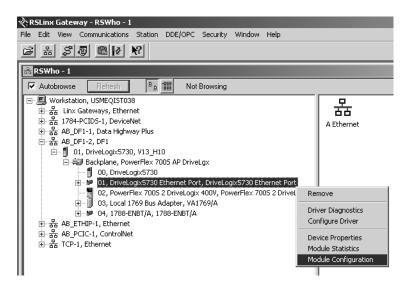

5. Select the Port Configuration tab, choose Static Network Configuration type, and enter the IP address, network (subnet) mask, and gateway address (if needed).

You must leave the Static radio button selected to permanently assign this configuration to the port. If you select Dynamic, the controller clears its IP configuration and sends BOOTP requests on every power cycle and drive reset.

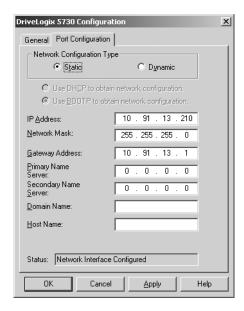

#### Using RSLogix 5000 Software to Set the IP Address

- 1. Create a new offline project, with the drive and any other necesary componenents.
- 2. In the Controller Organizer, select the I/O Configuration folder. Right-click the selected folder and select New Module.

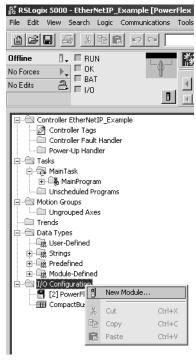

**Important:** You must create an offline project and download it to the controller before going online. If the controller is already programmed, skip these first three steps.

 Select a DriveLogix5730 Ethernet Port from the list of possible communication devices. Click OK.

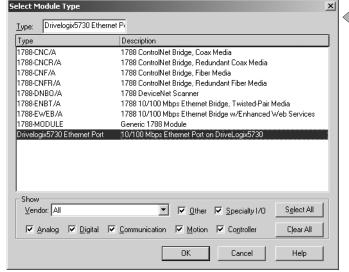

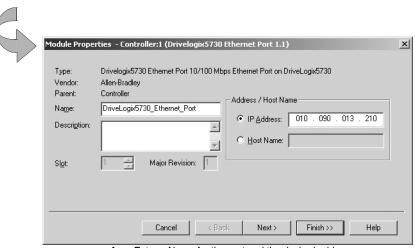

Enter a Name for the port and the desired address. Click Finish. 4. To go online with the controller in RSLogix 5000 programming software, select Who Active from the Communications menu. Then highlight the controller and click the Download button.

If the controller is already programmed click Go Online instead.

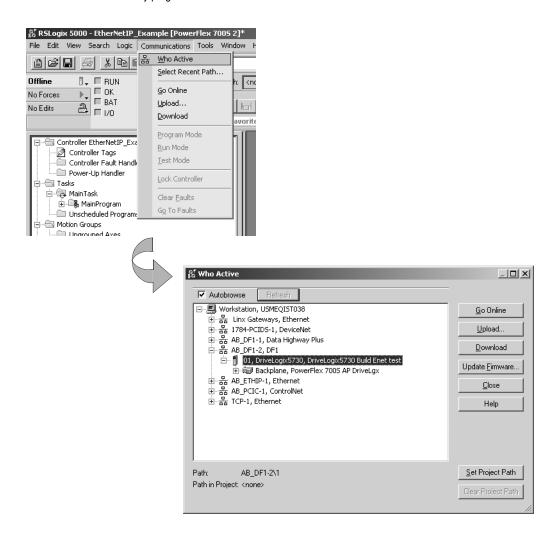

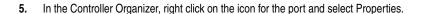

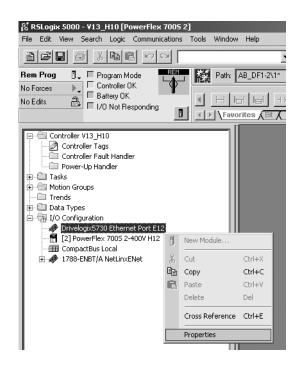

 Select the Port Configuration tab and enter the proper data. Uncheck the Enable Bootp checkbox. Click Set, Apply and OK to make changes.

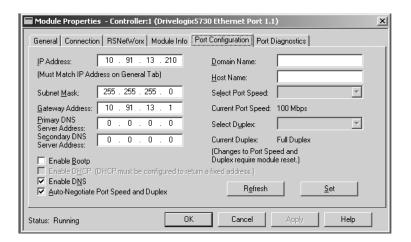

#### Configuring the EtherNet/IP Communications Driver

**Important:** EtherNet/IP only works within the local subnet and with EtherNet/IP devices (not Ethernet control products).

To configure the AB\_ETH Ethernet communication driver perform the following steps in **RSLinx**:

1. From the Communications menu, select Configure Drivers.

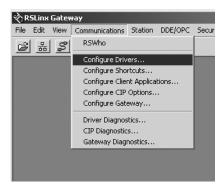

2. Select EtherNet/IP Driver from the list of Available Driver Types.

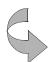

Then Click Add New.

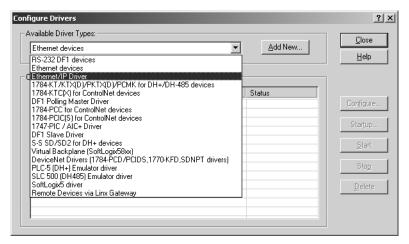

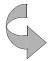

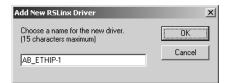

3. Selecte the default driver name (i.e. AB-ETHIP-1) or type in your own name.

Then Click OK.

After you create the driver, configure it to correspond to the Ethernet port on the Embedded EtherNet/IP option board.

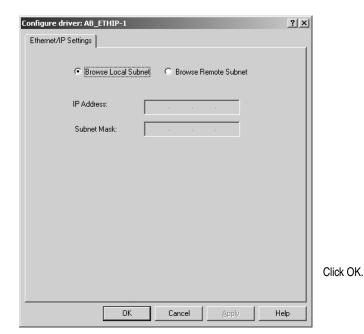

Select where the EtherNet/IP devices reside. The software locates valid IP addresses.

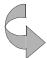

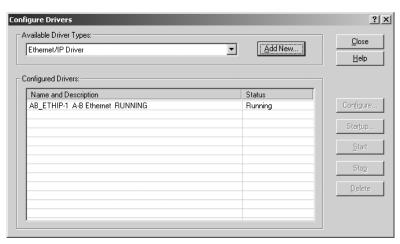

5. The driver is now available and you can select the EtherNet/IP port in RSLogix 5000.

# Controller Connections Over EtherNet/IP

A Logix system uses a connection to establish a communication link between two devices. Connections can be:

- controller to distributed I/O or remote communication modules
- produced and consumed tags
- messages

You indirectly determine the number of connections the controller uses by configuring the controller to communicate with other devices in the system.

Connections are allocations of resources that provide more reliable communications between devices than unconnected messages.

All EtherNet/IP connections are unscheduled. An unscheduled connection is a message transfer between controllers that is triggered by the requested packet interval (RPI) or the program (such as a MSG instruction). Unscheduled messaging lets you send and receive data when needed.

The DriveLogix5730 controller supports 32 CIP connections over an EtherNet/IP network.

#### Configuring Distributed I/O

The DriveLogix5730 controller supports distributed I/O over a EtherNet/IP link. Configuring I/O in a remote chassis is similar to configuring local I/O. You create the remote communication module and distributed I/O modules on the local Ethernet port.

To communicate with distributed I/O modules, you add a remote adapter and I/O modules to the I/O Configuration folder of the controller.

#### To Add Distributed I/O Build the I/O Configuration in this Order

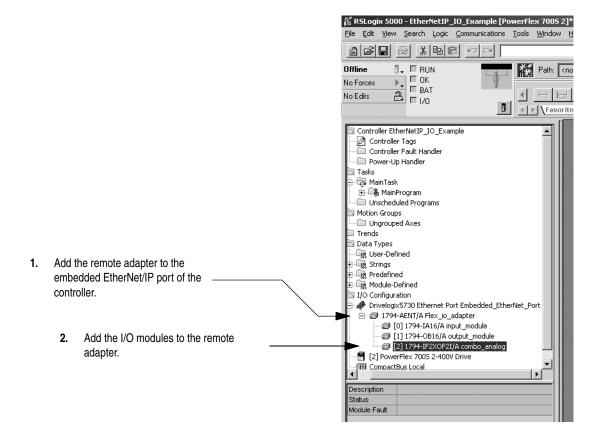

#### Accessing Distributed I/O

I/O information is presented as a structure of multiple fields, which depend on the specific features of the I/O module. The name of the structure is based on the location of the I/O module in the system. Each I/O tag is automatically created when you configure the I/O module through the programming software. Each tag name follows this format:

Location:SlotNumber:Type.MemberName.SubMemberName.Bit

#### where:

| This address variable: | ls:                                                                                                    |  |
|------------------------|----------------------------------------------------------------------------------------------------|--|
| Location               | Identifies network location LOCAL = local DIN rail or chassis ADAPTER_NAME = identifies remote adapter or bridge                                                                                                    |  |
| SlotNumber             | Slot number of I/O module in its chassis                                                                                                    |  |
| Туре                   | Type of data I = input O = output C = configuration S = status                                                                                                    |  |
| MemberName             | Specific data from the I/O module; depends on the type of data the module can store For example, Data and Fault are possible fields of data for an I/O module. Data is the common name for values the are sent to or received from I/O points. |  |
| SubMemberName          | Specific data related to a MemberName.                                                                                                    |  |
| Bit (optional)         | Specific point on the I/O module; depends on the size of the I/O module (0-31 for a 32-point module)                                                                                                    |  |

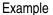

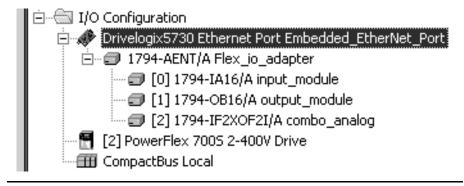

| Device:                                                    | Example Tag Names (automatically created by the software):                                                                                                    |
|------------------------------------------------------------|----------------------------------------------------------------------------------------------------|
| remote adapter "FLEX_io_adapter"                           | FLEX_io_adapter:I FLEX_io_adapter:I.SlotStatusBits FLEX_io_adapter:I.Data FLEX_io_adapter:O FLEX_io_adapter:O.Data                                                                                                    |
| remote "input_module" in slot 0 rack-optimized connection  | FLEX_io_adapter:0:C FLEX_io_adapter:0:C.Config FLEX_io_adapter:0:C.DelayTime_0 FLEX_io_adapter:0:C.DelayTime_1 FLEX_io_adapter:0:C.DelayTime_2 FLEX_io_adapter:0:C.DelayTime_3 FLEX_io_adapter:0:C.DelayTime_4 FLEX_io_adapter:0:C.DelayTime_5 FLEX_io_adapter:0:I            |
| remote "output_module" in slot 1 rack-optimized connection | FLEX_io_adapter:1:C FLEX_io_adapter:1:C.SSData FLEX_io_adapter:1:O FLEX_io_adapter:1:O.Data                                                                                                    |
| remote "combo_analog" in slot 2 direct connection          | FLEX_io_adapter:2:C FLEX_io_adapter:2:C.InputFlIter FLEX_io_adapter:2:C.InputConfiguration FLEX_io_adapter:2:C.OutputConfiguration FLEX_io_adapter:2:C.RTSInterval FLEX_io_adapter:2:C.SSCh0OuputData FLEX_io_adapter:2:C.SSCH1OutputData FLEX_io_adapter:2:C.SSCH1OutputData |

### **Adding a Remote Controller**

If you want to add the controller as a remote consumed controller to the I/O configuration, you first add the EtherNet/IP port and then the controller.

#### To Add a Remote Controller Build the I/O Configuration in this Order

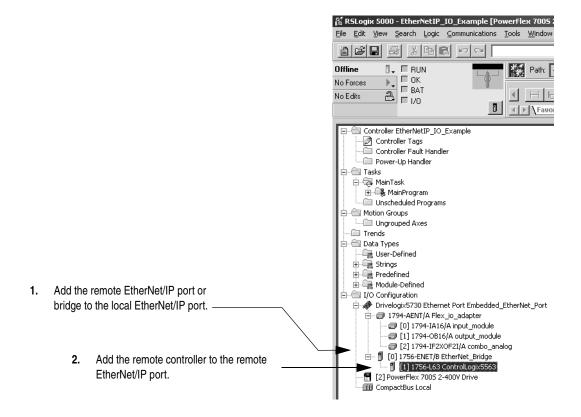

# Producing and Consuming Data

The DriveLogix5730 controller supports the ability to produce (broadcast) and consume (receive) system-shared tags over an EtherNet/IP link. Produced and consumed data is accessible by multiple controllers over an Ethernet network. The controller sends or receives data at a predetermined RPI rate. This is the recommended method of communication between Logix controllers.

Produced and consumed tags must be controller-scoped tags of DINT or REAL data type, or in an array or structure.

| Tag type: | Description:                                                                  | Specify:                                                                                                    |
|-----------|-------------------------------------------------------------------------------|----------------------------------------------------------------------------------------------------|
| produced  | These are tags that the controller produced for other controllers to consume. | Enabled for producing<br>How many consumers allowed                                                                                                    |
| consumed  | These are tags whose values are produced by another controller.               | Controller name that owns the tag that the local controller wants to consume  Tag name or instance that the controller wants to consume  Data type of the tag to consume  Update interval of how often the local controller consumes the tag |

The producer and consumer must be configured correctly for the specified data to be shared. A produced tag in the producer must be specified exactly the same as a consumed tag in the consumer.

If any produced/consumed tag between a producer and consumer is not specified correctly, none of the produced/consumed tags for that producer and consumer will be transferred. For example, if a DriveLogix5730 controller is consuming three tags that another controller consumes but the first tag is specified incorrectly, none of the tags are transferred to the consuming DriveLogix5730 controller.

However, one consumer failing to access shared data does not affect other consumers accessing the same data. For example, if the producing DriveLogix5730 controller from the previous example also produced tags for other consuming controllers but did so correctly, those tags are still transferred to the additional consuming controllers.

#### **Maximum Number of Produced and Consumed Tags**

The maximum number of produced/consumed tags that you can configure depends on the connection limits of the Ethernet port on the controller. You can have a maximum of 32 connections through the Ethernet port.

Each produced tag uses one connection for the tag and the first configured consumer of the tag. Each consumer thereafter uses an additional connection.

If you have a lot of data to produce or consume, organize that data into an array. An array is treated as one tag, so it uses only one connection. An array can be as large as 488 bytes, which is also the limit of a produced or consumed tag.

#### Size Limit of a Produced or Consumed Tag

A produced or consumed tag can be as large as 488 bytes, but it must also fit within the bandwidth of the EtherNet/IP network.

#### Producing a tag

Produced data must be of DINT or REAL data type or a structure. You can use a user-defined structure to group BOOL, SINT, and INT data to be produced. To create a produced tag:

- **1.** You must be programming offline.
- **2.** In the controller organizer, double-click the Controller Tags folder and then click the Edit Tags tab.
- **3.** Select the tag that you want to produce, or enter a new tag, and display the Tag Properties dialog box.
- **4.** Make sure the tag is controller scope.
- **5.** Select the "Produce this tag" check box. Specify how many controllers can consume the tag.

You can produce a base, alias, or consumed tag.

The consumed tag in a receiving controller must have the same data type as the produced tag in the originating controller. The controller performs type checking to ensure proper data is being received.

Produced tags require connections. The number of connections depends on how many controllers are consuming the tags. The controller requires one connection for the produced tag and the first consumer. Then, the controller requires an additional connection for each subsequent consumer.

#### Consuming a Tag

A consumed tag represents data that is produced (broadcast) by one controller and received and stored by the consuming controller. To create a consumed tag:

- **1.** You must be programming offline.
- **2.** In the controller organizer, double-click the Controller Tags folder and then click the Edit Tags tab.
- **3.** Select the tag that you want to consume, or enter a new tag, and display the Tag Properties dialog box.
- **4.** Specify:

| In this field:                     | Type or select:                                                                                                    |  |
|------------------------------------|----------------------------------------------------------------------------------------------------|--|
| Tag Type                           | Select Consumed.                                                                                                    |  |
| Controller                         | Select the name of the other controller. You must have already created the controller in the controller organizer for the controller name to be available.                                                                                                    |  |
| Remote Tag Name<br>Remote Instance | Type a name for the tag in the other controller you want to consume.                                                                                                    |  |
|                                    | <b>Important:</b> The name must match the name in the remote controller exactly, or the connection faults.                                                                                                    |  |
| RPI (requested packet interval)    | Type the amount of time in msec between updates of the data from the remote controller. The loc controller will receive data at least this fast.  Virtual-backplane controllers, such as DriveLogix5730, CompactLogix and FlexLogix controllers, only produce data at RPIs in powers of two milliseconds (such as 2, 4, 8, 16, 32, 64, etc.), or who triggered by an IOT instruction. |  |
| Display Style                      | If you are creating a consumed tag that refers to a tag whose data type is BOOL, SINT, INT, DINT, or REAL, you can select a display style. This display style defines how the tag value will be displayed in the data monitor and ladder editor. The display style does not have to match the display style of the tag in the remote controller.                                      |  |

All consumed tags are automatically controller-scope.

The produced tag in the originating DriveLogix5730 controller must have the same data type as the consumed tag in the consuming controller. The DriveLogix5730 controller performs type checking to make sure proper data is being received.

**Important:** If a consumed-tag connection fails, none of the tags are transferred from the producing controller to the consuming controller.

## **Sending Messages**

The DriveLogix5730 controller can send MSG instructions to other controllers and devices over an EtherNet/IP link. Each MSG instruction requires you to specify a target and an address within the target.

MSG instructions are unscheduled. The type of MSG determines whether or not it requires a connection. If the MSG instruction requires a connection, it opens the needed connection when it is executed. You can configure the

MSG instruction to keep the connection open (cache) or to close it after sending the message.

| This type of MSG:            | Using this communication method: | Uses a connection: | Which you can cache: |
|------------------------------|----------------------------------|--------------------|----------------------|
| CIP data table read or write | CIP                              | Х                  | Х                    |
| PLC-2, PLC-3, PLC-5, or SLC  | CIP                              | Х                  | X                    |
| (all types)                  | CIP with Source ID               | Х                  | X                    |
|                              | DH+                              | Х                  |                      |
| CIP generic                  | CIP                              | X <sup>(1)</sup>   | Χ                    |
| block-transfer read or write | na                               | Х                  | Х                    |

You can connect CIP generic messages, but for most applications, we recommend you leave CIP generic messages unconnected.

The update time of local I/O modules may increase when the controller is bridging messages.

**Important:** Bridging over the DriveLogix5730 controller should be targeted toward applications that are not real time dependent, such as RSLogix 5000 program downloads and ControlFlash updates.

#### Communicating with Another Logix-based Controller

All Logix-based controllers can use MSG instructions to communicate with each other. The following examples show how to use tags in MSG instructions between Logix-based controllers.

| Type of MSG Instruction:                                    | Example Source and Destination: |         |
|-------------------------------------------------------------|---------------------------------|---------|
| Logix-based controller writes to Logix-based controller     | source tag                      | array_1 |
| (CIP Data Table Write)                                      | destination tag                 | array_2 |
| Logix-based controller reads from<br>Logix-based controller | source tag                      | array_1 |
| (CIP Data Table Read)                                       | destination tag                 | array_2 |

The source and destination tags:

- must be controller-scoped tags.
- can be of any data type, except for AXIS, MESSAGE, or MOTION\_GROUP.

#### Communicating with other controllers over EtherNet/IP

The DriveLogix5730 controller also uses MSG instructions to communicate with PLC and SLC controllers. The MSG instructions differ depending on which controller initiates the instruction.

For MSG instructions originating from a DriveLogix5730 controller to a PLC or SLC controller:

| Type of MSG<br>Instruction:                  | Supported Source File Types:                                                                          | Supported Destination File Types:                                                                       |
|----------------------------------------------|----------------------------------------------------------------------------------------------------|----------------------------------------------------------------------------------------------------|
| DriveLogix5730<br>writes to PLC-5 or<br>SLC  | In the DriveLogix5730 controller, specify the source data type based on the destination device:       | Specify the destination file type based on the destination device:                                      |
| GEO                                          | PLC-5: SINT, INT, DINT, or REAL<br>SLC: INT, REAL                                                     | PLC-5 typed write: S, B, N, or F<br>PLC-5 word-range write: S, B, N, F, I, O, A, or D<br>SLC: B, N or F |
|                                              | Example source element: array_1                                                                       | Example destination tag: N7:10                                                                          |
| DriveLogix5730<br>writes to PLC-2            | In the DriveLogix5730 controller, select one of these data types:                                     | Use the PLC-2 compatibility file.                                                                       |
|                                              | SINT, INT, DINT, or REAL                                                                              |                                                                                                    |
|                                              | Example source element: array_1                                                                       | Example destination tag: 010                                                                            |
| DriveLogix5730<br>reads from PLC-5<br>or SLC | Specify the destination file type based on the destination device:                                    | In the DriveLogix5730 controller, specify the destination data type based on the destination device:    |
| 01 020                                       | PLC-5 typed read: S, B, N, or F<br>PLC-5 word-range read: S, B, N, F, I, O, A, or D<br>SLC: B, N or F | PLC-5: SINT, INT, DINT, or REAL SLC: INT, REAL                                                          |
|                                              | Example source element: N7:10                                                                         | Example destination tag: array_1                                                                        |
| DriveLogix5730 reads from PLC-2              | Use the PLC-2 compatibility file.                                                                     | In the DriveLogix5730 controller, select one of these data types:                                       |
|                                              | Evample course element: 010                                                                           | SINT, INT, DINT, or REAL                                                                                |
|                                              | Example source element: 010                                                                           | Example destination tag: array_1                                                                        |

The DriveLogix5730 controller can send typed or word-range commands to PLC-5 controllers. These commands read and write data differently. The following diagrams show how the typed and word-range commands differ.

## 

#### The typed commands maintain data structure and value.

#### Word-range read command

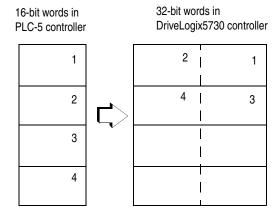

The word-range commands fill the destination tag contiguously. Data structure and value change depending on the destination data type.

The DriveLogix5730 controller can process messages initiated from PLC or SLC controllers. These messages use data table addresses. In order for these controllers to access tags within the DriveLogix5730 controller, you map tags to data table addresses.

#### **Mapping Addresses**

The programming software includes a PLC/SLC mapping tool which allows you to make an existing controller array tag in the local controller available to PLC-2, PLC-3, PLC-5, or SLC controllers.

To map addresses:

1. From the Logic menu, select Map PLC/SLC Messages.

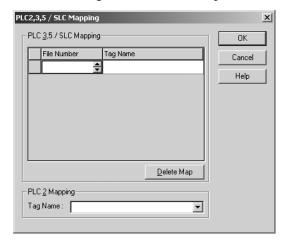

**2.** Specify this information:

| For:              | In this field: | Specify:                                                                                                    | For example: |
|-------------------|----------------|----------------------------------------------------------------------------------------------------|--------------|
| PLC-3, PLC-5, and | File Number    | Type the file number of the data table in the PLC/SLC controller.                                                                                                    | 10           |
| SLC controllers   | Tag Name       | Type the array tag name the local controller uses to refer to the PLC/SLC data table address. The tag must be an integer array (SINT, INT, or DINT) that is large enough for the message data. | array_1      |
| PLC-2 controllers | Tag Name       | Type the tag name to be the PLC-2 compatibility file.                                                                                                    | 200          |

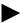

**TIP:** You can map as many tags as you want to a PLC-3, PLC-5, or SLC controller. You can map only one tag to a PLC-2 controller.

The following table shows example source and destination tags and elements for different controller combinations.

| Type of MSG Instruction:                                         | Example Source and Destination:                                                                                                    |                                                                                                    |
|------------------------------------------------------------------|----------------------------------------------------------------------------------------------------|----------------------------------------------------------------------------------------------------|
| PLC-5 writes to DriveLogix5730                                   | source element                                                                                                    | N7:10                                                                                                    |
| SLC writes to DriveLogix5730                                     | destination tag                                                                                                    | "array_1"                                                                                                    |
| SLC 5/05<br>SLC 5/04 OS402 and above<br>SLC 5/03 OS303 and above | The PLC-5, PLC-3, and SLC controllers support logical ASCII addressing so you do not have to map a compatibility file for MSG instructions initiated by a PLC-5, PLC-3, or SLC controller. Place the DriveLogix5730 tag name in double quotes (").                                                                                                    |                                                                                                    |
|                                                                  | You could optionally map you enter <i>N10:0</i> for the could be a second or the country of the country of the count | o a compatibility file. For example, if you enter 10 for the compatibility file, destination tag.                                                                           |
| PLC-2 writes to DriveLogix5730                                   | source element                                                                                                    | 010                                                                                                    |
|                                                                  | destination tag                                                                                                    | 200                                                                                                    |
|                                                                  | The destination tag is the                                                                                                    | e three-digit PLC-2 address you specified for PLC-2 mapping.                                                                                                    |
| PLC-5 reads from DriveLogix5730                                  | source tag                                                                                                    | "array_1"                                                                                                    |
| SLC reads from DriveLogix5730                                    | destination element                                                                                                    | N7:10                                                                                                    |
| SLC 5/05<br>SLC 5/04 OS402 and above<br>SLC 5/03 OS303 and above | map a compatibility file f                                                                                                    | SLC controllers support logical ASCII addressing so you do not have to or MSG instructions initiated by a PLC-5, PLC-3, or SLC controller. Place name in double quotes ("). |
|                                                                  | You could optionally map you enter <i>N10:0</i> for the s                                                                                                    | o a compatibility file. For example, if you enter 10 for the compatibility file, source tag.                                                                                |
| PLC-2 reads from DriveLogix5730                                  | source tag                                                                                                    | 200                                                                                                    |
|                                                                  | destination element                                                                                                    | 010                                                                                                    |
|                                                                  | The source tag is the thr                                                                                                    | ree-digit PLC-2 address you specified for PLC-2 mapping.                                                                                                    |

When the DriveLogix5730 controller initiates messages to PLC or SLC controllers, you do not have to map compatibility files. You enter the data table address of the target device just as you would a tag name.

SLC 5/05 controllers, SLC 5/04 controllers (OS402 and above), and SLC 5/03 controllers (OS303 and above) support logical ASCII addressing and support PLC/SLC mapping (see the examples above). For all other SLC or MicroLogix1000 controllers, you must map a PLC-2 compatibility file (see the PLC-2 examples above).

#### Using a MSG Instruction to Send an Email

The controller is an email client that uses a mail relay server to send email. The DriveLogix5730 controller can execute a generic CIP message that sends an email message to an SMTP mail relay server using the standard SMTP protocol.

Some mail relay servers require a domain name be provided during the initial handshake of the SMTP session. For these mail relay servers, make sure you specify a domain name when you configure the network settings. See 6-3 for information on configuring the network settings of the controller and specifying a domain name.

**Important:** Be careful to write the ladder logic to ensure the MSG instructions are not continuously triggered to send email messages.

#### **Creating String Type for Email String Data Type**

The tags for the email text and transmission status can contain as many as 474 characters. For these tags, you must create a user-defined STRING data type that is larger than the default. For example, create a STRING data type named EMAILSTRING.

1. While offline, in the Controller Organizer, right click on the folder for Strings and select New String Type.

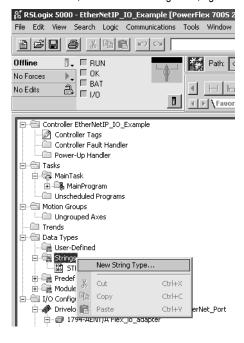

 Enter the Name (e.g. EMAILSTRING) and the maximum number of characters (e.g. 520).

Click Apply, then OK.

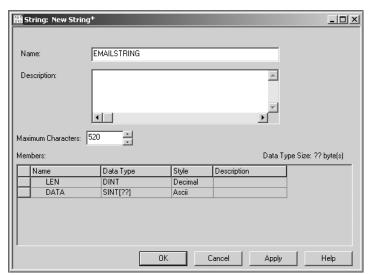

#### Creating String Tags

On the Edit tab of the Controller Tags window, create three tags:

- one to identify the mail server (use STRING data type for this tag)
- one for the email text (use EMAILSTRING data type for this tag)
- one for the email transmission status (use EMAILSTRING data type for this tag)

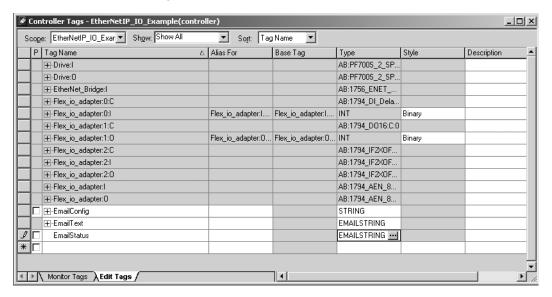

#### **Entering String Data**

On the Monitor Tags tab of the Controller Tags window, click the button in the Value column to launch the String Browser for each tag.

1. On the Monitor Tags tab of the Controller Tags window, click the button in the Value column to launch the String Browser.

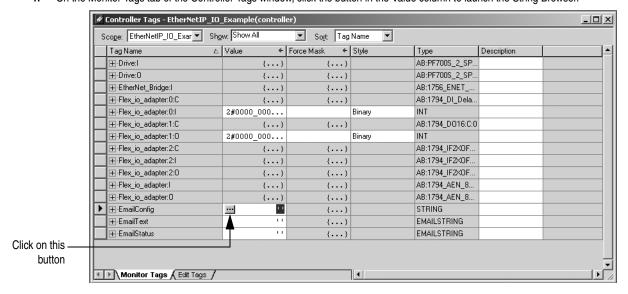

2. In the String Browser for EmailConfig, enter the IP address for your facility's SMTP server. Click Apply.

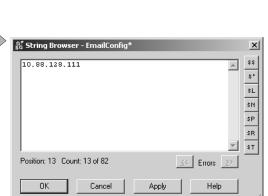

**Important:** Obtain this address from your company's systems administrators.

3. Repeat this process for EmailText.

Click OK.

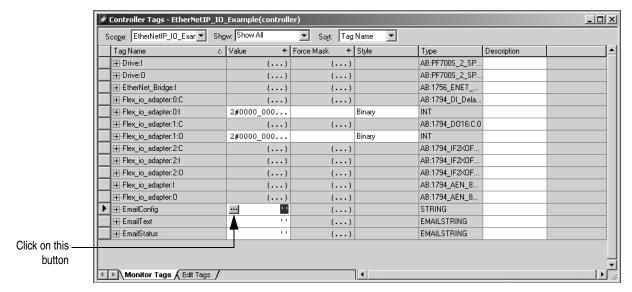

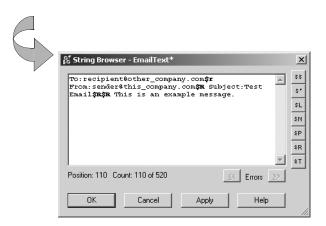

To include "To:", "From:", and "Subject:" fields in the email, use <CR><LF> symbols to separate each of these fields. The "To:" and "From"" fields are required; the "Subject:" field is optional. Use a second set of <CR><LF> symbols after the last one of these fields you enter. For example:

To: email address of recipient \$r\$1

From: email address of sender\$r\$1

Subject: subject of message \$r\$1\$r\$1

body of email message

Use the "From" address to specify where the mail relay server can send an undeliverable email message.

The maximum length of an email message is 474 characters. An additional 4-byte string-length value is added to the tag. As a result, the maximum source length is 478 characters.

#### **Entering Ladder Logic**

You need two MSG instructions. One MSG instruction configures the mail server. This only needs to be executed once. The second MSG instruction triggers the email transmission. This can be executed as often as needed.

**Important:** Be careful to write the ladder logic to ensure the MSG instructions are not continuously triggered to send email messages.

This is an example of the basic MSG logic. You can build more complex logic that automatically manages the Source Lengthes within the MSG blocks. Refer to <u>Using Ladder Logic to Dynamically Configure Messages on page 6-30.</u>

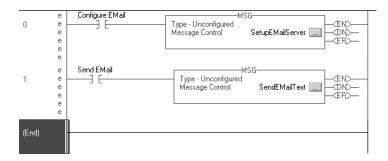

#### Configuring the MSG Instruction that Identifies the Mail Relay Server

1. On the Configuration tab of the Message Configuration, fill out the following fields:

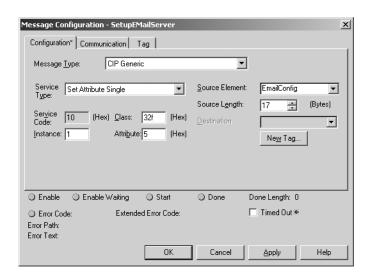

| In this field: | Enter:                                                                                                    |
|----------------|----------------------------------------------------------------------------------------------------|
| Service Type   | Set Attribute Single                                                                                                    |
| Instance       | 1                                                                                                    |
| Class          | 32f                                                                                                    |
| Attribute      | 5                                                                                                    |
| Source Element | the STRING tag that contains the IP address or host name of the mail relay server In this example, enter EmailConfig                                            |
| Source Length  | the number of characters in the IP address or host name of the mail server plus 4 In this example, enter 17 (13 characters in the IP address 10.88.128.111 + 4) |

 On the Communication tab of the Message Configuration, set the Path (e.g. browse for the Embedded EtherNet Port).
 Click Apply.

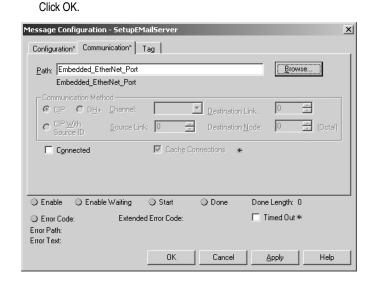

# **Configuring the MSG Instruction that Transmits the Email**

1. On the Configuration tab of the Message Configuration, fill out the following fields:

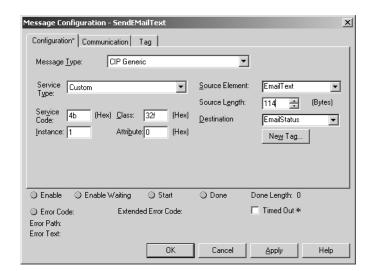

| In this field: | Enter:                                                                                                    |
|----------------|----------------------------------------------------------------------------------------------------|
| Service Type   | Custom                                                                                                    |
| Service Code   | 4b                                                                                                    |
| Instance       | 1                                                                                                    |
| Class          | 32f                                                                                                    |
| Attribute      | 0                                                                                                    |
| Source Element | the tag that contains the email text This tag is of the STRING data type you created to contain the email text. In this example, EmailText.                         |
| Source Length  | the number of characters in the email text plus 4<br>In this example, enter 114 (110 characters in the email + 4)                                                   |
| Destination    | a tag to contain the status of the email transmission This tag is also of the STRING data type you created to contain the email text. In this example, EmailStatus. |

 On the Communication tab of the Message Configuration, set the Path in the same manner as in the MSG that identifies the mail relay server. Click Apply. Click OK.

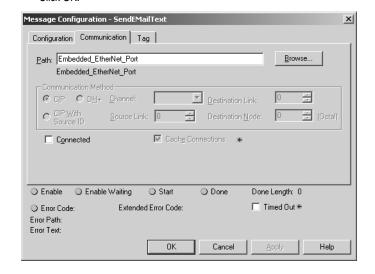

#### **Understanding Email Status Codes**

Examine the destination element of the email MSG to see whether the email was successfully delivered to the mail relay server. This indicates that the mail relay server placed the email message in a queue for delivery. It does not mean the intended recipient successfully received the email message. Possible codes that could be in this destination element are:

| Error Code (hex): | Extended-Error Code (hex): | Description:                                                                                                    |
|-------------------|----------------------------|----------------------------------------------------------------------------------------------------|
| 0x00              | none                       | Delivery successful to the mail relay server.                                                                                                    |
| 0x02              | none                       | Resource unavailable. The email object was unable to obtain memory resources to initiate the SMTP session.                                                                                   |
| 0x08              | none                       | Unsupported Service Request. Make sure the service code is 0x4B and the Class is 0x32F.                                                                                                    |
| 0x11              | none                       | Reply data too large. The Destination string must reserve space for the SMTP server reply message. The maximum reply can be 470 bytes.                                                       |
| 0x13              | none                       | Configuration data size too short. The Source Length is less than the Source Element string size plus the 4-byte length. The Source Length must equal the Source Element string size + 4.    |
| 0x15              | none                       | Configuration data size too large. The Source Length is greater than the Source Element string size plus the 4-byte length. The Source Length must equal the Source Element string size + 4. |
| 0x19              | none                       | Data write failure. An error occurred when attempting to write the SMTP server address (attribute 4) to non-volatile memory.                                                                 |

| Error Code (hex): | Extended-Error Code (hex): | Description:                                                                                                    |
|-------------------|----------------------------|----------------------------------------------------------------------------------------------------|
| 0xFF              | 0x0100                     | Error returned by email server; check the Destination string for reason. The email message was not queued for delivery.                                                                                                    |
|                   | 0x0101                     | SMTP mail server not configured. Attribute 5 was not set with a SMTP server address.                                                                                                    |
|                   | 0x0102                     | "To:" address not specified. Attribute 1 was not set with a "To:" address AND there is not a "To:" field header in the email body.                                                                                                    |
|                   | 0x0103                     | "From:" address not specified. Attribute 2 was not set with a "From:" address AND there is not a "From:" field header in the email body.                                                                                                    |
|                   | 0x0104                     | Unable to connect to SMTP mail server set in Attribute 5. If the mail server address is a hostname, make sure that the device supports DNS, and that a Name Server is configured. If the hostname is not fully qualified, i.e., "mailhost" and not "mailhost.xx.yy.com" then the domain must be configured as "xx.yy.com". Try "ping <mail address="" server="">" to insure the mail server is reachable from your network. Also try "telnet <mail address="" server=""> 25" which attempts to initiate a SMTP session with the mail server via telnet over port 25. (If you connect then enter "QUIT").</mail></mail> |
|                   | 0x0105                     | Communication error with SMTP mail server. An error occurred after the initial connection with the SMTP mail server.  See the ASCII text following the error code for more details as to the type of error.                                                                                                    |
|                   | 0x0106                     | SMTP mail server host name DNS query did not complete. A previous send service request with a host name as the SMTP mail server address did not yet complete. Note that a timeout for a DNS lookup with an invalid host name can take up to 3 minutes. Long timeouts can also occur if a domain name or name server is not configured correctly.                                                                                                    |

# **Using Ladder Logic to Dynamically Configure Messages**

Use ADD instructions to calculate the MSG Source Length.

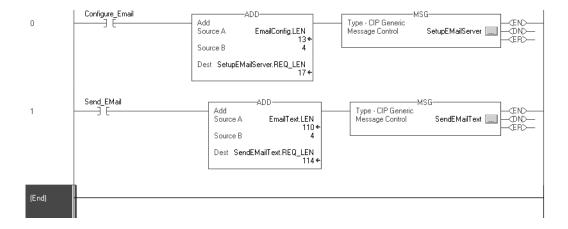

# Example 1: DriveLogix5730 Controller and Distributed I/O

In the following example, one DriveLogix5730 controller controls distributed I/O through a 1794-AENT module.

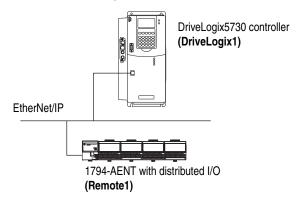

#### Controlling Distributed I/O

This example has DriveLogix1 controlling the I/O connected to the remote 1794-AENT module. The data the DriveLogix5730 controller receives from the distributed I/O modules depends on how you configure the I/O modules. You can configure each module as a direct connection or as rack optimized. One chassis can have a combination of some modules configured as a direct connection and others as rack optimized.

All analog modules require direct connections. Diagnostic modules support rack-optimized connections, but require direct connections to take full advantage of their diagnostic features.

#### Total Connections Required by DriveLogix1

The following table calculates the connections used in this example.

| Connection:                                                                                                    | Amount: |
|----------------------------------------------------------------------------------------------------|---------|
| DriveLogix1 to 4 distributed I/O modules (through 1794-AENT) all I/O modules configured as direct connection no connection to the 1794-AENT | 4       |
| total connections used:                                                                                                    | 4       |

If you configured the distributed I/O modules as rack-optimized, you would only need a rack-optimized connection to the 1794-AENT, reducing the above example by 3 connections.

# Example 2: Controller to Controller

In the following example, one EtherNet/IP DriveLogix5730 controller communicates with another EtherNet/IP DriveLogix5730 controller over EtherNet/IP. Each controller has its own local I/O.

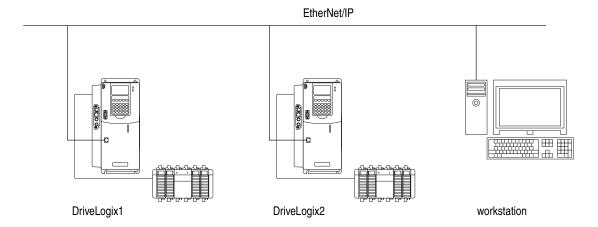

## **Producing and Consuming Tags**

Produced data must be of DINT or REAL data type or an array or structure. You can use a user-defined structure to group BOOL, SINT, and INT data to be produced. You can produce a base, alias, or consumed tag.

The consumed tag must have the same data type as the produced tag in the originating controller. The controller performs type checking to ensure proper data is being received.

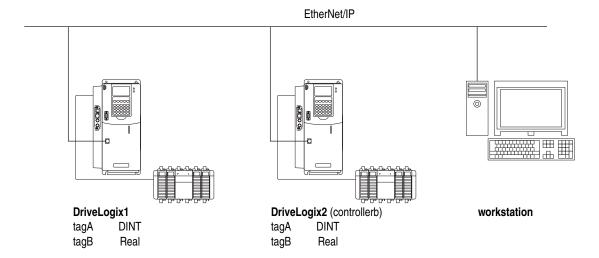

This example shows DriveLogix1 producing tagA and consuming tagB:

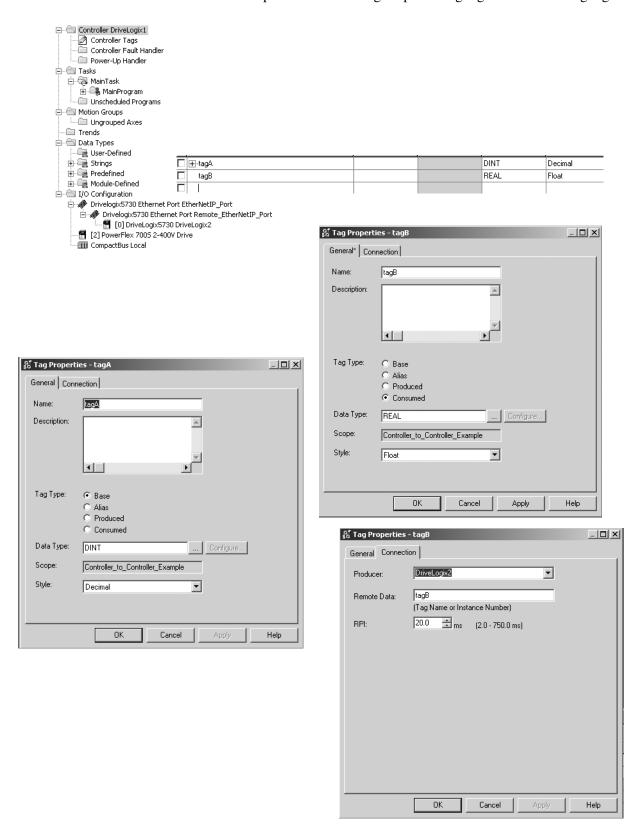

Each produced tags requires one connection for the producing controller and an additional connection for each consuming controller. Each consumed tag requires one connection.

#### Sending a MSG instruction

To send a MSG from DriveLogix1 to DriveLogix2:

- **1.** For DriveLogix1, create a controller-scoped tag and select the MESSAGE data type.
- 2. Enter a MSG instruction.

In this example logic, a message is sent when a specific condition is met. When count\_send is set, the ladder logic sends the count\_msg MSG.

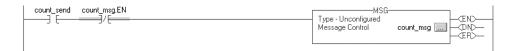

**3.** Configure the MSG instruction. On the Configuration tab:

| For this item:     | Specify:                                    |
|--------------------|---------------------------------------------|
| Message Type       | CIP Data Table Read or CIP Data Table Write |
| Source Tag         | Tag containing the data to be transferred   |
| Number of Elements | Number of array elements to transfer        |
| Destination Tag    | Tag to which the data will be transferred   |

**4.** On the Communication tab, specify the communication path.

Use the Browse button to select the device that will receive the MSG instruction. The communication path in this example is:

| For this item:     | Specify:                                                                                                    |
|--------------------|----------------------------------------------------------------------------------------------------|
| Communication Path | 1,1,2,xxx.xxx.xxx.xxx,1,0 where: 1 is the virtual backplane of DriveLogix1 1 is the slot of the Ethernet port in the controller (note, the 1,1 displays as LocalENB) 2 is the EtherNet/IP network 100.100.115.11 is the IP address of DriveLogix2 1 is the virtual backplane of DriveLogix2 0 is the controller slot of DriveLogix2 |

# Total Connections Required by DriveLogix1

The following table calculates the connections used in this example.

| Connection:                                                                              | Amount: |
|------------------------------------------------------------------------------------------|---------|
| connected, cached MSG from DriveLogix1 to DriveLogix2                                    | 1       |
| produced tagA produced from DriveLogix1 to DriveLogix2 other consumer (2 are configured) | 1       |
| consumed tagB                                                                            | 1       |
| total connections used:                                                                  | 4       |

#### **Receiving a MSG Instruction**

When other devices send messages to the DriveLogix5730 controller, the path for the message must identify the controller. Configure a CIP-type message in the originating device. Specify the path the DriveLogix5730 controller as:

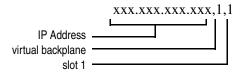

Notes:

# Communicating with Devices on an ControlNet Link

# De-energizing the Drive to Connect or Disconnect a Cable

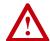

**ATTENTION:** Severe injury or death can result from electrical shock or burn. Verify that the voltage on the bus capacitors has discharged before connecting to the communication ports. Measure the DC bus voltage at the +DC & -DC terminals on the Power Terminal Block. The voltage must be zero.

During the process of configuring ControlNet communication you will need to connect or disconnect a programming or network cable at the controller. You should do this only if the drive is de-energized.

- 1. Turn off and lock out input power. Wait five minutes.
- **2.** Verify that there is no voltage at the drive's input power terminals.
- **3.** Measure the DC bus voltage at the +DC & -DC terminals on the Power Terminal Block. The voltage must be zero.
- **4.** Connect or disconnect the programming or network cable.
- **5.** Turn power back on and proceed with configuring ControlNet communication.

# Configuring Your System for a ControlNet Link

For the DriveLogix5730 controller to operate on a ControlNet network, you need:

- a workstation with an appropriate ControlNet communication daughtercard
- a 1788-CNx communication daughtercard installed in the DriveLogix communication slot
- RSLinx software to configure the ControlNet communication driver
- RSLogix 5000 programming software to configure the 1788-CNx communication daughtercard as part of the DriveLogix system
- RSNetWorx software to schedule the DriveLogix system on the network

#### **Configuring the Hardware**

Before you can connect the DriveLogix system to the ControlNet network, you must configure the 1788-CNx communication daughtercard and make

sure it's properly installed in the DriveLogix controller. Refer to <u>Installing</u> the Communications Daughtercard on page B-9.

You'll need to configure the communication daughtercard slot number to 1 in the RSLogix 5000 programming software. The DriveLogix controller uses slot 0 for the Communication Format with the local drive.

For more information about configuring a 1788-CNx communication daughtercard, see:

| For this card:  | See this document: |
|-----------------|--------------------|
| 1788-CNC, -CNCR | 1788-IN002         |
| 1788-CNF, -CNFR | 1788-IN005         |

#### **Configuring the Communication Driver**

Use RSLinx software to configure the ControlNet communication driver. Select the appropriate communication driver for the communication daughtercard in your workstation.

1. In RSLinx software, select Configure Driver. Select the appropriate driver.

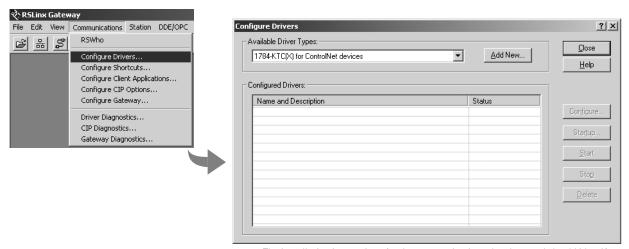

The installation instructions for the communications daughtercard should identify which communication driver to install.

2. Specify the appropriate settings. For example.

| If you are using this device: | Specify this information:                                                                                                    |
|-------------------------------|----------------------------------------------------------------------------------------------------|
| 1784-KTCx card                | memory address, which must match the switch setting on the card I/O base address, which must match the switch setting on the card ControlNet node address |
| 1784-PCC card                 | ControlNet node address (MAC ID)                                                                                                    |
| 1784-PCIC card                | ControlNet node address (MAC ID)                                                                                                    |

#### Configuring Your Daughtercard as Part of the System

Use RSLogix 5000 programming software to map the 1788-CNx communication daughtercard as part of the DriveLogix5730 system. In the Controller Organizer, add the communication daughtercard to the I/O Configuration folder.

1. In the Controller Organizer, select the I/O Configuration folder. Right-click the selected folder and select New Module.

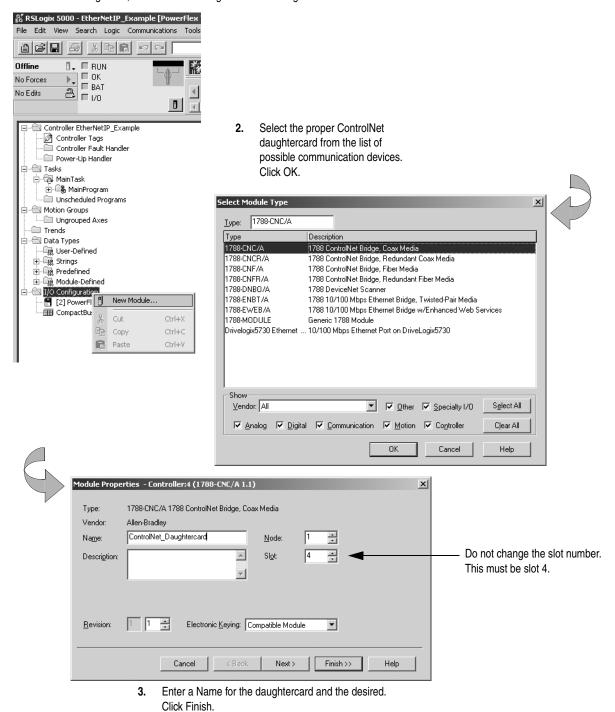

# Configuring Distributed I/O

The DriveLogix5730 controller supports distributed I/O over a ControlNet link. Configuring I/O in a remote chassis is similar to configuring local I/O. You create the remote communication module and distributed I/O modules on the local ControlNet daughtercard.

To communicate with distributed I/O modules, you add a remote adapter and I/O modules to the I/O Configuration folder of the controller.

#### To Add Distributed I/O Build the I/O Configuration in this Order

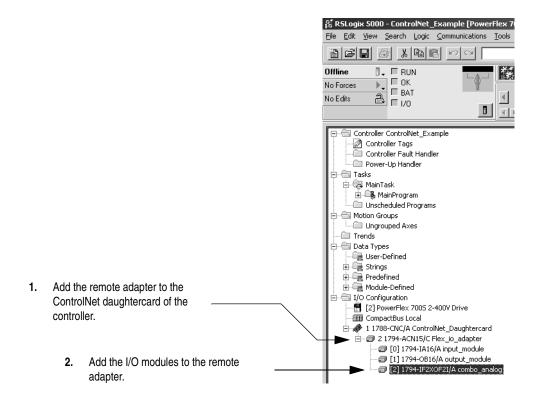

#### Accessing Distributed I/O

I/O information is presented as a structure of multiple fields, which depend on the specific features of the I/O module. The name of the structure is based on the location of the I/O module in the system. Each I/O tag is automatically created when you configure the I/O module through the programming software. Each tag name follows this format:

Location: Slot Number: Type. Member Name. Sub Member Name. Bit

#### where:

| This address variable: | ls:                                                                                                    |
|------------------------|----------------------------------------------------------------------------------------------------|
| Location               | Identifies network location LOCAL = local DIN rail or chassis ADAPTER_NAME = identifies remote adapter or bridge                                                                                                    |
| SlotNumber             | Slot number of I/O module in its chassis                                                                                                    |
| Туре                   | Type of data I = input O = output C = configuration S = status                                                                                                    |
| MemberName             | Specific data from the I/O module; depends on the type of data the module can store For example, Data and Fault are possible fields of data for an I/O module. Data is the common name for values the are sent to or received from I/O points. |
| SubMemberName          | Specific data related to a MemberName.                                                                                                    |
| Bit (optional)         | Specific point on the I/O module; depends on the size of the I/O module (0-31 for a 32-point module)                                                                                                    |

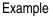

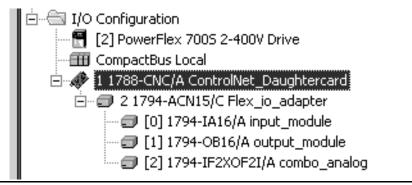

| Device:                                                    | Example Tag Names (automatically created by the software):                                                                                                    |
|------------------------------------------------------------|----------------------------------------------------------------------------------------------------|
| remote adapter "FLEX_io_adapter"                           | FLEX_io_adapter:I FLEX_io_adapter:I.SlotStatusBits FLEX_io_adapter:I.Data FLEX_io_adapter:O FLEX_io_adapter:O.Data                                                                                                    |
| remote "input_module" in slot 0 rack-optimized connection  | FLEX_io_adapter:0:C FLEX_io_adapter:0:C.Config FLEX_io_adapter:0:C.DelayTime_0 FLEX_io_adapter:0:C.DelayTime_1 FLEX_io_adapter:0:C.DelayTime_2 FLEX_io_adapter:0:C.DelayTime_3 FLEX_io_adapter:0:C.DelayTime_4 FLEX_io_adapter:0:C.DelayTime_5 FLEX_io_adapter:0:I            |
| remote "output_module" in slot 1 rack-optimized connection | FLEX_io_adapter:1:C FLEX_io_adapter:1:C.SSData FLEX_io_adapter:1:O FLEX_io_adapter:1:O.Data                                                                                                    |
| remote "combo_analog" in slot 2 direct connection          | FLEX_io_adapter:2:C FLEX_io_adapter:2:C.InputFlIter FLEX_io_adapter:2:C.InputConfiguration FLEX_io_adapter:2:C.OutputConfiguration FLEX_io_adapter:2:C.RTSInterval FLEX_io_adapter:2:C.SSCh0OuputData FLEX_io_adapter:2:C.SSCH1OutputData FLEX_io_adapter:2:C.SSCH1OutputData |

# Scheduling the ControlNet Network

Use RSNetWorx software to schedule the ControlNet network. The controller project must already be downloaded from RSLogix 5000 programming software to the controller and the controller must be in Program or Remote Program mode.

1. In the Network menu, select Online.

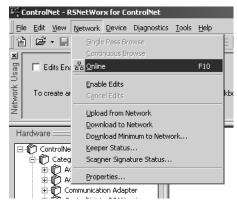

2. Survey the network. Enable Edits

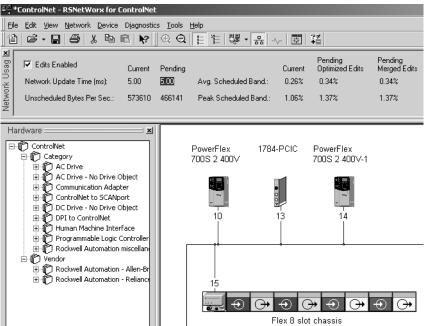

3. In the Network menu, select Properties.

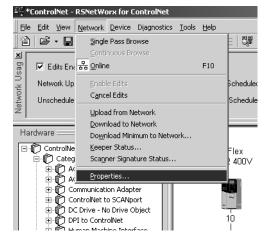

3. In the Network menu, select Properties.

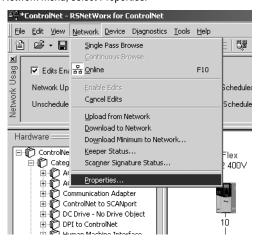

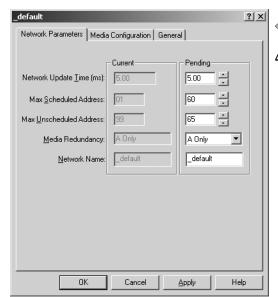

Edit the parameters as desired.
 Click Apply.
 Click OK.

5. In the File menu, select Save.

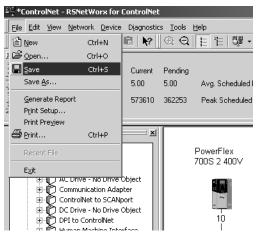

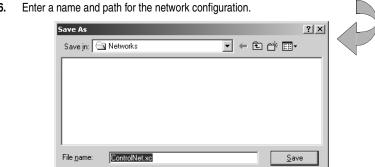

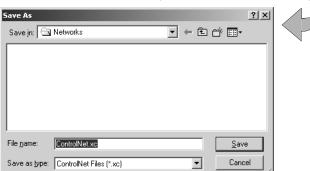

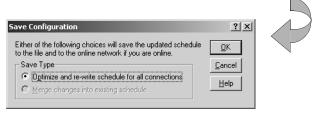

7. Click OK to optimize and reschedule the connections.

## **Sending Messages**

The DriveLogix5730 controller can send MSG instructions to other controllers over a ControlNet link. Each MSG instruction requires you to specify a target and an address within the target. The number of messages that a device can support depends on the type of message and the type of device:

| This device:                                                 | Support this many unconnected messages: | Support this many connected messages: |
|--------------------------------------------------------------|-----------------------------------------|---------------------------------------|
| 1756-CNB or 1756-CNBR module<br>(for a Logix5550 controller) | 20                                      | 64                                    |
| 1788-CNx daughtercard (for a DriveLogix controller)          | 5                                       | 32<br>with a maximum of 9 scheduled   |
| ControlNet PLC-5 controller                                  | 32                                      | 128                                   |

MSG instructions are unscheduled. The type of MSG determines whether or not it requires a connection. If the MSG instruction requires a connection, it opens the needed connection when it is executed. You can configure the

MSG instruction to keep the connection open (cache) or to close it after sending the message.

| This type of message:                | And this communication method: | Uses a connection:      |
|--------------------------------------|--------------------------------|-------------------------|
| CIP data table read or write         |                                | Х                       |
| PLC2, PLC3, PLC5, or SLC (all types) | CIP                            |                         |
|                                      | CIP with Source ID             |                         |
|                                      | DH+                            | Х                       |
| CIP generic                          | CIP                            | Optional <sup>(1)</sup> |
| block-transfer read or write         |                                | Χ                       |

You can connect CIP generic messages, but for most applications, we recommend you leave CIP generic messages unconnected.

Connected messages are unscheduled connections on ControlNet.

If a MSG instruction uses a connection, you have the option to leave the connection open (cache) or close the connection when the message is done transmitting.

| If you:                     | Then:                                                                                                    |
|-----------------------------|----------------------------------------------------------------------------------------------------|
| Cache the connection        | The connection stays open after the MSG instruction is done. This optimizes execution time. Opening a connection each time the message executes increases execution time. |
| Do not cache the connection | The connection closes after the MSG instruction is done. This frees up that connection for other uses.                                                                    |

The following is from the 5720 manual and is a place holder. We need to put real information here!

The controller has the following limits on the number of connections that you can cache:

| If you have this software and firmware revision: | Then you can cache:                                                  |
|--------------------------------------------------|----------------------------------------------------------------------|
| 11.x or earlier                                  | block transfer messages for up to 16 connections                     |
|                                                  | <ul> <li>other types of messages for up to 16 connections</li> </ul> |
| 12.x or later                                    | up to 32 connections                                                 |

#### **Communicating with Another Logix-Based Controller**

All Logix-based controllers can use MSG instructions to communicate with each other. The following examples show how to use tags in MSG instructions between Logix-based controllers.

| Type of MSG Instruction:                                    | Example Source a | nd Destination: |
|-------------------------------------------------------------|------------------|-----------------|
| Logix-based controller writes to Logix-based controller     | source tag       | array_1         |
| (CIP Data Table Write)                                      | destination tag  | array_2         |
| Logix-based controller reads from<br>Logix-based controller | source tag       | array_1         |
| (CIP Data Table Read)                                       | destination tag  | array_2         |

The source and destination tags:

- must be controller-scoped tags.
- can be of any data type, except for AXIS, MESSAGE, or MOTION\_GROUP.

#### **Communicating with Other Controllers Over ControlNet**

The DriveLogix5730 controller also uses MSG instructions to communicate with PLC and SLC controllers. The MSG instructions differ depending on which controller initiates the instruction.

For MSG instructions originating from a DriveLogix5730 controller to a PLC or SLC controller:

| Type of MSG<br>Instruction:       | Supported Source File Types:                                                                | Supported Destination File Types:                                                                    |
|-----------------------------------|---------------------------------------------------------------------------------------------|----------------------------------------------------------------------------------------------------|
| DriveLogix writes to PLC-5 or SLC | In the DriveLogix controller, specify the source data type based on the destination device: | Specify the destination file type based on the destination device:                                   |
|                                   | PLC-5: SINT, INT, DINT, or REAL<br>SLC: INT                                                 | PLC-5 typed write: S, B, N, or F<br>PLC-5 word-range write: S, B, N, F, I, O, A, or D<br>SLC: B or N |
|                                   | Example source element: array_1                                                             | Example destination tag: N7:10                                                                       |

| Type of MSG Instruction:                 | Supported Source File Types:                                                                       | Supported Destination File Types:                                                                |
|------------------------------------------|----------------------------------------------------------------------------------------------------|--------------------------------------------------------------------------------------------------|
| DriveLogix writes to PLC-2               | In the DriveLogix controller, select one of these data types:                                      | Use the PLC-2 compatibility file.                                                                |
| 10 PLO-2                                 | SINT, INT, DINT, or REAL                                                                           |                                                                                                  |
|                                          | Example source element: array_1                                                                    | Example destination tag: 010                                                                     |
| DriveLogix reads<br>from PLC-5 or<br>SLC | Specify the destination file type based on the destination device:                                 | In the DriveLogix controller, specify the destination data type based on the destination device: |
| SLC                                      | PLC-5 typed read: S, B, N, or F<br>PLC-5 word-range read: S, B, N, F, I, O, A, or D<br>SLC: B or N | PLC-5: SINT, INT, DINT, or REAL<br>SLC: INT                                                      |
|                                          | Example source element: N7:10                                                                      | Example destination tag: array_1                                                                 |
| DriveLogix reads                         | Use the PLC-2 compatibility file.                                                                  | In the DriveLogix controller, select one of these data types:                                    |
| from PLC-2                               |                                                                                                    | SINT, INT, DINT, or REAL                                                                         |
|                                          | Example source element: 010                                                                        | Example destination tag: array_1                                                                 |

The DriveLogix5730 controller can send typed or word-range commands to PLC-5 controllers. These commands read and write data differently. The following diagrams show how the typed and word-range commands differ.

# Typed read command 16-bit words in PLC-5 controller

#### 32-bit words in DriveLogix5730 controller

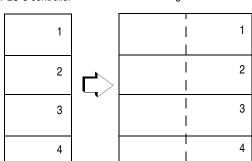

The typed commands maintain data structure and value.

#### Word-range read command

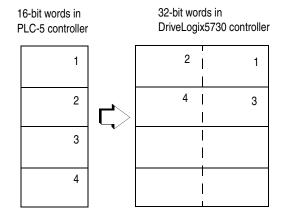

The word-range commands fill the destination tag contiguously. Data structure and value change depending on the destination data type.

The DriveLogix5730 controller can process messages initiated from PLC or SLC controllers. These messages use data table addresses. In order for these controllers to access tags within the DriveLogix5730 controller, you map tags to data table addresses.

#### **Mapping Addresses**

The programming software includes a PLC/SLC mapping tool which allows you to make an existing controller array tag in the local controller available to PLC-2, PLC-3, PLC-5, or SLC controllers.

To map addresses:

1. From the Logic menu, select Map PLC/SLC Messages.

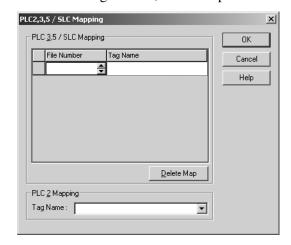

#### **2.** Specify this information:

| For:              | In this field: | Specify:                                                                                                    | For example: |
|-------------------|----------------|----------------------------------------------------------------------------------------------------|--------------|
| PLC-3, PLC-5, and | File Number    | Type the file number of the data table in the PLC/SLC controller.                                                                                                    | 10           |
| SLC controllers   | Tag Name       | Type the array tag name the local controller uses to refer to the PLC/SLC data table address. The tag must be an integer array (SINT, INT, or DINT) that is large enough for the message data. | array_1      |
| PLC-2 controllers | Tag Name       | Type the tag name to be the PLC-2 compatibility file.                                                                                                    | 200          |

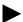

**TIP:** You can map as many tags as you want to a PLC-3, PLC-5, or SLC controller. You can map only one tag to a PLC-2 controller.

The following table shows example source and destination tags and elements for different controller combinations.

| Type of MSG Instruction:                                         | Example Source and Destination:                                                                                                    |                                                                |
|------------------------------------------------------------------|----------------------------------------------------------------------------------------------------|----------------------------------------------------------------|
| PLC-5 writes to DriveLogix5730                                   | source element                                                                                                    | N7:10                                                          |
| SLC writes to DriveLogix5730                                     | destination tag                                                                                                    | "array_1"                                                      |
| SLC 5/05<br>SLC 5/04 OS402 and above<br>SLC 5/03 OS303 and above | The PLC-5, PLC-3, and SLC controllers support logical ASCII addressing so you do not have map a compatibility file for MSG instructions initiated by a PLC-5, PLC-3, or SLC controller. P the DriveLogix5730 tag name in double quotes (").  You could optionally map a compatibility file. For example, if you enter 10 for the compatibility you enter N10:0 for the destination tag. |                                                                |
| PLC-2 writes to DriveLogix5730                                   | source element                                                                                                    | 010                                                            |
|                                                                  | destination tag                                                                                                    | 200                                                            |
|                                                                  | The destination tag is                                                                                                    | the three-digit PLC-2 address you specified for PLC-2 mapping. |
|                                                                  |                                                                                                    |                                                                |

| Type of MSG Instruction:                                                                                                    | Example Source and Destination:                                                  |                                                                                                    |
|----------------------------------------------------------------------------------------------------|----------------------------------------------------------------------------------|----------------------------------------------------------------------------------------------------|
| PLC-5 reads from DriveLogix5730                                                                                                    | source tag                                                                       | "array_1"                                                                                                    |
| SLC reads from DriveLogix5730                                                                                                    | destination element                                                              | N7:10                                                                                                    |
| SLC 5/05 SLC 5/04 OS402 and above SLC 5/03 OS303 and above SLC 5/03 OS303 and above The PLC-5, PLC-3, and SLC controllers support logical ASCII addressing so map a compatibility file for MSG instructions initiated by a PLC-5, PLC-3, or the DriveLogix5730 tag name in double quotes (").  You could optionally map a compatibility file. For example, if you enter 10 for |                                                                                  | for MSG instructions initiated by a PLC-5, PLC-3, or SLC controller. Place name in double quotes (").  p a compatibility file. For example, if you enter 10 for the compatibility file, |
|                                                                                                    | you enter N10:0 for the source tag.                                              |                                                                                                    |
| PLC-2 reads from DriveLogix5730                                                                                                    | source tag                                                                       | 200                                                                                                    |
|                                                                                                    | destination element                                                              | 010                                                                                                    |
|                                                                                                    | The source tag is the three-digit PLC-2 address you specified for PLC-2 mapping. |                                                                                                    |

When the DriveLogix5730 controller initiates messages to PLC or SLC controllers, you do not have to map compatibility files. You enter the data table address of the target device just as you would a tag name.

SLC 5/05 controllers, SLC 5/04 controllers (OS402 and above), and SLC 5/03 controllers (OS303 and above) support logical ASCII addressing and support PLC/SLC mapping (see the examples above). For all other SLC or MicroLogix1000 controllers, you must map a PLC-2 compatibility file (see the PLC-2 examples above).

#### Producing and Consuming Data

The DriveLogix5730 controller supports the ability to produce (broadcast) and consume (receive) system-shared tags over a ControlNet link. Produced and consumed data is accessible by multiple controllers over a ControlNet network. Produced and consumed data are scheduled connections because the controller sends or receives data at a predetermined RPI rate.

Produced and consumed tags must be controller-scoped tags of DINT or REAL data type, or in an array or structure.

| Tag type: | Description:                                                                  | Specify:                                                                                                    |
|-----------|-------------------------------------------------------------------------------|----------------------------------------------------------------------------------------------------|
| produced  | These are tags that the controller produced for other controllers to consume. | Enabled for producing<br>How many consumers allowed                                                                                                    |
| consumed  | These are tags whose values are produced by another controller.               | Controller name that owns the tag that the local controller wants to consume  Tag name or instance that the controller wants to consume  Data type of the tag to consume  Update interval of how often the local controller consumes the tag |

The producer and consumer must be configured correctly for the specified data to be shared. A produced tag in the producer must be specified exactly the same as a consumed tag in the consumer.

If any produced/consumed tag between a producer and consumer is not specified correctly, none of the produced/consumed tags for that producer and consumer will be transferred. However, other consumers can still access their shared tags, as long as their tags are specified correctly. One consumer failing to access shared data does not affect other consumers accessing the same data.

#### **Maximum Number of Produced and Consumed Tags**

The maximum number of produced/consumed tags that you can configure depends on the connection limits of the communication device that transfers the produced/consumed data.

Each produced tag uses one connection for the tag and the first configured consumer of the tag. Each consumer thereafter uses an additional connection.

#### Size Limit of a Produced or Consumed Tag

A produced or consumed tag can be as large as 488 bytes, but it must also fit within the bandwidth of the ControlNet network:

- As the number of connections over a ControlNet network increases, several connections, including produced or consumed tags, may need to share a network update.
- Since a ControlNet network can only pass 500 bytes in one update, the data of each connection must be less than 488 bytes to fit into the update.

If a produced or consumed tag is too large for your ControlNet network, make one or more of the following adjustments:

- Reduce the Network Update Time (NUT). At a faster NUT, less connections have to share an update slot.
- Increase the Requested Packet Interval (RPI) of all connections. At a higher RPI, connections can take turns sending data during an update slot
- For a ControlNet bridge module (CNB) in a remote chassis, select the most efficient communication format for that chassis:

| Are most of the modules in the chassis non-diagnostic, digital I/O modules? | Then select this communication format for the remote communication module: |
|-----------------------------------------------------------------------------|----------------------------------------------------------------------------|
| yes                                                                         | rack optimization                                                          |
| no                                                                          | none                                                                       |

The Rack Optimization format uses an additional 8 bytes for each slot in its chassis. Analog modules or modules that are sending or getting diagnostic, fuse, or timestamp data require direct connections and cannot take advantage of the rack optimized form. Selecting "None" frees up the 8 bytes per slot for other uses, such as produced or consumed tags.

- Separate the tag into two or more smaller tags:
  - Group the data according to similar update rates. For example, you could create one tag for data that is critical and another tag for data that is not as critical.
  - Assign a different RPI to each tag.
- Create logic to transfer the data in smaller sections (packets).

#### Producing a Tag

Produced data must be of DINT or REAL data type or an array or structure. You can use a user-defined structure to group BOOL, SINT, and INT data to be produced. To create a produced tag:

- 1. You must be programming offline.
- **2.** In the controller organizer, double-click the Controller Tags folder and then click the Edit Tags tab.
- **3.** Select the tag that you want to produce, or enter a new tag, and display the Tag Properties dialog box.
- **4.** Make sure the tag is controller scope.
- **5.** Select the "Produce this tag" check box. Specify how many controllers can consume the tag.

You can produce a base, alias, or consumed tag.

The consumed tag in a receiving controller must have the same data type as the produced tag in the originating controller. The controller performs type checking to ensure proper data is being received.

Produced tags require connections. The number of connections depends on how many controllers are consuming the tags. The controller requires one connection for the produced tag and the first consumer. Then, the controller requires an additional connection for each subsequent consumer.

#### Consuming a Tag

A consumed tag represents data that is produced (broadcast) by one controller and received and stored by the consuming controller. To create a consumed tag:

- 1. You must be programming offline.
- **2.** In the controller organizer, double-click the Controller Tags folder and then click the Edit Tags tab.
- **3.** Select the tag that you want to consume, or enter a new tag, and display the Tag Properties dialog box.
- **4.** Specify:

| In this field:                     | Type or select:                                                                                                    |
|------------------------------------|----------------------------------------------------------------------------------------------------|
| Tag Type                           | Select Consumed.                                                                                                    |
| Controller                         | Select the name of the other controller. You must have already created the controller in the controller organizer for the controller name to be available.                                                                                                    |
| Remote Tag Name<br>Remote Instance | Type a name for the tag in the other controller you want to consume.                                                                                                    |
|                                    | <b>Important:</b> The name must match the name in the remote controller exactly, or the connection faults.                                                                                                    |
|                                    | If the remote controller is a ControlNet PLC-5, this field is Remote Instance. Select the instance number (1-128) of the data on the remote controller.                                                                                                    |
| RPI (requested packet interval)    | Type the amount of time in msec between updates of the data from the remote controller. The local controller will receive data at least this fast.                                                                                                    |
| Display Style                      | If you are creating a consumed tag that refers to a tag whose data type is BOOL, SINT, INT, DINT, or REAL, you can select a display style. This display style defines how the tag value will be displayed in the data monitor and ladder editor. The display style does not have to match the display style of the tag in the remote controller. |

All consumed tags are automatically controller-scope.

To consume data from a remote controller, use RSNetWorx software to schedule the connection over the ControlNet network.

The produced tag in the originating DriveLogix controller must have the same data type as the consumed tag in the other DriveLogix controller. The DriveLogix controller performs type checking to ensure proper data is being received.

**Important:** If a consumed-tag connection fails, all of the other tags being consumed from that remote controller stop receiving data.

## Guidelines for Configuring Connections

The 1788-CNx communication daughtercard supports 9 scheduled connections. How you configure these connections determines how many devices the daughtercard can support.

The NUT and RPI also play a part in determining how many connections a 1788-CNx can support in a given application, assuming the RPIs will be the same for all connections. You must also make sure that you do not exceed the maximum number of bytes per NUT.

- With the NUT = 5ms, the limit is 3 connections
- With the NUT = 10ms, the limit is 7connections
- With the NUT > 20ms, the limit is 9 connections

#### Determining the API

The API (actual packets per interval) is related to the RPI for the connection and the NUT of the network. Use this table to select the API to enter in the above worksheet:

| If:                            | Enter this value for the API: |
|--------------------------------|-------------------------------|
| RPI ≥ NUT and RPI < 2*NUT      | NUT                           |
| RPI ≥ 2*NUT and RPI < 4*NUT    | 2*NUT                         |
| RPI ≥ 4*NUT and RPI < 8*NUT    | 4*NUT                         |
| RPI ≥ 8*NUT and RPI < 16*NUT   | 8*NUT                         |
| RPI ≥ 16*NUT and RPI < 32*NUT  | 16*NUT                        |
| RPI ≥ 32*NUT and RPI < 64*NUT  | 32*NUT                        |
| RPI ≥ 64*NUT and RPI < 128*NUT | 64*NUT                        |
| RPI ≥ 128*NUT                  | 128*NUT                       |

## Example 1: DriveLogix Controller and Remote I/O

In the following example, one DriveLogix5730 controller controls remote I/O through a 1794-ACN15 module.

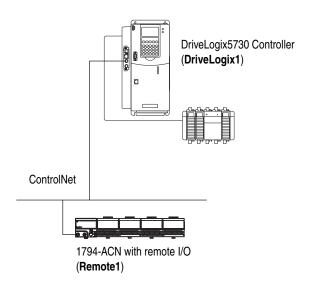

#### **Example 1: Controlling Remote Devices**

This example has DriveLogix1 controlling the I/O connected to the remote 1794-ACN15 module. The data the DriveLogix controller receives from the remote I/O modules depends on how you configure the remote I/O modules. You can configure each module as a direct connection or as rack optimized. One chassis can have a combination of some modules configured as a direct connection and others as rack optimized.

#### **Example 1: Total Connections Required by DriveLogix1**

The following table calculates the connections used in this example.

| Connection:                                                                                                    | Amount: |
|----------------------------------------------------------------------------------------------------|---------|
| DriveLogix1 controller to 3 local I/O modules rack-optimized connection for the DIN rail direct connection for each I/O module             | 1 3     |
| DriveLogix1 controller to remote 1794-ACNR15                                                                                               | 1       |
| DriveLogix1 to 4 remote I/O modules (through 1794-ACNR15) all I/O modules configured as direct connection no connection to the 1794-ACNR15 | 4       |
| total connections used:                                                                                                    | 9       |

If you configured the remote I/O modules as rack-optimized, you would only need a rack-optimized connection to the 1794-ACNR15, reducing the above example by 3 connections.

# Example 2: DriveLogix5730 Controller to DriveLogix5730 Controller

In the following example, one DriveLogix5730 controller communicates with another DriveLogix5730 controller over ControlNet. Each DriveLogix controller has its own local I/O.

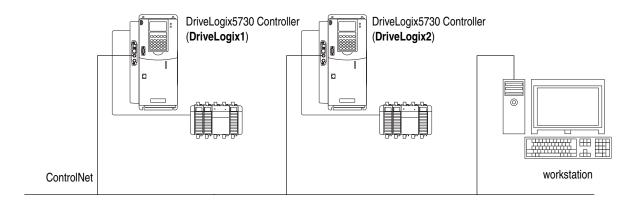

#### **Example 2: Sending a MSG Instruction**

To send a MSG from DriveLogix1 to DriveLogix2:

- **1.** For DriveLogix1, create a controller-scoped tag and select the MESSAGE data type.
- 2. Enter a MSG instruction.

In this example logic, a message is sent when a specific condition is met. When count\_send is set, the ladder logic sends the count\_msg MSG.

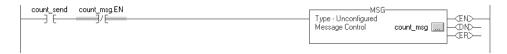

#### **3.** Configure the MSG instruction. On the Configuration tab:

| For this item:     | Specify:                                       |
|--------------------|------------------------------------------------|
| Message Type       | CIP Data Table Read or<br>CIP Data Table Write |
| Source Tag         | Tag containing the data to be transferred      |
| Number of Elements | Number of array elements to transfer           |
| Destination Tag    | Tag to which the data will be transferred      |

#### **4.** On the Communication tab, specify the communication path.

A communication path requires pairs of numbers. The first number in the pair identifies the port from which the message exits. The second number in the pair designates the node address of the next device.

| For this item:     | Specify:                                                                                                    |
|--------------------|----------------------------------------------------------------------------------------------------|
| Communication Path | 1,4,2,27,1,0 where: 1 is the virtual backplane of DriveLogix1 4 is 1788-CNC daughtercard in slot 1 2 is the ControlNet port 27 is the ControlNet node of DriveLogix2 1 is the virtual backplane of DriveLogix2 0 is the controller slot of DriveLogix2 |

#### **Example 2: Producing and Consuming Tags**

Produced data must be of DINT or REAL data type or an array or structure. You can use a user-defined structure to group BOOL, SINT, and INT data to be produced. You can produce a base, alias, or consumed tag.

The consumed tag must have the same data type as the produced tag in the originating controller. The controller performs type checking to ensure proper data is being received.

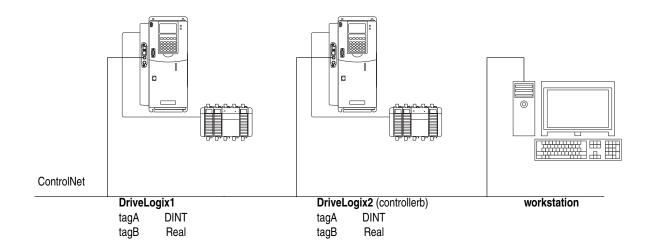

This example shows DriveLogix1 producing tagA and consuming tagB:

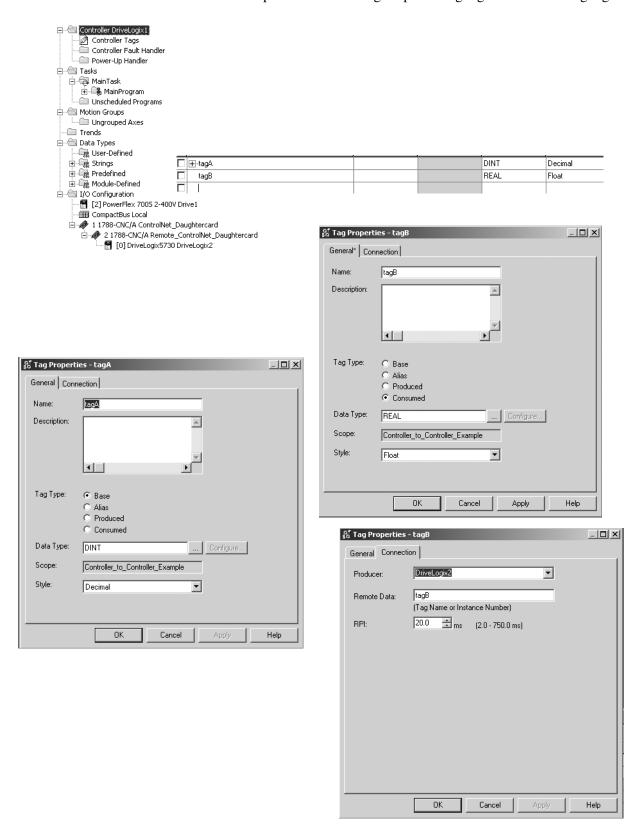

Each produced tags requires one connection for the producing controller and an additional connection for each consuming controller. Each consumed tag requires one connection.

#### Example 2: Total connections required by DriveLogix1

The following table calculates the connections used in this example.

| Connection:                                           | Amount: |
|-------------------------------------------------------|---------|
| DriveLogix1 controller to 3 local I/O modules         |         |
| rack-optimized connection for the DIN rail            | 1       |
| direct connection for each I/O module                 | 3       |
| DriveLogix1 controller to local 1788-CNC              | 0       |
| DriveLogix1 controller to remote 1788-CNC             | 0       |
| connected, cached MSG from DriveLogix1 to DriveLogix2 | 1       |
| produced tagA                                         |         |
| produced from DriveLogix1 to DriveLogix2              | 1       |
| other consumer (2 are configured)                     | 1       |
| produced tagA                                         |         |
| produced from DriveLogix1 to DriveLogix2              | 1       |
| other consumer (2 are configured)                     | 1       |
| consumed TagB                                         | 1       |
| total connections used:                               | 10      |

If you configured the local I/O modules as rack-optimized, you would only need the DIN-rail connection to the I/O modules, reducing the above example by 3 connections.

## **Example 3: DriveLogix Controller to Other Devices**

In the following example, one DriveLogix controller communicates with a Logix5550 controller and a ControlNet PLC-5 controller over ControlNet.

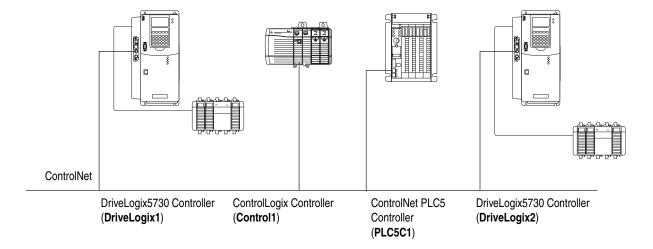

#### **Example 3: Sending MSG Instructions**

You configure a MSG instruction to a Logix5550 controller the same as you do for a DriveLogix controller. All Logix-based controllers follow the same MSG configuration requirements. See Example 2 above.

Configuring a MSG instruction for a PLC-5 controller depends on the originating controller.

For MSG instructions originating from the DriveLogix controller to the ControlNet PLC-5 controller:

| Type of Logix MSG instruction: | Source:                                                            | Destination:                                                       |
|--------------------------------|--------------------------------------------------------------------|--------------------------------------------------------------------|
| Typed Read                     | any integer element (such as B3:0, T4:0.ACC, C5:0.ACC, N7:0, etc.) | SINT, INT, or DINT tag                                             |
|                                | any floating point element (such as F8:0, PD10:0.SP, etc.)         | REAL tag                                                           |
| Typed Write                    | SINT or INT tag                                                    | any integer element (such as B3:0, T4:0.ACC, C5:0.ACC, N7:0, etc.) |
|                                | REAL tag                                                           | any floating point element (such as F8:0, PD10:0.SP, etc.)         |
| Word Range Read                | any data type (such as B3:0, T4:0, C5:0, R6:0, N7:0, F8:0, etc.)   | SINT, INT, DINT, or REAL                                           |
| Word Range Write               | SINT, INT, DINT, or REAL                                           | any data type (such as B3:0, T4:0, C5:0, R6:0, N7:0, F8:0, etc.)   |

The PLC-5 controller supports logical ASCII addressing so you do not have to map a compatibility file for MSG instructions initiated by a PLC-5 controller. Place the DriveLogix tag name in double quotes (").

| Type of MSG Instruction:    | Example Source and I | Example Source and Destination: |  |
|-----------------------------|----------------------|---------------------------------|--|
| PLC-5 writes to DriveLogix  | source element       | N7:10                           |  |
|                             | destination tag      | "array_1"                       |  |
| PLC-5 reads from DriveLogix | source tag           | "array_1"                       |  |
|                             | destination element  | N7:10                           |  |
|                             |                      |                                 |  |

#### **Example 3: Producing and Consuming Tags**

You can produce and consume tags with any Logix controller the same as you do with a DriveLogix controller. All Logix controllers follow the same requirements for producing and consuming tags. See Example 2 above.

Producing and consuming tags with a ControlNet PLC-5 controller depends on the type of data.

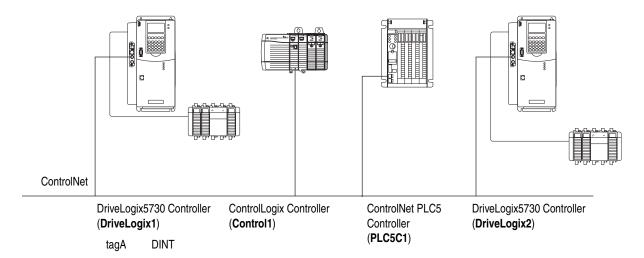

Producing a Tag to a ControlNet PLC-5 controller

To produce a tag that a ControlNet PLC-5 controller can consume:

**1.** Determine the type of data to produce?

| If:          | And you are producing:      | Then:                                                                                                    |
|--------------|-----------------------------|----------------------------------------------------------------------------------------------------|
| INT          | na                          | Create a user-defined data type that contains an array of INTs with an even number of elements, such as INT[2]. When you produce INTs, you must produce two or more. Create a produced tag and select the user-defined data type you created. |
| DINT or REAL | Only one DINT or REAL value | Create a produced tag and select the DINT or REAL data type, as appropriate.                                                                                                    |
|              | More than one DINT or REAL  | Create a user-defined data type that contains an array of DINTs or REALs, as appropriate. Create a produced tag and select the user-defined data type you created.                                                                            |

**2.** In RSNetWorx software, open the ControlNet configuration for the target ControlNet PLC-5 controller, insert a Receive Scheduled Message and enter the following Message size:

| if the produced tag contains: | Then, for the Message Size, enter:                                                                         |  |
|-------------------------------|----------------------------------------------------------------------------------------------------|--|
| INTs                          | The number of integers in the produced tag                                                                 |  |
| DINTs                         | Two times the number of DINTs or REALs in the produced tag.                                                |  |
| REALs                         | <ul> <li>For example, if the produced tag contains 10 DINTs, enter 20 for<br/>the Message size.</li> </ul> |  |

Then for the Massacra sine autom

**3.** In the RSNetWorx software, reschedule (save) the network.

The ControlNet PLC-5 controller does not perform type checking. Make sure the PLC-5 data type can correctly receive the DriveLogix produced tag to ensure proper data is being received.

When a ControlNet PLC-5 controller consumes a tag that is produced by a Logix5000 controller, it stores the data in consecutive 16-bit integers.

The ControlNet PLC-5 controller stores floating-point data, which requires 32-bits regardless of the type of controller, as follows:

- The first integer contains the upper (left-most) bits of the value.
- The second integer contains the lower (right-most) bits of the value.

To re-construct the floating point data within the ControlNet PLC-5 controller, first reverse the order of the integers and then copy them to a floating-point file.

Consuming a Tag from a ControlNet PLC-5 Controller

To consume a tag from a ControlNet PLC-5 controller,:

- **1.** In RSNetWorx software, open the ControlNet configuration of the ControlNet PLC-5 controller, insert a Send Scheduled Message.
- **2.** In RSLogix 5000 software, add the ControlNet PLC-5 controller to the Controller Organizer.
- **3.** Create a user-defined data type that contains these members:

|   | Data type:                                                                                                    | Description:                                   |
|---|----------------------------------------------------------------------------------------------------|------------------------------------------------|
| , | DINT                                                                                                    | Status                                         |
|   | INT[x], where "x" is the output size of the data from the ControlNet PLC-5 controller. (If you are consuming only one INT, no dimension is required.) | Data produced by a ControlNet PLC-5 controller |

**4.** Create a consumed tag with the following properties:

| For this tag property: | Type or select:                                                                                                    |
|------------------------|----------------------------------------------------------------------------------------------------|
| Tag Type Consumed      |                                                                                                    |
| Controller             | The ControlNet PLC-5 that is producing the data                                                                              |
| Remote Instance        | The message number from the ControlNet configuration of the ControlNet PLC-5 controller                                      |
| RPI                    | A power of two times the NUT of the ControlNet network. For example, if the NUT is 5ms, select an RPI of 5, 10, 20, 40, etc. |
| Data Type              | The user-defined data type that you created.                                                                                 |

**5.** In the RSNetWorx for ControlNet software, reschedule (save) the network.

#### **Example 3: Total Connections Required by DriveLogix1**

The following table calculates the connections used in this example.

| Connection:                                                                                                    | Amount: |
|----------------------------------------------------------------------------------------------------|---------|
| DriveLogix1 controller to 3 local I/O modules rack-optimized connection for the DIN rail direct connection for each I/O module | 1<br>3  |
| DriveLogix1 controller to local 1788-CNC                                                                                       | 0       |
| DriveLogix1 controller to remote 1756-CNB                                                                                      | 1       |
| DriveLogix1 controller to remote ControlNet PLC-5                                                                              | 1       |
| connected, cached MSG from DriveLogix1 to Control1                                                                             | 1       |
| connected, cached MSG from DriveLogix1 to PLC5C1                                                                               | 1       |
| Produced TagA produced from DriveLogix1 to DriveLogix2 consumed by PLC5C1                                                      | 1       |
| Consumed TagB from DriveLogix2                                                                                                 | 1       |
| Consumed INT from PLC5C1                                                                                                    | 1       |
| total connections used:                                                                                                    | 12      |

If you configured the local I/O modules as rack-optimized, you would only need the DIN-rail connection to the I/O modules, reducing the above example by 3 connections.

You can configure the 1756-CNB module to use no connection. This is useful if you configure all direct connections to their associated I/O modules and do not need a rack-optimized connection.

## Communicating with Devices on an DeviceNet Link

# De-energizing the Drive to Connect or Disconnect a Cable

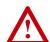

**ATTENTION:** Severe injury or death can result from electrical shock or burn. Verify that the voltage on the bus capacitors has discharged before connecting to the communication ports. Measure the DC bus voltage at the +DC & -DC terminals on the Power Terminal Block. The voltage must be zero.

During the process of configuring DeviceNet communication you will need to connect or disconnect a programming or network cable at the controller. You should do this only if the drive is de-energized.

- **1.** Turn off and lock out input power. Wait five minutes.
- **2.** Verify that there is no voltage at the drive's input power terminals.
- **3.** Measure the DC bus voltage at the +DC & -DC terminals on the Power Terminal Block. The voltage must be zero.
- **4.** Connect or disconnect the programming or network cable.
- **5.** Turn power back on and proceed with configuring DeviceNet communication.

For the DriveLogix controller to operate on a DeviceNet link, you need:

- a workstation with an appropriate DeviceNet interface card
- RSLinx software to configure the DeviceNet communication driver
- RSLogix 5000 programming software (Version 13 or later) to configure the DeviceNet communication daughtercard or local 1769-SDN DeviceNet scanner module as part of the DriveLogix system
- a NetLinx DeviceNet communication daughtercard installed on the DriveLogix controller (refer to <u>Installing the Communications</u> <u>Daughtercard on page B-9</u>)

or

• 1769-SDN DeviceNet scanner module installed on the a bank of local Compact I/O controlled by the DriveLogix controller

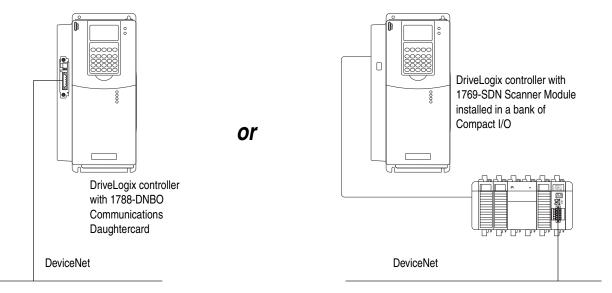

## Example: Controlling I/O Over DeviceNet

This example uses a NetLinx DeviceNet communication daughtercard installed on the DriveLogix controller to control a bank of I/O attached to a 1769-ADN adapter module.

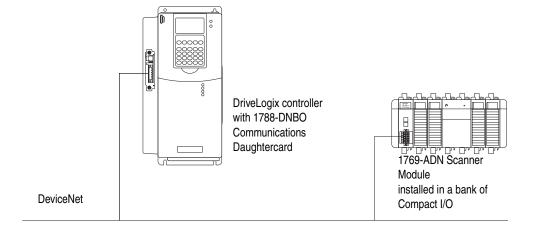

#### Configuring the 1769-ADN Adapter

In RSNetWorx for DeviceNet, select Online from the Network menu.
 Choose the appropriate driver depending on whether the computer is directly connected to DeviceNet or you are accessing the network through a controller's backplane and using a different port.

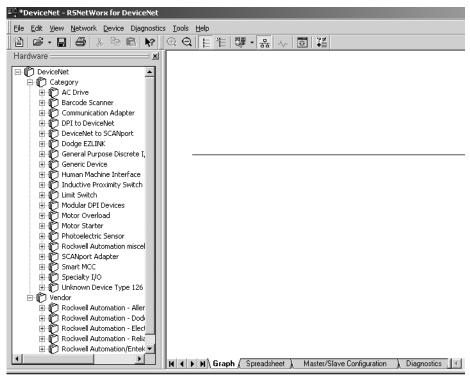

continued

2. The software then prompts you to either upload or download. Choose upload. RSNetWorx will then browse the network and obtain their settings. \*\*DeviceNet - RSNetWorx for DeviceNet

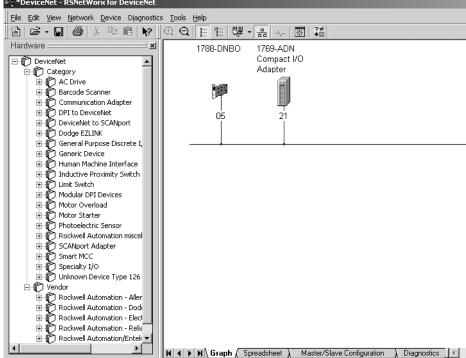

3. Right click on the 1769-ADN and choose Properties.

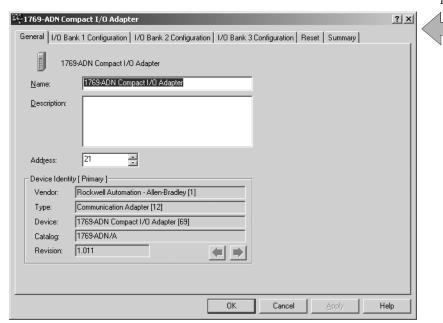

- 4. Click on the I/O Bank 1 Configuration tab, then choose upload when prompted. The actual 1769-ADN I/O layout appears. From this screen you can configure the I/O modules in the 1769-ADN system by simply clicking on the slot number box associated with each I/O module.
- 5. When the I/O modules are configured, click on the Summary tab. Note the number of bytes of input and output data. This will be used later when adding the adapter to the 1769-SDN's scanlist.
- **6.** Click Apply, then OK to save the configuration and download it to the adapter.

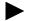

**TIP:** Configuration changes made to the adapter or any of its I/O modules with RSNetWorx will not be saved or downloaded to the adapter once the adapter is configured in a scanner's scanlist.

To make configuration changes, the controller must be placed into the Program mode and the adapter must be temporarily removed from the scanner's scanlist.

#### Setting Up the 1788-DNBO DeviceNet Scanner Scanlist

1. Right click on the 1788-DNBO and choose Properties.

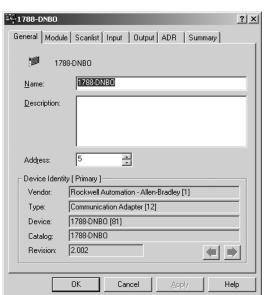

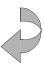

2. Click the Scanlist tab, then click Upload when prompted. The area on the left is called "Available Devices" and the area on the right is called "Scanlist". The 1769-ADN adapter should be on the left.

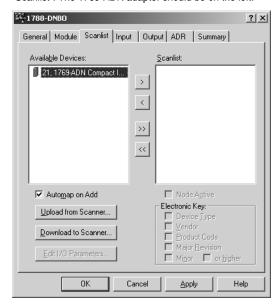

Click on the adapter, then click on the single arrow pointing to the right.
This moves the adapter from Available Devices to the scanner's
scanlist.

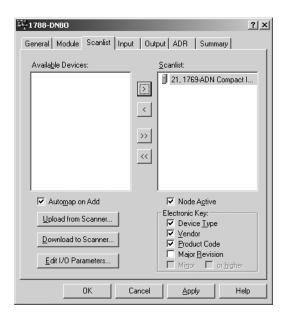

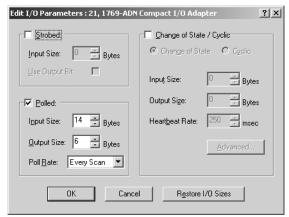

**4.** Verify that the Input Size and Output Size are correct. The Output and Input sizes correspond to the total number of output and input

bytes noted from the adapter's summary page. In this example, the scanner transmits 6 bytes to the adapter (output data) and

receives 28 bytes from the adapter (input data).

Click OK when finished with this screen.

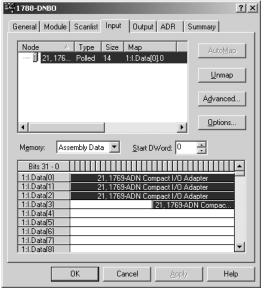

5. Click on the Input tab.

Then click Apply and OK.

Download when prompted.

Mapping starts at word 0 for both the input and the output data image. The input status and output configuration words are no longer included with the I/O data scanlist. Use the status and configuration tags created in RSLogix 5000 software to read status or set configuration bits.

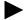

**TIP:** The input and output data being exchanged by the scanner and adapter is packed data. This means that there is no special structure to it that makes it obvious which I/O module it is associated with.

To establish which data is from which module, you must list the number of input and output words each module has. Then, based on its position in the I/O bank, you can determine where any module's data is in the controller's I/O tags.

#### Transferring Data

There are 28 bytes of input data and 6 bytes of output data for this example. The I/O modules in the adapter's system are:

| Module                                         | Input         | Output           |
|------------------------------------------------|---------------|------------------|
| ADN Status Information (added by the 1769-ADN) | 1 DINT word   | 0 words          |
| 1769-IA16                                      | 1/2 DINT word | 0 words          |
| 1769-OB16                                      | 1/2 DINT word | 1/2 DINT word    |
| 1769-IF4                                       | 3 DINT words  | 0 words          |
| 1769-OF2                                       | 2 DINT words  | 1 DINT word      |
| Total Words                                    | 7 DINT words  | 1 1/2 DINT words |
| Total Bytes                                    | 28 bytes      | 6 bytes          |

The total is 7 DINT words or 28 input bytes. The first DINT word is adapter status, leaving 6 DINT words (24 bytes) for data. The input data maps to the controller's input data tag at the following word locations:

| Location  | Description                                      |
|-----------|--------------------------------------------------|
| Word 0    | 1769-ADN status information                      |
| Word 1    | 1769-IA16 module's input word                    |
| Word 1    | 1769-OB16 module's input data (output data echo) |
| Words 2-4 | 1769-IF4 module's input data                     |
| Words 5-6 | 1769-OF2 module's input data                     |

The output data can be determined in a similar manner. This data begins with word 0 of the output tag in the controller as follows:

| Location  | Description                    |
|-----------|--------------------------------|
| Word 0    | 1769-OB16 module's output word |
| Words 0-1 | 1769-OF2 module's output words |

#### Module Command Array

The module command array is the primary control interface between your control program and the module. In RSLogix 5000 software, the CommandRegister tag structure is as follows:

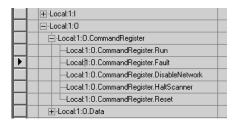

| Output Word | Bit | Description     | Behavior                                                                                                    |
|-------------|-----|-----------------|----------------------------------------------------------------------------------------------------|
| 0           | 0   | Run             | This bit controls when the module scans its mapped slave devices. When set (1), the scanner will process I/O data as defined by its scanlist. To actually scan the network the Fault and Disable Network command bits must be clear (0). |
|             | 1   | Fault           | When set, the scanner's I/O mode will be Halt; messaging will still operate. The fault bit is primarily used to artificially set the slave devices into a fault state due to some event or condition within the control program.         |
|             | 2   | Disable Network | When set, the scanner is functionally removed from the network.                                                                                                    |
|             | 3   | HaltScanner     | When set, the scanner stops scanning its mapped slave devices.                                                                                                    |
|             | 4   | Reset           | Restarts access to the DeviceNet network.                                                                                                    |

#### Creating a Project for the DriveLogix5730 Controller

1. In the Controller Organizer, select the I/O Configuration folder. Right-click the selected folder and select New Module.

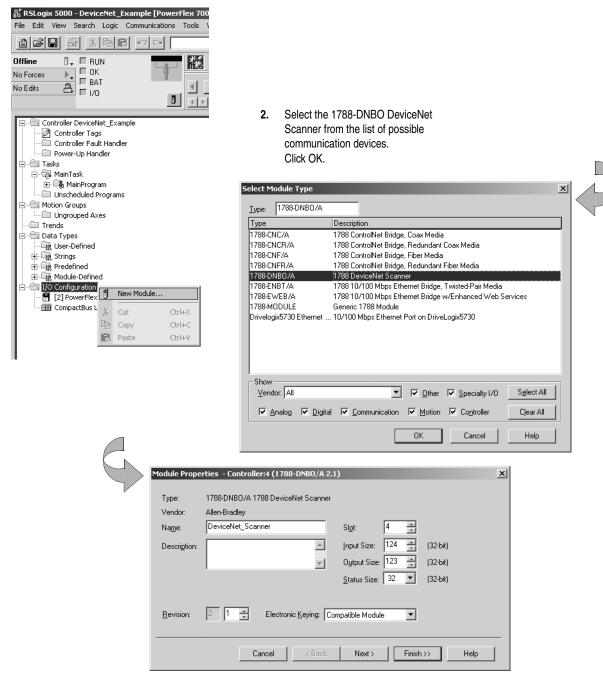

 Enter a Name for the port and make sure it is assigned to slot 4.
 Click Finish. If you are using a 1769-SDN Scanner Module, add it to the local CompactBus:

1. In the Controller Organizer, select the I/O Configuration folder. Right-click the selected Local CompactBus and select New Module.

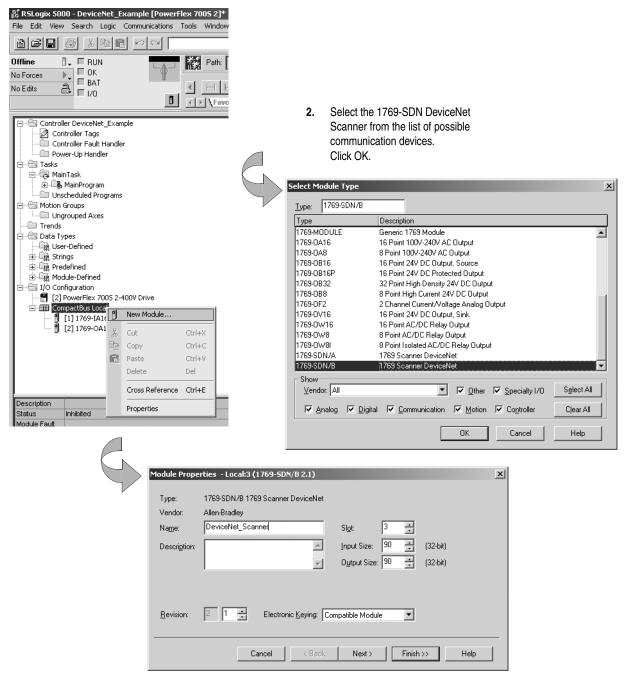

 Enter a Name for the port and make sure it is assigned to appropriate I/O slot. Click Finish. All tags for I/O modules are automatically created when the profiles for these modules are configured. Double click on Controller Tags in the controller organizer to view these tags. Each I/O module slot has Input, Output and Configuration tags created, if they apply. These tags are structured as:

| Tag       | Definition                                      |
|-----------|-------------------------------------------------|
| Local:s:l | s is the slot number<br>I represents Input Data |
| Local:s:O | O represents Output Data                        |
| Local:s:C | C represents Configuration Data                 |

If the 1769-SDN is in slot 1, the input addresses for the scanner are:

| Tag                                         | Definition                              |
|---------------------------------------------|-----------------------------------------|
| Local:1:I.Data[0]                           | 1769-ADN Status Information             |
| Local:1:I.Data[1]                           | Input Data from 1769-IA16               |
| Local:1:I.Data[1]                           | Input (output echo) Data from 1769-OB16 |
| Local:1:I.Data[2] through Local:3:I.Data[4] | Input Data from 1769-IF4                |
| Local:1:I.Data[5] through Local:3:I.Data[6] | Input Data from 1769-OF2                |

This output addresses for the scanner are:

| Tag                                         | Definition                |
|---------------------------------------------|---------------------------|
| Local:1:O.Data[0]                           | Output data for 1769-OB16 |
| Local:1:O.Data[0] through Local:3:O.Data[1] | Output data for 1769-OF2  |

The controller uses the CommandRegister (Local:1:O.CommandRegister) to send commands to the scanner

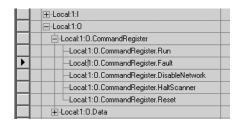

#### **Entering Program Logic**

The program for this example consists of a single rung that is used to place the scanner into the RUN mode.

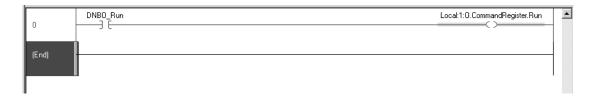

#### Communicating with Devices on a DH485 Link

# De-energizing the Drive to Connect or Disconnect a Cable

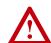

**ATTENTION:** Severe injury or death can result from electrical shock or burn. Verify that the voltage on the bus capacitors has discharged before connecting to the communication ports. Measure the DC bus voltage at the +DC & -DC terminals on the Power Terminal Block. The voltage must be zero.

During the process of configuring DH485 communication you will need to connect or disconnect a programming or network cable at the controller. You should do this only if the drive is de-energized.

- 1. Turn off and lock out input power. Wait five minutes.
- 2. Verify that there is no voltage at the drive's input power terminals.
- **3.** Measure the DC bus voltage at the +DC & -DC terminals on the Power Terminal Block. The voltage must be zero.
- **4.** Connect or disconnect the programming or network cable.
- **5.** Turn power back on and proceed with configuring DH485 communication.

Understanding How the DriveLogix5730 Controller Supports DH485 Communications When using a DriveLogix5730 controller it is recommended that you use NetLinx networks (EtherNet/IP, ControlNet, or DeviceNet) because excessive traffic on a DH-485 network may make it impractical to connect to a DriveLogix5730 controller with RSLogix 5000 programming software. DriveLogix5730 processors fully support the DH-485 protocol, but using the recommended NetLinx networks is more practical.

The DH-485 protocol uses RS-485 half-duplex as its physical interface. (RS-485 is a definition of electrical characteristics; it is not a protocol.) You can configure the RS-232 port of the DriveLogix5730 controller to act as a DH-485 interface. By using a 1761-NET-AIC and the appropriate RS232 cable (1756-CP3 or 1747-CP3), a DriveLogix5730 controller can send and receive data on a DH-485 network.

**Important:** A DH-485 network consists of multiple cable segments. Limit the total length of all the segments to 1219m (4000 ft.).

### Configuring Your System for a DH-485 Link

For the DriveLogix5730 controller to operate on a DH-485 network, you need:

a 1761-NET-AIC interface converter for each DriveLogix5730 controller you want to put on the DH-485 network.

You can have two controllers per one 1761-NET-AIC converter, but you need a different cable for each controller. Connect one controller to port 1 (9-pin connector) and one controller to port 2 (mini-DIN connector).

RSLogix 5000 programming software to configure the serial port of the controller for DH-485 communications.

When attempting to go online or upload/download a program using the Communications/Who Active window in RSLogix 5000 software, disable the Autobrowse feature to minimize traffic from RSLogix 5000 software on the DH-485 network.

#### **Step 1: Configure the Hardware**

The RS-232 port is built-in to the front of the DriveLogix5730 controller. The 1769-L31 controller has two serial ports. Connect the serial port to an RS-232-to-RS-485 interface converter. One possible converter is the 1761-NET-AIC interface converter.

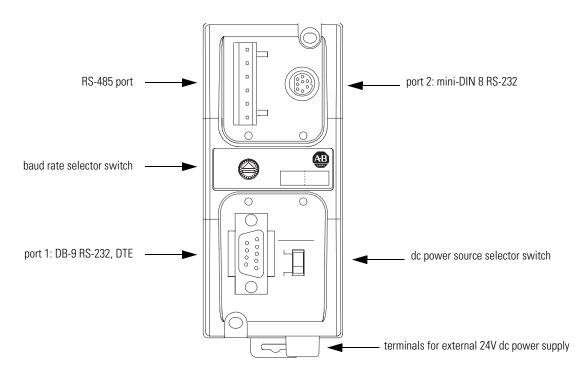

Connect the serial port of the DriveLogix5730 controller to either port 1 or port 2 of the 1761-NET-AIC converter. Use the RS-485 port to connect the converter to the DH-485 network.

The cable you use to connect the controller depends on the port you use on the 1761-NET-AIC converter.

| If you connect to this port:           | Use this cable:                      |
|----------------------------------------|--------------------------------------|
| port 1<br>DB-9 RS-232, DTE connection  | 1747-CP3<br>or<br>1761-CBL-AC00      |
| port 2<br>mini-DIN 8 RS-232 connection | 1761-CBL-AP00<br>or<br>1761-CBL-PM02 |

#### Step 2: Configure the DH-485 port of the controller

- 1. In RSLogix 5000 programming software, select the Controller folder. Right-click to select Properties.
- 2. On the System Protocol tab, specify the appropriate serial communication configuration.

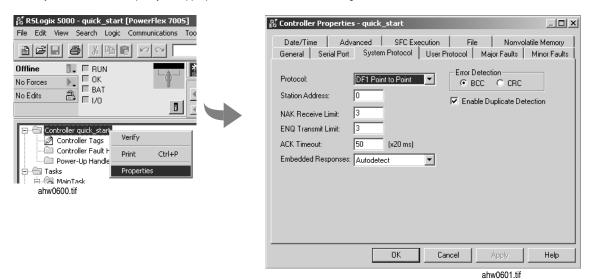

**3.** On the Serial Port tab, specify the appropriate communication settings.

The grayed out settings are selections that do not apply to a DH-485 network.

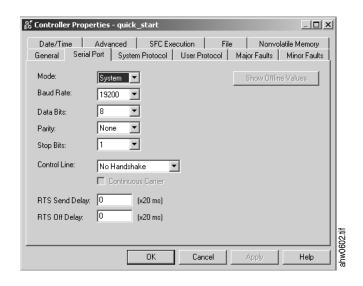

|                      | in bold):                                                                                                    |
|----------------------|----------------------------------------------------------------------------------------------------|
| Characteristic:      | Description (default is shown in bold):                                                                                                    |
| Baud Rate            | Specifies the communication rate for the DH-485 port. All devices on the same DH-485 network must be configured for the same baud rate. Select 9600 or <b>19200</b> Kbps.                                                      |
| Node Address         | Specifies the node address of the DriveLogix controller on the DH-485 network. Select a number 1-31 decimal, inclusive.                                                                                                    |
|                      | To optimize network performance, assign node addresses in sequential order. Initiators, such as personal computers, should be assigned the lowest address numbers to minimize the time required to initialize the network.     |
| Token Hold Factor    | Number of transmissions (plus retries) that a node holding a token can send onto the data link each time that it receives the token. Enter a value between 1-4. The default is 1.                                              |
| Maximum Node Address | Specifies the maximum node address of all the devices on the DH-485 network. Select a number 1-31 decimal, inclusive.                                                                                                    |
|                      | To optimize network performance, make sure: the maximum node address is the highest node number being used on the network that all the devices on the same DH-485 network have the same selection for the maximum node address |

Specify these characteristics on the Serial Port tab (default values are shown

#### Planning a DH-485 Network

The DH-485 network offers:

- interconnection of 32 devices
- multi-master capability
- token passing access control
- the ability to add or remove nodes without disrupting the network
- maximum network length of 1219 m (4000 ft.)

The DH-485 protocol supports two classes of devices: initiators and responders. All initiators on the network get a chance to initiate message transfers. The DH-485 protocol uses a token-pass algorithm to determine which initiator has the right to transmit

#### **DH-485 Token Rotation**

A node holding the token can send any valid packet onto the network. Each node gets only one transmission (plus two retries) each time it receives the token. After a node sends one message packet, it attempts to give the token to its successor by sending a "token pass" packet to its successor.

If no network activity occurs, the initiator sends the token pass packet again. After two retries (a total of three tries) the initiator attempts to find a new successor.

**Important:** The maximum address that the initiator searches for before starting again with zero is the value in the configurable parameter "maximum node address." The default value for this parameter is 31 for all initiators and responders.

The allowable range of the node address of an initiator is 0 to 31. The allowable address range for all responders is 1 to 31. There must be at least one initiator on the network.

#### **Network Initialization**

The network requires at least one initiator to initialize it. Network initialization begins when an initiator on the network detects a period of inactivity that exceeds the time of a link dead timeout. When the link dead timeout is exceeded, usually the initiator with the lowest address claims the token. When an initiator has the token it will begin to build the network.

Building a network begins when the initiator that claimed the token tries to pass the token to the successor node. If the attempt to pass the token fails, or if the initiator has no established successor (for example, when it powers up), it begins a linear search for a successor starting with the node above it in the addressing.

When the initiator finds another active initiator, it passes the token to that node, which repeats the process until the token is passed all the way around the network to the first node. At this point, the network is in a state of normal operation.

#### Number of Nodes and Node Addresses

The number of nodes on the network directly affects the data transfer time between nodes. Unnecessary nodes (such as a second programming terminal that is not being used) slow the data transfer rate. The maximum number of nodes on the network is 32.

If the node addresses for controllers are assigned in sequence, starting at node 1 (with node 0 left for a programming terminal), it is as efficient to leave the maximum node address at 31 as it is to decrease it to the highest node address on the network. Then, adding devices to the network at a later time will not require modifying the maximum node address in every device on the network. The maximum node address should be the same for all devices on a DH-485 network for optimal operation.

The best network performance occurs when node addresses start at 0 and are assigned in sequential order. The controller defaults to node address 1 (controllers cannot be node 0). Initiators, such as personal computers, should be assigned the lowest numbered addresses to minimize the time required to initialize the network.

#### **Installing a DH-485 Network**

A DH-485 network consists of a number of cable segments daisy-chained together. The total length of the cable segments cannot exceed 1219 m (4000 ft).

**Important:** Use shielded, twisted-pair cable - either Belden 3106A or Belden 9842. A daisy-chained network is recommended. Star connections are not recommended

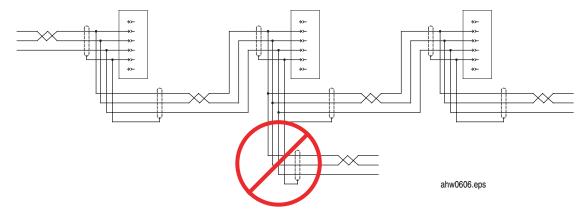

When cutting cable segments, make them long enough to route them from one link coupler to the next with sufficient slack to prevent strain on the connector. Allow enough extra cable to prevent chafing and kinking in the cable.

Figure 9.1 Single Cable Connection

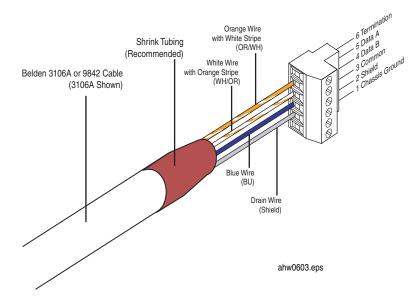

#### **Connections Using Belden 3106 Cable**

The table and schematic diagram below shows wire/terminal connections for Belden 3106A cable.

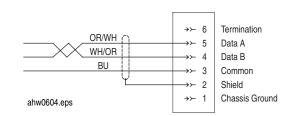

| For this Wire/Pair | Connect this Wire        | To this Terminal |
|--------------------|--------------------------|------------------|
| white/orange       | orange with white stripe | 5 - Data A)      |
|                    | white with orange stripe | 4 - (Data B)     |
| blue               | blue                     | 3 - (Common)     |
| shield/drain       | non-jacketed             | 2 - Shield       |

#### **Connections Using Belden 9842 Cable**

The table and schematic diagram below shows wire/terminal connections for Belden 9842 cable.

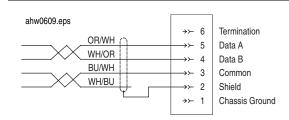

| For this Wire/Pair | Connect this Wire        | To this Terminal                        |
|--------------------|--------------------------|-----------------------------------------|
| white/orange       | orange with white stripe | 5 - (Data A)                            |
|                    | white with orange stripe | 4 - (Data B)                            |
| blue/white         | white with blue stripe   | cut back - no connection <sup>(1)</sup> |
|                    | blue with white stripe   | 3 - (Common)                            |
| shield/drain       | non-jacketed             | 2 - Shield                              |

To prevent confusion when installing the communication cable, cut back the white with blue stripe wire immediately after the insulation jacket is removed. This wire is not used by DH-485.

#### **Grounding and Terminating a DH-485 Network**

You must terminate the network at the first and last PHYSICAL devices, by connecting pin 6 (Termination) to pin 5 (Data A).

You must ground the network at the first PHYSICAL device by connecting pin 1 (Chassis Ground) to pin 2 (Shield).

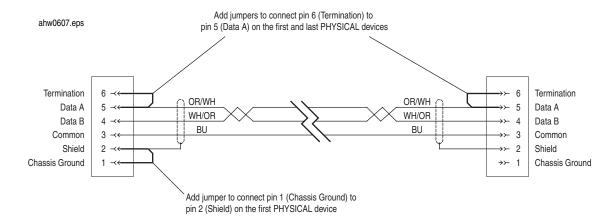

**Important:** A device's physical location may be independent of its node address. Make sure you ground and terminate the proper PHYSICAL locations.

# Browsing a DH-485 Network Remotely

To improve performance when browsing a DH-485 network, configure the DH-485 network properties in RSLinx software to display only those nodes that actually exist on the network.

- 1. In RSLinx software, right-click on the DH-485 network you plan to browse and select Properties.
- 2. On the Browse Addresses tab, specify the lowest and highest addresses that exist on the DH-485 network.

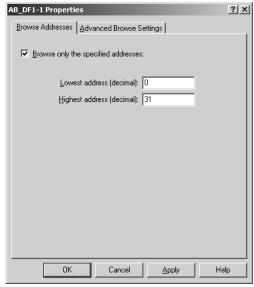

ahw0954.tif

If you do not specify a specific range of addresses on the DH-485 network, the RSWho function in RSLinx software attempts to locate a device at every node address. Trying to locate devices that do not exist adds considerable time to displaying the RSWho window for the network.

Notes:

## **DriveLogix5730 Controller Specifications**

# **DriveLogix5730 Controller Specifications**

| Category                                                                                              | Specification                                                                                                    |  |
|----------------------------------------------------------------------------------------------------|----------------------------------------------------------------------------------------------------|--|
| serial port (CH0 -RS-232)                                                                             | RS-232, fully isolated<br>DF1, DH-485, ASCII<br>38.4 Kbits/s maximum                                                                                |  |
| optional embedded EtherNet/IP                                                                         | RJ-45 or 100BaseT<br>10/100 Mbytes/sec                                                                                                    |  |
| connectivity options<br>(these options require the Logix<br>Expansion Board and Expanded<br>Cassette) | NetLinx communication daughtercards     (ControlNet, EtherNet/IP, DeviceNet, Third Party)     Compact I/O connection     CompactFlash (memory card) |  |
| user memory                                                                                           | 1.5 Mbyte                                                                                                    |  |
| nonvolatile memory                                                                                    | 1784-CF64 CompactFlash                                                                                                    |  |
| maximum number of I/O banks                                                                           | 2                                                                                                    |  |
| maximum number of I/O modules                                                                         | 16 (8 modules per bank) or (4 max on either side of the power supply)                                                                               |  |
| battery                                                                                               | 1769-BA                                                                                                    |  |
| serial cable                                                                                          | 1756-CP3 directly to controller                                                                                                    |  |
| 0 11/0 0 11                                                                                           | 1747-CP3 directly to controller                                                                                                    |  |
| Compact I/O Cable                                                                                     | 20D-DL2-CR3                                                                                                    |  |
|                                                                                                    | 20D-DL2-CL3                                                                                                    |  |

### DriveLogix5730 Environmental Specifications

| Category                                | Specification                                                                                     |
|-----------------------------------------|---------------------------------------------------------------------------------------------------|
| operating temperature                   |                                                                                                   |
| storage temperature                     |                                                                                                   |
| relative humidity                       |                                                                                                   |
| vibration                               |                                                                                                   |
| shock                                   |                                                                                                   |
| emissions                               |                                                                                                   |
| Electrical/EMC                          | CISPA11: Group 1, Class A                                                                         |
| ESD Immunity<br>(IEC61000-4-2)          | The unit has passed testing at the following levels:                                              |
| Radiated RF Immunity<br>(IEC61000-4-3)  | 4 kV contact discharges, 8 kV air discharges                                                      |
| Surge Transient Immunity (IEC61000-4-5) | 10V/M with 1kHz sine-wave 80%AM from 30MHz to 2000MHz 10V/m with 200Hz 50% Pulse 100%AM at 900MHz |
| Conducted RF Immunity<br>(IEC61000-4-6) | ±1 kV line-line (DM) and ±2 kV line-earth (CM) on signal ports                                    |

# DriveLogix5730 Certifications

| Certification                                     | Description                                                                                                    |
|---------------------------------------------------|----------------------------------------------------------------------------------------------------|
| c-UL-us                                           | UL Listed for Class I, Division 2 Group A,B,C,D Hazardous Locations, certified for U.S. and Canada                                                                                                    |
| CE <sup>(1)</sup>                                 | <ul> <li>European Union 89/336/EEC EMC Directive, compliant with:</li> <li>EN 50082-2; Industrial Immunity</li> <li>EN 61326; Meas./Control/Lab., Industrial Requirements</li> <li>EN 61000-6-2; Industrial Immunity</li> <li>EN 61000-6-4; Industrial Emissions</li> </ul> |
| C-Tick <sup>(1)</sup> Pending at time of printing | Australian Radiocommunications Act, compliant with:  • AS/NZS CISPR 11; Industrial Emissions                                                                                                    |
| EtherNet/IP                                       | ODVA conformance tested to EtherNet/IP specifications                                                                                                    |
| c-UL-us                                           | UL Listed for Class I, Division 2 Group A,B,C,D Hazardous Locations, certified for U.S. and Canada                                                                                                    |

<sup>(1)</sup> See the Product Certification link at www.ab.com for Declarations of Conformity, Certificates, and other certification details.

## **Real-Time Clock Accuracy**

| Ambient °C | Accuracy                   |
|------------|----------------------------|
| 0° C       | +54 to -56 seconds/month   |
| +25° C     | +9 to -124 seconds/month   |
| +40° C     | -84 to -234 seconds/month  |
| +55° C     | -228 to -394 seconds/month |
| +60° C     | -287 to -459 seconds/month |

#### **Controller LEDs**

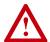

**ATTENTION:** The controller LEDs are only operational when the drive is energized, and only visible with the drive door open. Servicing energized equipment can be hazardous. Severe injury or death can result from electrical shock, burn or unintended actuation of controlled equipment. Follow Safety related practices of NFPA 70E, *ELECTRICAL SAFETY FOR EMPLOYEE WORKPLACES*. DO NOT work alone on energized equipment!

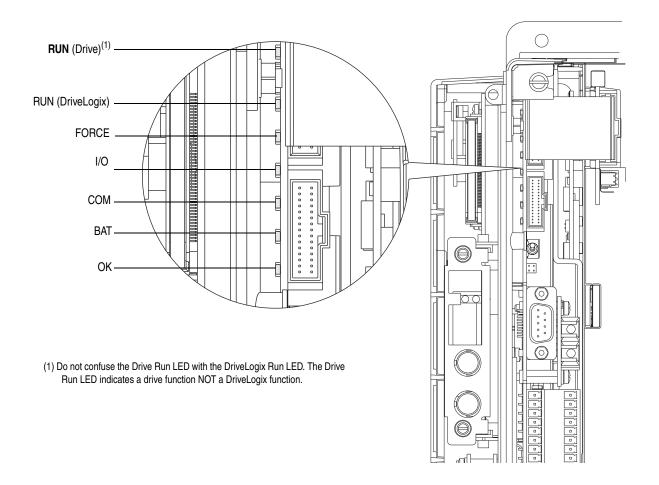

| RUN          | off            | The controller is in Program or Test mode.                                                                                                    |  |
|--------------|----------------|----------------------------------------------------------------------------------------------------|--|
| -            |                | The controller is in Program or Test mode.                                                                                                    |  |
|              | solid green    | The controller is in Run mode.                                                                                                    |  |
| FORCE        | off            | No tags contain I/O force values. I/O forces are inactive (disabled).                                                                                                    |  |
|              | solid amber    | I/O forces are active (enabled). I/O force values may or may not exist.                                                                                                    |  |
| <del>-</del> | flashing amber | One or more input or output addresses have been forced to an On or Off state, but the forces have not been enabled.                                                                                                    |  |
| BAT          | off            | The battery supports memory.                                                                                                    |  |
| -            | solid red      | Either the battery is:<br>not installed.<br>95% discharged and should be replaced.                                                                                                    |  |
| I/O          | off            | Either: There are <i>no</i> devices in the I/O configuration of the controller. The controller does <i>not</i> contain a project (controller memory is empty).                                                                                                    |  |
| <del>-</del> | solid green    | The controller is communicating with all the devices in its I/O configuration.                                                                                                    |  |
| <del>-</del> | flashing green | One or more devices in the I/O configuration of the controller are <i>not</i> responding.                                                                                                    |  |
| <del>-</del> | flashing red   | The controller is not communicating to any devices. The controller is faulted.                                                                                                    |  |
| COM          | off            | No RS-232 activity.                                                                                                    |  |
| <del>-</del> | flashing green | RS-232 activity.                                                                                                    |  |
| OK           | off            | No power is applied.                                                                                                    |  |
| -            | flashing red   | If the controller is:Then: a new controllerthe controller requires a firmware update not a new controllerA major fault occurred. To clear the fault, either: - Turn the keyswitch from PROG to RUN to PROG - Go online with RSLogix 5000 software                                |  |
| -            | solid red      | The controller detected a non-recoverable fault, so it cleared the project from memory. To recover: Cycle power to the chassis. Download the project. Change to Run mode. If the OK LED remains solid red, contact your Rockwell Automation representative or local distributor. |  |
| _            | solid green    | Controller is OK.                                                                                                    |  |
| _            | flashing green | The controller is storing or loading a project to or from nonvolatile memory.                                                                                                    |  |

#### CompactFlash card LED

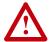

**ATTENTION:** The CompactFlash LED is only operational when the drive is energized, and only visible with the drive door open. Servicing energized equipment can be hazardous. Severe injury or death can result from electrical shock, burn or unintended actuation of controlled equipment. Follow Safety related practices of NFPA 70E, *ELECTRICAL SAFETY FOR EMPLOYEE WORKPLACES*. DO NOT work alone on energized equipment!

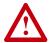

**ATTENTION:** Do not remove the CompactFlash card while the controller is reading from or writing to the card, as indicated by a flashing green CF LED. This could corrupt the data on the card or in the controller, as well as corrupt the latest firmware in the controller.

| Indicator: | Color:         | Description:                                                        |  |
|------------|----------------|---------------------------------------------------------------------|--|
| CF         | off            | No activity.                                                        |  |
|            | flashing green | The controller is reading from or writing to the CompactFlash card. |  |
|            | flashing red   | CompactFlash card does not have a valid file system.                |  |

## Embedded EtherNet/IP Option LEDs

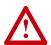

**ATTENTION:** The Embedded EtherNet/IP Option LEDs are only operational when the drive is energized, and only visible with the drive door open. Servicing energized equipment can be hazardous. Severe injury or death can result from electrical shock, burn or unintended actuation of controlled equipment. Follow Safety related practices of NFPA 70E, *ELECTRICAL SAFETY FOR EMPLOYEE WORKPLACES*. DO NOT work alone on energized equipment!

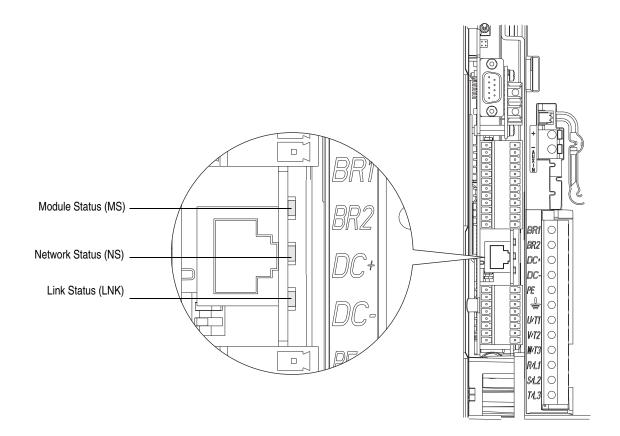

#### Module Status (MS) indicator

| Condition:     | Status:  | Indicates:                                                                                                    | Recommended Action:                   |
|----------------|----------|----------------------------------------------------------------------------------------------------|---------------------------------------|
| off            | no power | The controller does not have power.                                                                            | Check the controller power supply.    |
| flashing green | standby  | The port does not have an IP address and is operating in BOOTP mode.  Verify that the BOOTP server is running. |                                       |
| solid green    | OK       | The port is operating correctly.                                                                               | Normal operation. No action required. |

| Condition:   | Status:           | Indicates:                                                                | Recommended Action:                                          |
|--------------|-------------------|---------------------------------------------------------------------------|--------------------------------------------------------------|
| solid red    | held in reset     | The controller is holding the port in reset or the controller is faulted. | Clear the controller fault.<br>Replace the controller.       |
|              | self-test         | The port is performing its power-up self-test.                            | Normal operation during power-up. No action required.        |
|              | major fault       | An unrecoverable fault has occurred.                                      | Cycle power to the controller.<br>Replace the controller.    |
| flashing red | updating firmware | The port firmware is being updated.                                       | Normal operation during firmware update. No action required. |

## **Network Status (NS) indicator**

| Condition:         | Status:                              | Indicates:                                                                                                  | Recommended Action:                                                                                                    |
|--------------------|--------------------------------------|----------------------------------------------------------------------------------------------------|----------------------------------------------------------------------------------------------------|
| off                | not initialized                      | The port does not have an IP address and is operating in BOOTP mode.                                        | Verify that the BOOTP server is running.                                                                                                    |
| flashing green     | no CIP<br>connections<br>established | The port has an IP address, but no CIP connections are established.                                         | Normal operation if no connections are configured. No action required. If connections are configured, check connection originator for connection error code. |
| solid green        | CIP connections established          | The port has an IP address and CIP connections (Class 1 or Class 3) are established.                        | Normal operation. No action required.                                                                                                    |
| solid red          | duplicate IP address                 | The port has detected that the assigned IP address is Verify that all IP addresses are unit already in use. |                                                                                                    |
| flashing red/green | self-test                            | The port is performing its power-up self-test.                                                              | Normal operation during powerup.                                                                                                    |

### Link Status (LNK) indicator

| Condition:     | Status:                         | Indicates:                                                                                       | Recommended Action:                                                                       |  |
|----------------|---------------------------------|--------------------------------------------------------------------------------------------------|-------------------------------------------------------------------------------------------|--|
| off            | no link                         | The port is not connected to a powered Ethernet device. The port cannot communicate on Ethernet. | Verify that all Ethernet cables are connected.<br>Verify that Ethernet switch is powered. |  |
| flashing green | self-test                       | The port is performing its power-up self-test.                                                   | Normal operation during powerup.                                                          |  |
|                | data transmission and reception | on The port is communicating on Ethernet. Normal operation. No action required.                  |                                                                                           |  |
| solid green    | link OK                         | The port is connected to a powered Ethernet device. The port can communicate on Ethernet.        | Normal operation.<br>No action required.                                                  |  |

### **Battery Life**

| Time ON/OFF                            | at 25° C (77° F)                                                          | at 40° C (104° F) | at 60° C (140° F) |
|----------------------------------------|---------------------------------------------------------------------------|-------------------|-------------------|
| Always OFF                             | 14 months                                                                 | 12 months         | 9 months          |
| ON 8 hours per day<br>5 days per week  | 18 months                                                                 | 15 months         | 12 months         |
| ON 16 hours per day<br>5 days per week | 26 months                                                                 | 22 months         | 16 months         |
| Always ON                              | There is almost no drain on the battery when the controller is always ON. |                   |                   |

### Battery duration after the LED turns on

The battery indicator (BAT) warns you when the battery is low. These durations are the amounts of time the battery will retain controller memory from the time the controller is powered down after the LED first turns on.

| Temperature | Duration |
|-------------|----------|
| 60° C       | 8 days   |
| 25° C       | 25 days  |

### **Access Procedures**

# Removing Power from Drive and Compact I/O

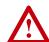

**ATTENTION:** To avoid an electric shock hazard, verify that the voltage on the bus capacitors has discharged before performing any work on the drive. Measure the DC bus voltage at the +DC & -DC terminals of the Power Terminal Block. The voltage must be zero.

Remove power before making or breaking cable connections. When you remove or insert a cable connector with power applied, an electrical arc may occur. An electrical arc can cause personal injury or property damage by:

- sending an erroneous signal to your system's field devices, causing unintended machine motion
- causing an explosion in a hazardous environment

Electrical arcing causes excessive wear to contacts on both the module and its mating connector. Worn contacts may create electrical resistance.

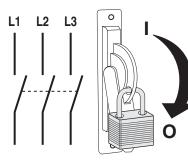

|   | Task | Description                                                                                                  |
|---|------|----------------------------------------------------------------------------------------------------|
|   | A    | Turn off and lock out input power. Wait five minutes.                                                        |
|   | В    | Verify that there is no voltage at the drive's input power terminals.                                        |
| - | Θ    | Measure the DC bus voltage at the +DC & -DC terminals on the Power Terminal Block. The voltage must be zero. |

# Opening Door Over Power Structure and Main Control Board

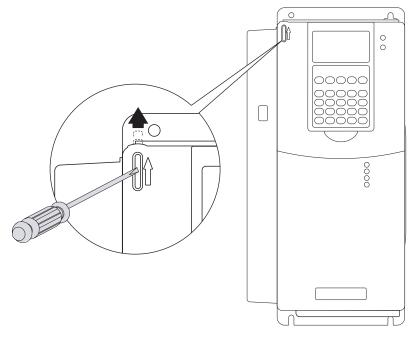

#### Frames 1-4

Locate the slot in the upper left corner. Slide the locking tab up and swing the cover open. Special hinges allow cover to move away from drive and lay on top of adjacent drive (if present).

#### Frame 5

Slide the locking tab up, loosen the right-hand cover screw and remove.

#### Frame 6

Loosen 2 screws at bottom of drive cover. Carefully slide bottom cover down & out. Loosen the 2 screws at top of cover and remove.

### Removing the Control Cassette from Frame 1-6 Size Drives

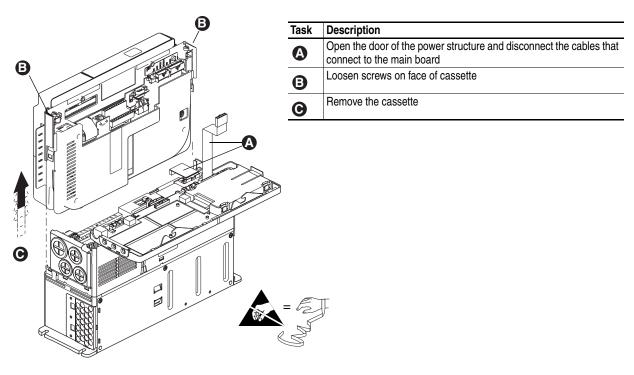

# Removing the Outside Covers

| Task     | Description                                               |
|----------|-----------------------------------------------------------|
| A        | Loosen screws on face of front cover and remove the cover |
| <b>B</b> | Loosen screws on side of rear cover and remove the cover  |

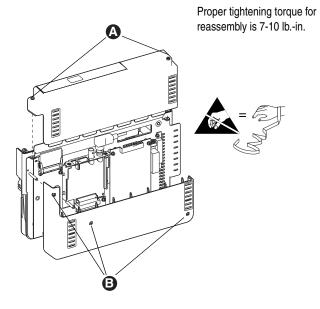

## **Removing the Inside Cover**

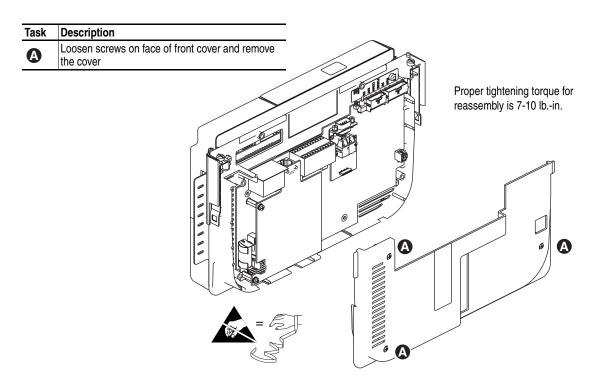

#### **Connecting the Battery**

Allen-Bradley ships the DriveLogix controller with the battery installed, but disconnected. You must connect the battery while installing the drive.

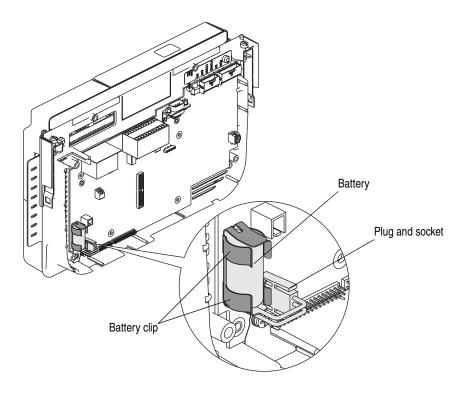

### **Storing the Battery**

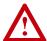

**ATTENTION:** Store batteries in a cool, dry environment. We recommend 25° C with 40% to 60% relative humidity. You may store batteries for up to 30 days between -45° to 85° C, such as during transportation. To avoid possible leakage, *do not* store batteries above 60° C for more than 30 days.

#### Replacing the Battery

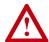

**ATTENTION:** Servicing energized equipment can be hazardous. Severe injury or death can result from electrical shock, burn or unintended actuation of controlled equipment. Follow Safety related practices of NFPA 70E, *ELECTRICAL SAFETY FOR EMPLOYEE WORKPLACES*. DO NOT work alone on energized equipment!

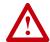

**ATTENTION:** The controller uses a lithium battery, which contains potentially dangerous chemicals. Before handling or disposing a battery, review *Guidelines for Handling Lithium Batteries*, publication AG-5.4.

- 1. Open the drive door and connect to the appropriate communication port on the controller while the drive and the DriveLogix5730 controller are energized.
- **2.** Upload the controller's memory and program to a computer with RSLogix 5000 programming software.
- 3. Remove power from the drive and the DriveLogix5730 controller. Verify that the voltage on the bus capacitors has discharged before performing any work on the drive. Measure the DC bus voltage at the +DC & -DC terminals of the Power Terminal Block. The voltage must be zero.
- 4. Remove control cassette.
- **5.** Does the existing battery show signs of leakage or damage?

| If: | Then:                                                                                                    |
|-----|----------------------------------------------------------------------------------------------------|
| Yes | Before handling the battery, review <i>Guidelines for Handling Lithium Batteries</i> , publication AG-5.4. |
| No  | Go to the next step.                                                                                       |

- **6.** Remove the old battery, by unplugging the battery and opening the clip which secures the battery.
- **7.** Install a new 1769-BA battery, by plugging the battery lead into the socket.

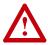

**ATTENTION:** Only install a 1769-BA battery. If you install a different battery, you may damage the controller.

- **8.** Attach the battery label. Write on the battery label the date you install the battery.
- **9.** Secure the new battery in the battery clip.
- 10.Re-install the control cassette.
- **11.**Energize the drive and the DriveLogix5730 controller.

**12.**On the front of the controller, is the BATTERY LED off?

| lf: | Then:                                                                                                    |
|-----|----------------------------------------------------------------------------------------------------|
| Yes | Go to the next step.                                                                                                    |
| No  | <ul> <li>A. Check that the battery is correctly connected to the controller.</li> <li>B. If the BATTERY LED remains on, install another 1769-BA battery.</li> <li>C. If the BATTERY LED remains on after you complete Step B., contact your Rockwell Automation representative or local distributor.</li> </ul> |

- **13.**Download the controller's memory and program from the computer with RSLogix 5000 programming software.
- **14.**Remove power from the drive and the DriveLogix5730 controller. Verify that the voltage on the bus capacitors has discharged before performing any work on the drive. Measure the DC bus voltage at the +DC & -DC terminals of the Power Terminal Block. The voltage must be zero.
- **15.**Disconnect from the communication port.
- **16.**Re-install the cover(s).
- **17.**Dispose the old battery according to state and local regulations.

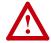

**ATTENTION:** Do not incinerate or dispose lithium batteries in general trash collection. They may explode or rupture violently. Follow state and local regulations for disposal of these materials. You are legally responsible for hazards created while your battery is being disposed.

# Installing the Embedded EtherNet/IP Option Board

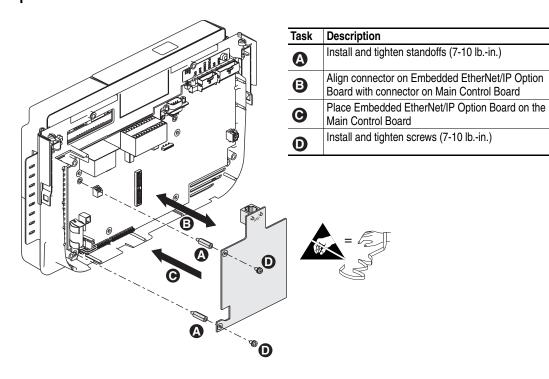

# Installing the DriveLogix5730 Expansion Board

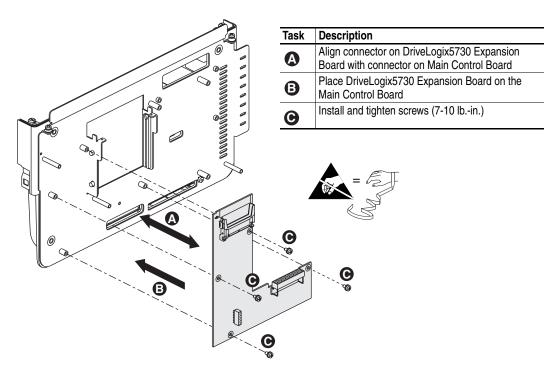

# Installing the Compact I/O Cable

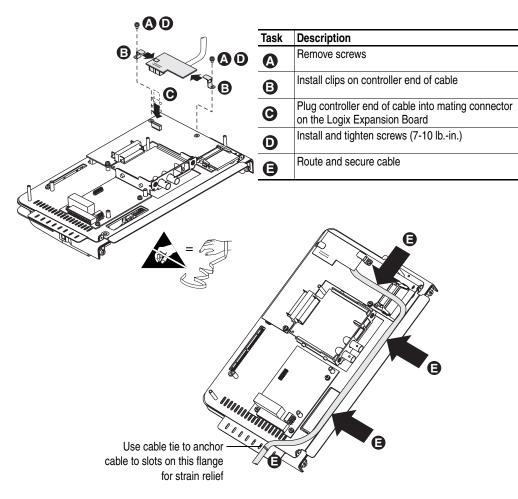

# Installing the Communications Daughtercard

| Task     | Description                                                                       |
|----------|-----------------------------------------------------------------------------------|
| A        | Align circuit board in Communications Daughtercard with rail on Daughtercard slot |
| <b>B</b> | Insert the Communications Daughtercard                                            |
| Θ        | Tighten screws (7-10 lbin.)                                                       |

**Important:** This procedure can be performed without removing the cassette, if the Logix Expansion Board is already installed.

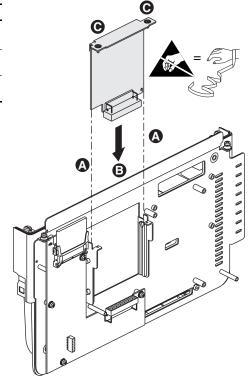

Notes:

| Numerics                                   | clock                                                   |
|--------------------------------------------|---------------------------------------------------------|
| 1769-ADN adapter <b>8-3</b>                | accuracy A-2                                            |
| 1769-CRL1/-CRL3 cable <b>3-2</b>           | communicating                                           |
| 1769-CRR1/-CRR3 cable <b>3-2</b>           | master/slave serial methods <b>5-8</b>                  |
| 1788-DNBO DeviceNet scanner 8-5            | to non-Logix controller over ControlNet                 |
| 20D-DL2-CL3 cable <b>3-2</b>               | 7-11                                                    |
|                                            | communication format 2-1, 2-5, 3-8  Motion Control 2-8  |
| 20D-DL2-CR3 cable <b>3-2</b>               | Position Control 2-7                                    |
|                                            | Speed Control 2-6                                       |
| A                                          | User-Defined 1 2-9                                      |
| accessing                                  | User-Defined 2 <b>2-10</b>                              |
| distributed I/O on ControlNet 7-5          | communications driver                                   |
| distributed I/O on EtherNetI/P 6-13        | configuring for serial link <b>5-5</b>                  |
| I/O data <b>3-12</b>                       | ControlNet <b>7-2</b>                                   |
| addresses ControlNet communication to      | EtherNet/IP 6-10                                        |
| non-Logix controllers <b>7-12</b>          | CompactBus                                              |
| aliases 3-14                               | configuring <b>3-5</b>                                  |
| ASCII                                      | CompactFlash 1-4, 1-5                                   |
| device 5-10                                | configuring                                             |
| instructions <b>5-12</b>                   | 1769-ADN adapter <b>8-3</b>                             |
| AutoFlash 1-4                              | communications driver for serial link 5-5               |
|                                            | CompactBus 3-5                                          |
| В                                          | controller response to connection failure <b>3-12</b>   |
| battery                                    | ControlNet daughtercard 7-3                             |
| connecting B-4                             | DF1 master 5-9                                          |
| disposing B-6                              | DF1 point-to-point station 5-6                          |
| LED <b>A-4</b><br>life <b>A-8</b>          | DF1 slave 5-8                                           |
| replacing <b>B-5</b>                       | DH-485 port <b>9-3</b>                                  |
| specification <b>A-1</b>                   | drive 2-3                                               |
| storing <b>B-4</b>                         | EtherNet/IP communications driver 6-10                  |
| BOOTP/DHCP                                 | generic 1769-MODULE <b>3-17</b><br>local I/O <b>3-7</b> |
| configuring network parameters <b>6-3</b>  | network parameters with BOOTP/DHCP                      |
| gg                                         | 6-3                                                     |
| С                                          | network parameters with RSLinx 6-6                      |
| cable                                      | network parameters with RSLogix 5000 <b>6-7</b>         |
| 1769-CRL1/-CRL3 <b>3-3</b>                 | remote connection via serial link 5-7                   |
| 20D-DL2-CL3 <b>3-2</b>                     | system for ControlNet 7-1                               |
| 20D-DL2-CR3 <b>3-2</b>                     | system for DH-485 9-2                                   |
| Belden 3106 <b>9-7</b>                     | system for serial link <b>5-1</b>                       |
| Belden 9842 <b>9-7</b>                     | the serial port <b>5-3</b>                              |
| Compact I/O A-1 installing Compact I/O B-8 | connecting                                              |
| serial <b>A-1</b>                          | ASCII device 5-10                                       |
| certifications A-2                         | battery <b>B-4</b>                                      |
| CETHICAHOTIS A-Z                           | connection failure                                      |
|                                            | configuring controller response to 3-12                 |

| ControlFlash 1-3                                     | E                                             |
|------------------------------------------------------|-----------------------------------------------|
| ControlNet                                           | Email                                         |
| accessing distributed I/O 7-5                        | using an EtherNet/IP msg <b>6-23</b>          |
| communicating to non-Logix controllers               | EtherNet/IP                                   |
| 7-11                                                 | accessing distributed I/O 6-13                |
| configuring communications driver 7-2                | configuring communications driver <b>6-10</b> |
| configuring system for <b>7-1</b>                    | configuring network settings with             |
| consuming tags <b>7-16</b>                           | BOOTP/DHCP <b>6-3</b>                         |
| daughtercard <b>7-3</b>                              | configuring network settings with RSLinx      |
| I/O <b>7-4</b>                                       | 6-6                                           |
| mapping addresses communication to                   | configuring network settings with             |
| non-Logix controllers <b>7-12</b>                    | RSLogix 5000 <b>6-7</b>                       |
| messages <b>7-9</b>                                  | consuming tags 6-18                           |
| producing and consuming data <b>7-14</b> ,           | controller connections 6-11                   |
| <b>7-20</b> , <b>7-23</b> producing tags <b>7-16</b> | controller to controller communicaiton        |
| scheduling network <b>7-7</b>                        | 6-31                                          |
| Scheduling hetwork 1-1                               | determining network settings 6-2              |
|                                                      | distributed I/O 6-12, 6-31                    |
| D                                                    | Email <b>6-23</b>                             |
| daughtercard                                         | messages 6-18                                 |
| ControlNet <b>7-3</b>                                | producing and consuming data 6-15             |
| installing <b>B-9</b>                                | producing tags 6-17                           |
| De-energizing the Drive 1-2, 2-1, 3-1, 4-1,          | specifications A-1                            |
| 5-1, 6-1, 7-1, 8-1, 9-1, B-1                         |                                               |
| DeviceNet                                            | F                                             |
| 1769-ADN adapter <b>8-3</b>                          | fault data 3-15                               |
| 1788-DNBO DeviceNet scanner 8-5                      | firmware                                      |
| I/O <b>8-2</b>                                       | loading 1-2                                   |
| DF1                                                  | loading with AutoFlash 1-4                    |
| master 5-9                                           | loading with CompactFlash 1-4                 |
| point-to-point station 5-6                           | loading with ControlFlash 1-3                 |
| slave <b>5-8</b>                                     |                                               |
| DH-485                                               | •                                             |
| Belden 3106 cable 9-7                                | G                                             |
| Belden 9842 cable <b>9-7</b>                         | Grounding                                     |
| browsing 9-9                                         | DH-485 network <b>9-8</b>                     |
| configuring port 9-3                                 |                                               |
| configuring system for 9-2                           |                                               |
| configuring the port 9-3                             |                                               |
| grounding <b>9-8</b>                                 |                                               |
| installing network <b>9-6</b>                        |                                               |
| network initialization <b>9-5</b>                    |                                               |
| network planning 9-4                                 |                                               |
| nodes 9-5                                            |                                               |
| terminating 9-8                                      |                                               |
| token rotation 9-4                                   |                                               |
| DriveExecutive 2-12                                  |                                               |

|                                                                  | M                                                              |
|------------------------------------------------------------------|----------------------------------------------------------------|
| I/O                                                              | mapping <b>7-12</b>                                            |
| accessing data 3-12                                              | addresses EtherNet/IP communication                            |
| accessing distributed on ControlNet 7-5                          | to non-Logix controllers 6-21                                  |
| accessing distributed on EtherNet/IP 6-13                        | Motion Control communication format <b>2-8</b>                 |
| configuring local <b>3-7</b> ControlNet <b>7-4</b>               | Position Control communication format <b>2-7</b>               |
| DeviceNet 8-2<br>direct connections 3-14                         | Speed Control communication format <b>2-6</b>                  |
| distributed over EtherNet/I/P 6-12, 6-31 end-cap detections 3-15 | User-Defined 1 communication format <b>2-9</b>                 |
| generic 1769-MODULE <b>3-17</b>                                  | User-Defined 2 communication format <b>2-10</b>                |
| hold last state 3-8 inhibiting 3-9                               | master/slave communication methods 5-8                         |
| layout <b>3-3</b>                                                | memory                                                         |
| max modules <b>A-1</b>                                           | specifications A-1                                             |
| max number banks A-1                                             | messages                                                       |
| module faults 3-15                                               | ControlNet 7-9                                                 |
| monitoring <b>3-15</b>                                           | EtherNet/IP 6-18                                               |
| placing <b>3-2</b>                                               | Motion Control                                                 |
| update 3-4                                                       | communication format 2-8                                       |
| user-defined safe state 3-8                                      |                                                                |
| inhibiting I/O <b>3-9</b>                                        | N                                                              |
| the drive connection <b>2-11</b>                                 | network settings                                               |
| installing                                                       | EtherNet/IP 6-2                                                |
| Compact I/O cable <b>B-8</b>                                     |                                                                |
| daughtercard <b>B-9</b>                                          | P                                                              |
| DH-485 network <b>9-6</b>                                        | -                                                              |
| DriveLogix5730 Expansion Board B-7                               | placing<br>drive <b>2-3</b>                                    |
| Embedded EtherNet/IP Option <b>B-7</b>                           | I/O 3-2                                                        |
| new battery <b>B-5</b>                                           | Position Control                                               |
|                                                                  | communication format <b>2-7</b>                                |
| K<br>keying <b>2-4</b>                                           | Powering Down 1-2, 2-1, 3-1, 4-1, 5-1, 6-1, 7-1, 8-1, 9-1, B-1 |
| Reyning 2-4                                                      | producing and consuming data                                   |
| L                                                                | ControlNet 7-14, 7-20, 7-23 EtherNet/IP 6-15                   |
| loading                                                          |                                                                |
| firmware <b>1-2</b>                                              | programming ASCII instructions 5-12                            |
| firmware with AutoFlash 1-4                                      | programs defining <b>1-8</b>                                   |
| firmware with CompactFlash 1-4                                   | developing 1-6                                                 |
| firmware with ControlFlash 1-3                                   | developing 1-0                                                 |
|                                                                  | R                                                              |
|                                                                  | remote connection                                              |
|                                                                  | serial link 5-7                                                |

```
replacing
                                               Turning Drive Off 1-2, 2-1, 3-1, 4-1, 5-1, 6-1,
                                                       7-1, 8-1, 9-1, B-1
   battery B-5
routines
   defining 1-8
                                                  U
RPI 3-4, 3-6
                                               User-Defined 1
RS-232 5-1
                                                  communication format 2-9
RSLinx
                                               User-Defined 2
   configuring EtherNet/IP network
                                                  communication format 2-10
    parameters 6-6
RSLogix 5000
                                                  ٧
   configuring network parameters 6-7
                                               virtual backplane 1-11
   S
scheduling
   ControlNet 7-7
serial link
   ASCII device 5-10
  configuring communications driver 5-5
  configuring serial port 5-3
   configuring system for 5-1
   DF1 point-to-point station 5-6
  master 5-9
  master station 5-9
   master/slave 5-8
   remote connection 5-7
   slave 5-8
   specifications A-1
specifications A-1
   electrical A-1
   environmental A-1
   EtherNet/IP A-1
  memory A-1
   serial port A-1
Speed Control
   communication format 2-6
system overhead percentage 1-9
  Т
tags
   aliases 3-14
  consuming ControlNet 7-16
   consuming EtherNet/IP 6-18
   producing ControlNet 7-16
   producing EtherNet/IP 6-17
tasks
   defining 1-6
   task priorities 1-7
```

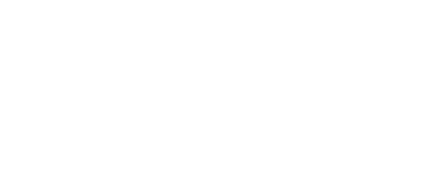

#### www.rockwellautomation.com

#### Corporate Headquarters

Rockwell Automation, 777 East Wisconsin Avenue, Suite 1400, Milwaukee, WI, 53202-5302 USA, Tel: (1) 414.212.5200, Fax: (1) 414.212.5201

#### Headquarters for Allen-Bradley Products, Rockwell Software Products and Global Manufacturing Solutions

Americas: Rockwell Automation, 1201 South Second Street, Milwaukee, WI 53204-2496 USA, Tel: (1) 414.382.2000, Fax: (1) 414.382.4444 Europe/Middle East/Africa: Rockwell Automation SA/NV, Vorstlaan/Boulevard du Souverain 36, 1170 Brussels, Belgium, Tel: (32) 2 663 0600, Fax: (32) 2 663 0640 Asia Pacific: Rockwell Automation, 27/F Citicorp Centre, 18 Whitfield Road, Causeway Bay, Hong Kong, Tel: (852) 2887 4788, Fax: (852) 2508 1846

#### **Headquarters for Dodge and Reliance Electric Products**

Americas: Rockwell Automation, 6040 Ponders Court, Greenville, SC 29615-4617 USA, Tel: (1) 864.297.4800, Fax: (1) 864.281.2433 Europe/Middle East/Africa: Rockwell Automation, Brühlstraße 22, D-74834 Elztal-Dallau, Germany, Tel: (49) 6261 9410, Fax: (49) 6261 17741 Asia Pacific: Rockwell Automation, 55 Newton Road, #11-01/02 Revenue House, Singapore 307987, Tel: (65) 6356-9077, Fax: (65) 6356-9011

#### U.S. Allen-Bradley Drives Technical Support

Tel: (1) 262.512.8176, Fax: (1) 262.512.2222, Email: support@drives.ra.rockwell.com, Online: www.ab.com/support/abdrives

#### U.S. Reliance Drives Technical Support

Tel: (1) 800.726.8112, Online: www.reliance.com/prodserv/standriv/customer

DriveLogix 5730

User Manual